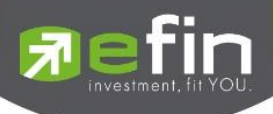

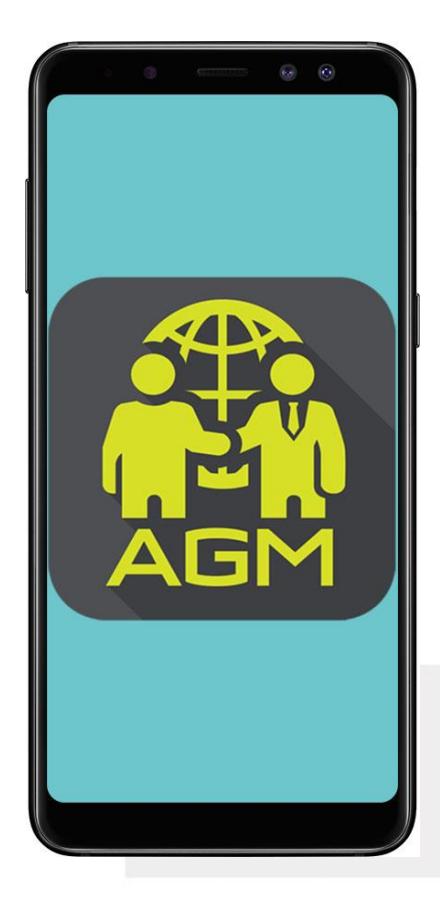

## **ค ู่ม ื อการใช ้ งาน**

## **Mobile Application IR PLUS AGM**  ระบบเข้าร่วมประชุมผู้ถือหุ้นทางอิเล็กทรอนิกส์ **(E-AGM)**

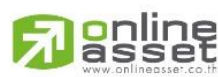

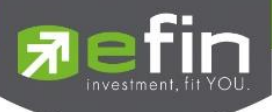

# **สารบัญ**

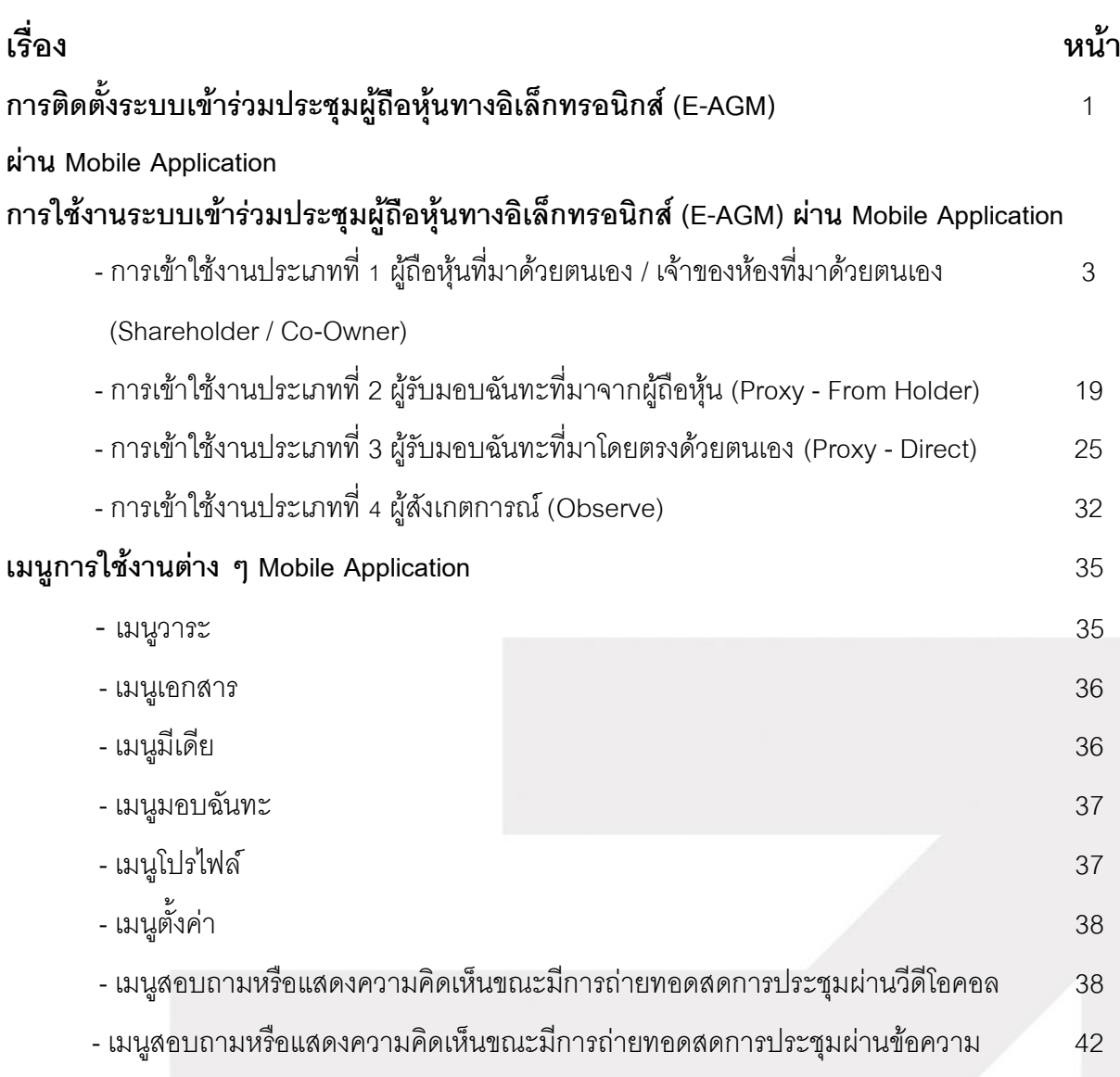

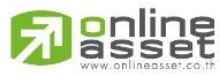

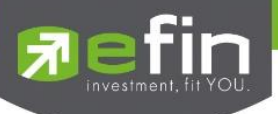

### **การติดตั้งระบบเข้าร่วมประชุมผู้ถือหุ้นทางอิเล ็ กทรอนิกส์(E-AGM)**

ผู้ใช้สามารถใช้งานระบบบริการ Mobile Application ได้ผ่านทาง Smart Phone ต่าง ๆ ซึ่งรองรับ ทั้งระบบ iOS (รองรับระบบปฏิบัติการ iOS 13.6 ขึ้นไป ) และ Android (รองรับระบบปฏิบัติการ Android 7 ขึ้นไป) สามารถทำการติดตั้ง Application ผ่าน App Store หรือ Play Store ได้ทันที

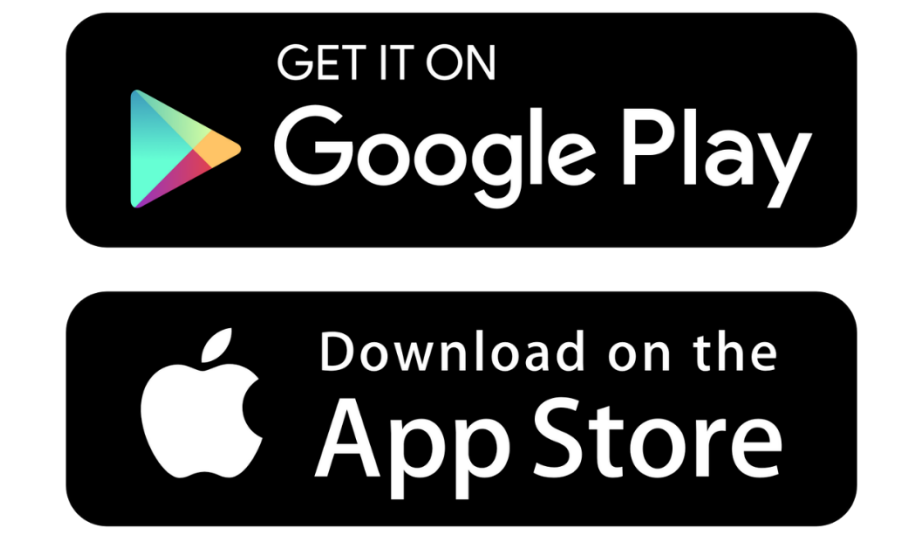

โดยการค้นหา Application ชื่อ **IR PLUS AGM**

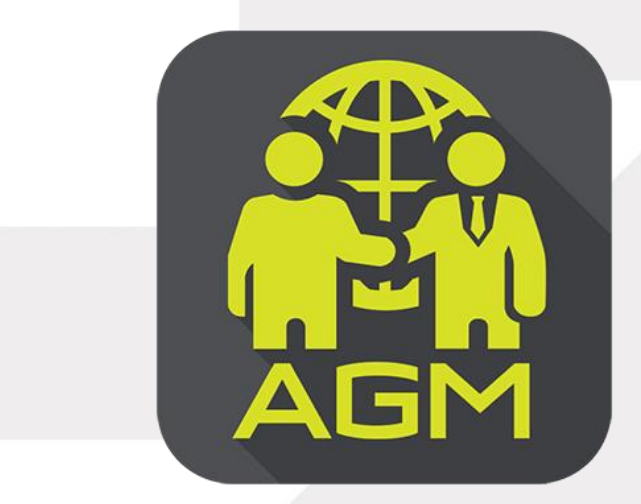

**IR PLUS AGM**

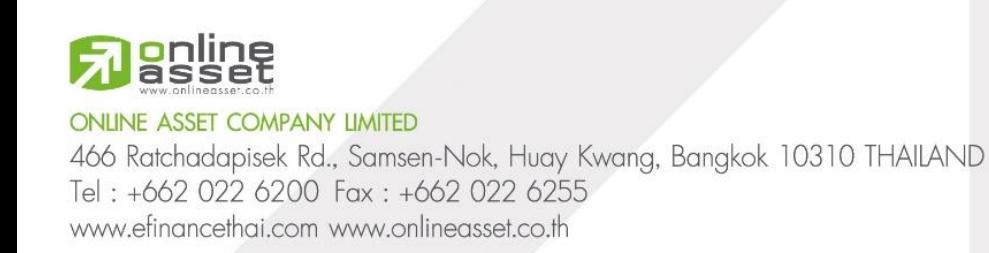

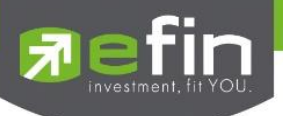

### **การใช้งานระบบเข้าร่วมประชุมผู้ถือหุ้นทางอิเล ็ กทรอนิกส์(E-AGM)**

หลังจากติดตั้งระบบเข้าร่วมประชุมผู้ถือหุ้นทางอิเล็กทรอนิกส์ (E-AGM) ผ่าน Mobile Application แล้ว สามารถเข้าสู่ระบบปฏิบัติการได้ดังนี้

### **รูปแบบการประชุมจะมี2 ประเภท - ประเภทที่1 ประชุมผู้ถือหุ้น**

การเข้าใช้งาน Application IR PLUS AGM เพื่อเข้าร่วมประชุม AGM จะมีผู้ใช้งานที่สามารถ Login เข้าใช้งานได้ 4 ประเภท ได้แก่

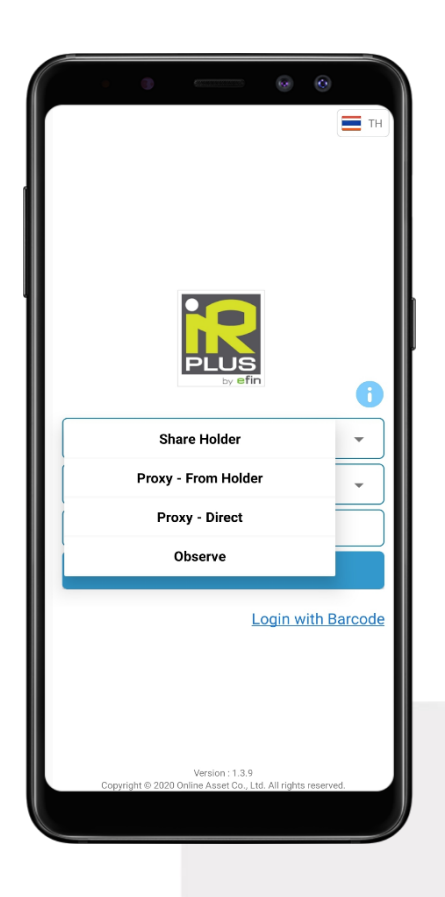

#### **1. ผู้ถือหุ้นทมี่ าด้วยตนเอง (Shareholder)**

- ผู้ถือหุ้นเข้าใช้งานด้วย Registration form หรือเลขบัตร
- ประชาชน หรือหมายเลขพาสปอร์ต
- **สิ่งทตี่ ้องเตรียม**
	- บัตรประชาชน เพื่อทำการ KYC
- **2. ผู้รับมอบฉันทะทมี่ าจากผู้ถือหุ้น (Proxy - From Holder)**  - ผู้รับมอบเข้าใช้งานด้วยเบอร์โทรศัพท์ที่ผู้มอบฉันทะระบุ และเตรียมรูปภาพเอกสาร เพื่อส่งให้เจ้าหน้าที่ตรวจสอบ
	- **สิ่งทตี่ ้องเตรียม** - รูปสำเนาบัตรประชาชน 'ผู้รับมอบ' พร้อมลายเซ็น
- **3. ผู้รับมอบฉันทะทมี่ าโดยตรงด้วยตนเอง (Proxy - Direct)** 
	- ผู้รับมอบเข้าใช้งานด้วยเลขบัตรประชาชนของผู้มอบ และ เตรียมรูปภาพเอกสารเพื่อตรวจสอบ
	- **สิ่งทตี่ ้องเตรียม**
		- รูปสำเนาบัตรประชาชน 'ผู้มอบ' พร้อมลายเซ็น
		- เคกสารมคบคันทะ

#### **4. ผู้สังเกตการณ์(Observe)**

- ผู้ใช้งานเข้าด้วยเบอร์โทรศัพท์ที่ทำการลงทะเบียนกับ เจ้าหน้าที่

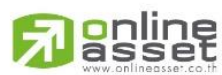

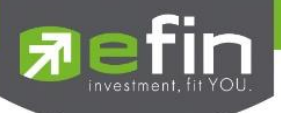

#### **- ประเภทที่2 ประชุมคอนโด**

การเข้าใช้งาน Application IR PLUS AGM เพื่อเข้าร่วมประชุม AGM จะมีผู้ใช้งานที่สามารถ Login เข้าใช้งานได้ 3 ประเภท ได้แก่

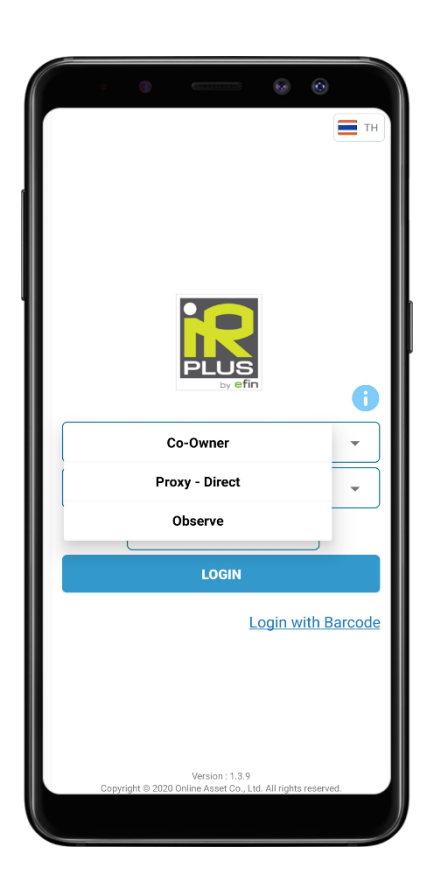

#### **1. เจ้าของห้องทมี่ าด้วยตนเอง (Co-Owner)**

- ผู้ใช้งานด้วย Registration form หรือเลขที่คอนโด
- **สิ่งทตี่ ้องเตรียม**
	- บัตรประชาชน เพื่อทำการ KYC
- **2. ผู้รับมอบฉันทะทมี่ าโดยตรงด้วยตนเอง (Proxy - Direct)** 
	- ผู้รับมอบเข้าใช้งานด้วยเลขบัตรประชาชนของผู้มอบ และ เตรียมรูปภาพเอกสารเพื่อตรวจสอบ
	- **สิ่งทตี่ ้องเตรียม**
		- รูปสำเนาบัตรประชาชน 'ผู้มอบ' พร้อมลายเซ็น
		- เคกสารมคบคันทะ

#### **3. ผู้สังเกตการณ์(Observe)**

- ผู้ใช้งานเข้าด้วยเบอร์โทรศัพท์ที่ทำการลงทะเบียนกับ เจ้าหน้าที่

### **สรุปการ Login เข้าใช้งานมีทัง้หมด 4 ประเภท ได้แก่ - ประเภทที่1 ผู้ถือหุ้นทมี่ าด้วยตนเอง / เจ้าของห้องทมี่ าด้วยตนเอง**

#### **(Shareholder / Co-Owner)**

1. การเข้าใช้งานโดยผู้ถือหุ้นที่มาด้วยตนเอง / เจ้าของห้องที่มาด้วยตนเอง (Shareholder / Co-Owner) ี สามารถ Login เข้าใช้งานได้ 2 รูปแบบ คือ การ Scan Barcode เพื่อ Login หรือ Login ด้วยเลขประจำตัวบัตร ประชาชน 13 หลัก หรือหมายเลขพาสปอร์ต โดยต้องเลือกบริษัทที่ต้องการเข้าร่วมประชุมก่อน เพื่อเข้าสู่การใช้ งานระบบเข้าร่วมประชุมผู้ถือหุ้นทางอิเล็กทรอนิกส์(E-AGM) ดังรูปที่ 1.1 Login ผู้ถือหุ้นที่มาด้วยตนเอง (Shareholder)และ รูปที่ 1.2Login เจ้าของห้องที่มาด้วยตนเอง (Co-Owner)

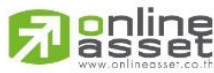

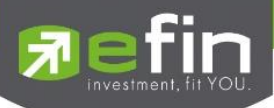

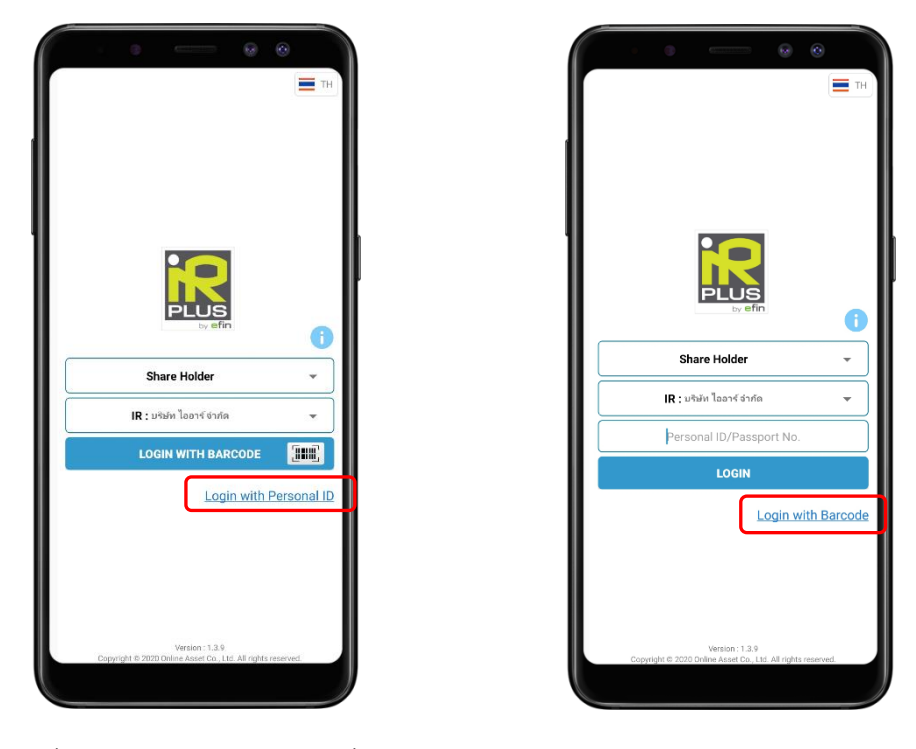

รูปที่ 1.1 หน้า Login ผู้ถือหุ้นที่มาด้วยตนเอง (Shareholder) ด้วยการ Scan Barcode หรือ Login ด้วยเลขประจำตัวบัตรประชาชน หรือหมายเลขพาสปอร์ต

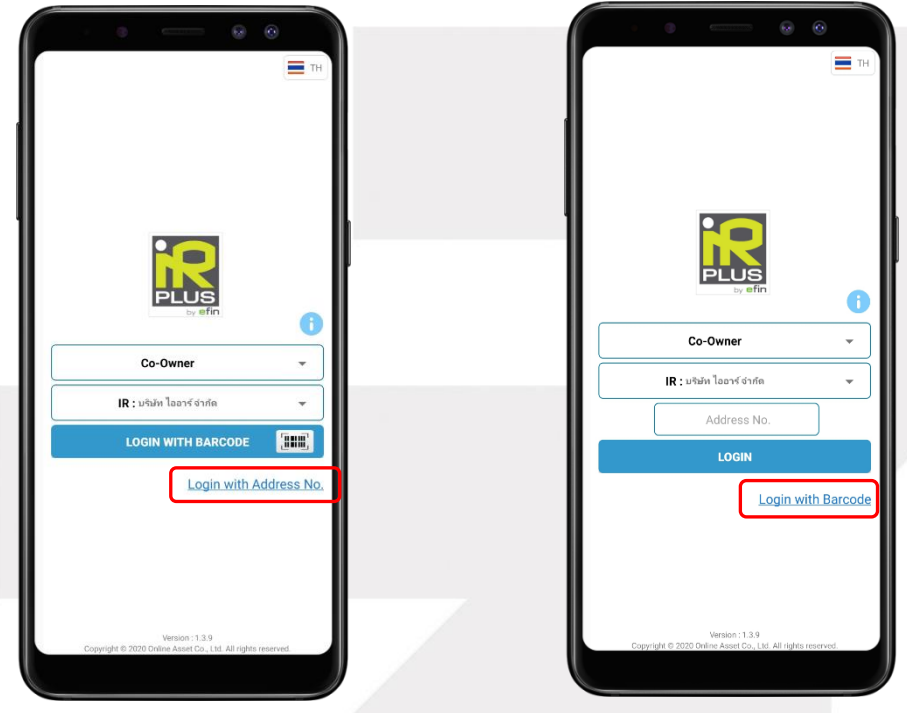

รูปที่ 1.2 หน้า Login เจ้าของห้องที่มาด้วยตนเอง (Co-Owner) ด้วยการ Scan Barcode หรือ Login ด้วยเลขที่คอนโด

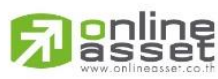

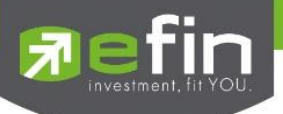

กรณี Login โดยการ Scan Barcode ผู้ใช้งานจะต้องเตรียมเอกสารลงทะเบียนของตนเองที่ได้รับจาก

TSD เพื่อทำการ Scan เข้าใช้ Application จะแสดงตัวอย่างการ Scan Barcode ดังรูปที่ 1.3 และ รูปที่ 1.4

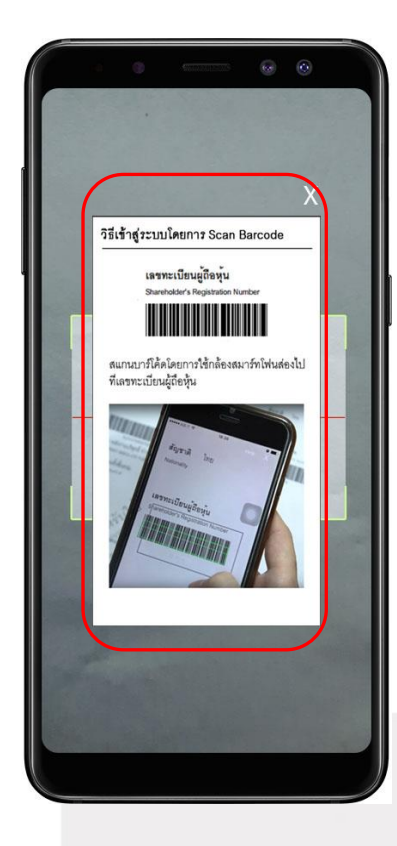

รูปที่ 1.3 หน้าแสดงตัวอย่างการ Scan Barcode

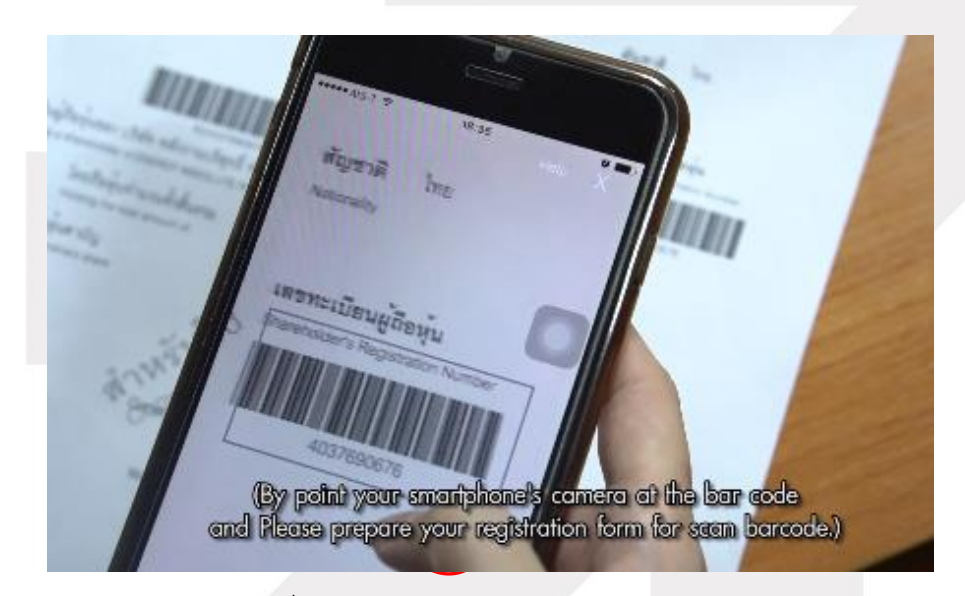

รูปที่ 1.4 หน้าแสดงตัวอย่างเอกสารการ Scan Barcode

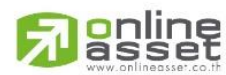

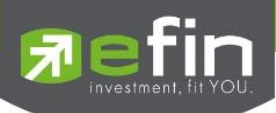

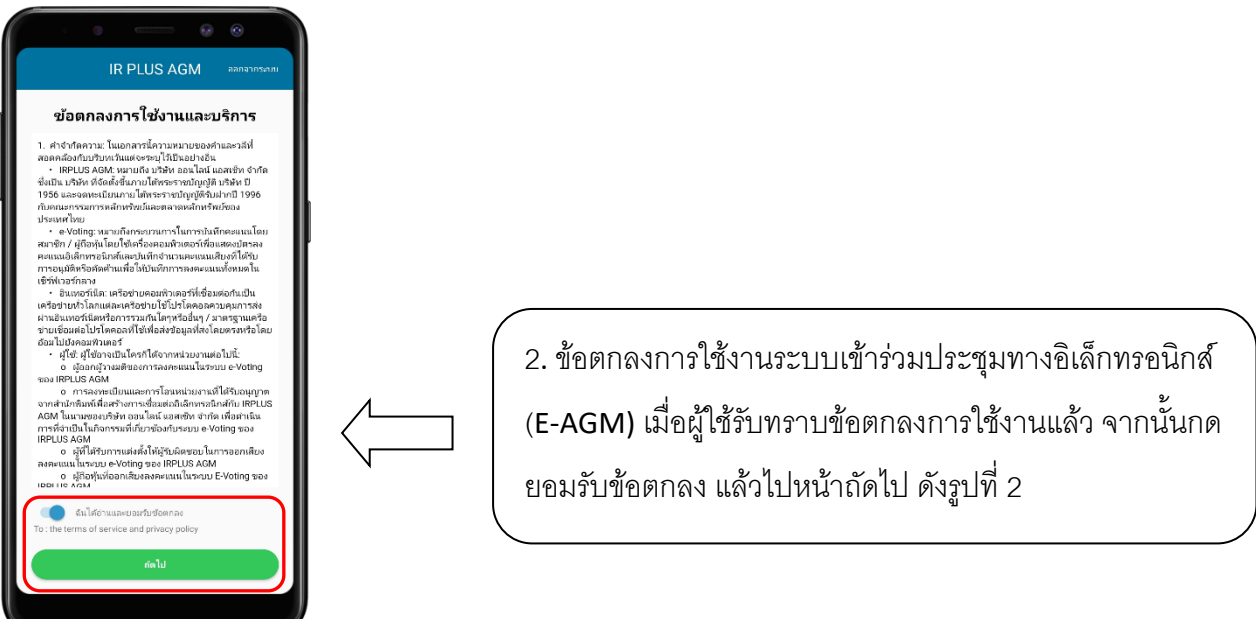

### รูปที่ 2 หน้ายอมรับข้อตกลงการใช้งาน

- 3. เมื่อทำการยอมรับข้อตกลงเรียบร้อยแล้ว จะเข้าสู่การยืนยันตัวตน
	- 3.1 กรอกข้อมูลการยืนยันตัวตน ดังรูปที่ 3.1
		- กรอกเลขประชาชน 13 หลัก หรือเลขพาสปอร์ต
		- กรอกเบอร์โทรศัพท์
		- กรอกอีเมล

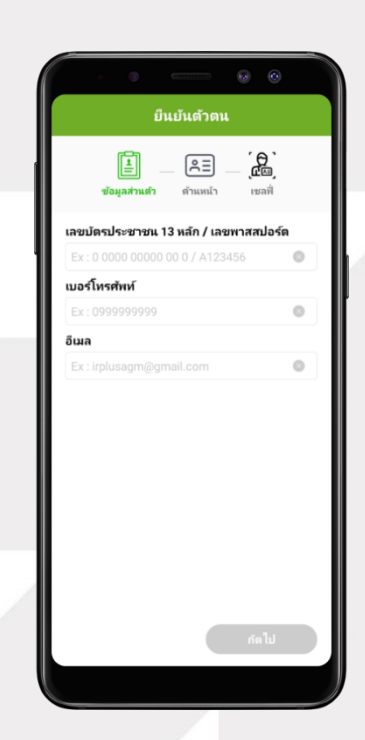

รูปที่3.1 หน้ากรอกข้อมูลการยืนยัน

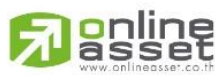

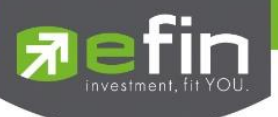

- 3.2 อัพโหลดภาพถ่ายเพื่อทำการยืนยันตัวตน ดังรูปที่ 3.2.1
	- ถ่ายภาพประชาชนของตนเอง
	- -อัพโหลดภาพถ่ายผู้ถือหุ้นถือบัตรประชาชน

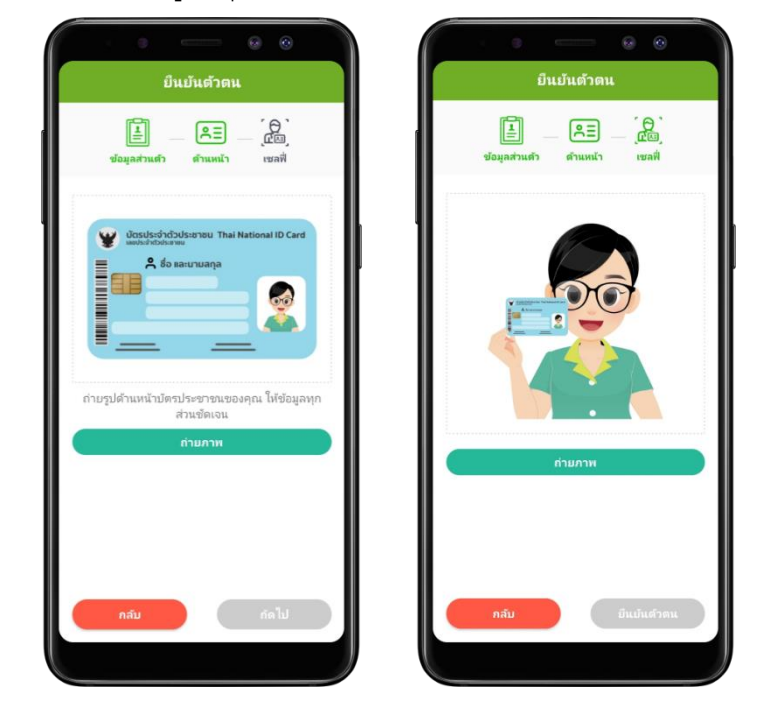

### รูปที่ 3.2.1ขั้นตอนการยืนยันตัวตน

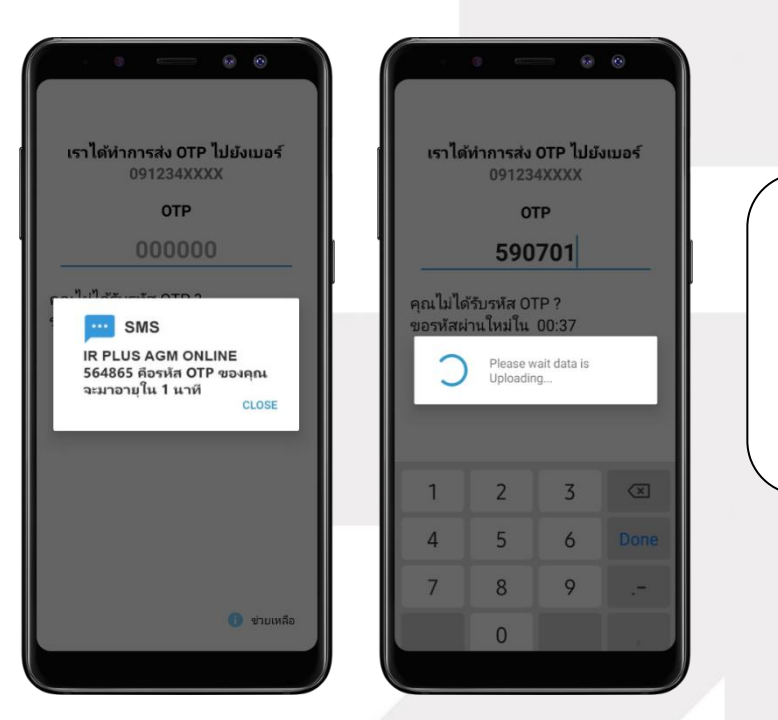

เมื่อผู้ใช้ท าการยืนยันตัวตนตาม ขั้นตอนเสร็จเรียบร้อย ระบบจะ ส่งข้อความ OTP ให้ผู้ใช้ทันที เพื่อทำการยืนยัน ดังรูปที่ 3.2.2

รูปที่ 3.2.2 ยืนยัน OTP

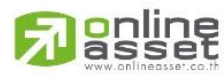

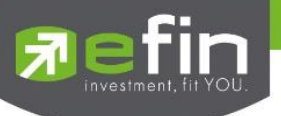

3.3. สถานะการยืนยันตัวตนของผู้ใช้ จะมีทั้งหมด 3 สถานะ

1. Pending คือ สถานะจะอยู่ระหว่างรอดำเนินการ

เมื่อผู้ใช้ท าการยืนยันตัวตนตามขั้นตอนเสร็จเรียบร้อย สถานะจะอยู่ระหว่างรอดำเนินการ ระบบจะทำการส่ง ข้อมูลการยืนยันตัวตนของผู้ใช้ไปตรวจสอบ โดยผู้ดูแล ระบบ และจะส่งผลการยืนยันตัวตนก่อนการเปิดโหวต ออนไลน์

**\*กรณีผู้ใช้ยังไม่ผ่านการตรวจสอบผู้ใช้จะไม่สามารถใช้งาน ใด ๆ ใน Application ได้เลย**

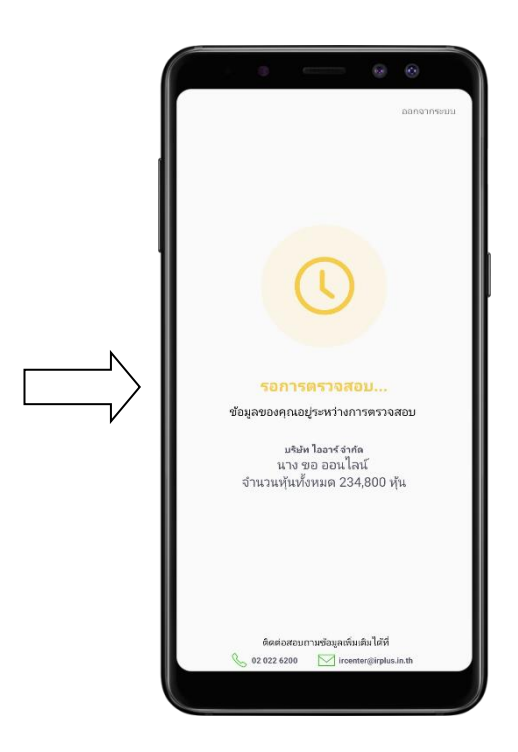

2. Disapproved คือ สถานะไม่ผ่านการยืนยันตัวตน

- เมื่อผู้ดูแลระบบตรวจสอบการยืนยันตัวตนของผู้ใช้แล้ว การยืนยันตัวตนไม่ผ่านจะส่งผลทันที โดยผู้ใช้จะได้รับผลผ่านทาง Notification ว่า การยืนยันตัวตน : ไม่สำเร็จ / ตามด้วยเหตุผล

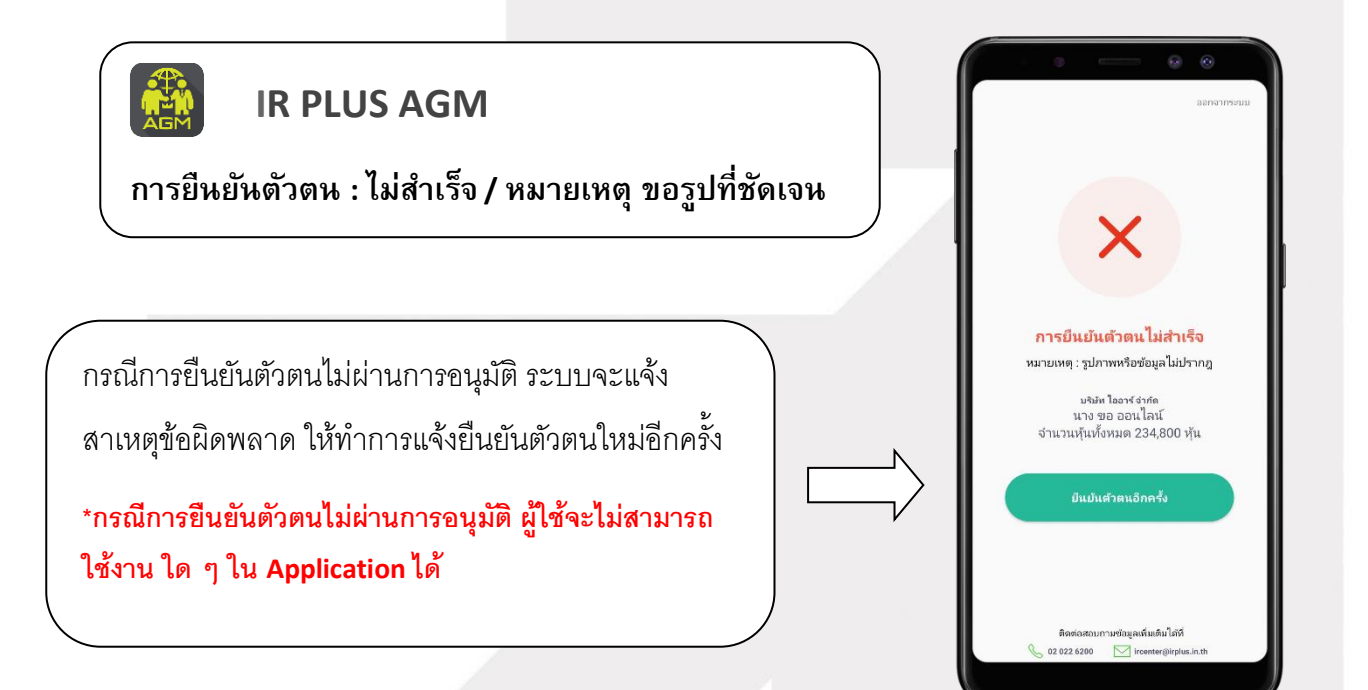

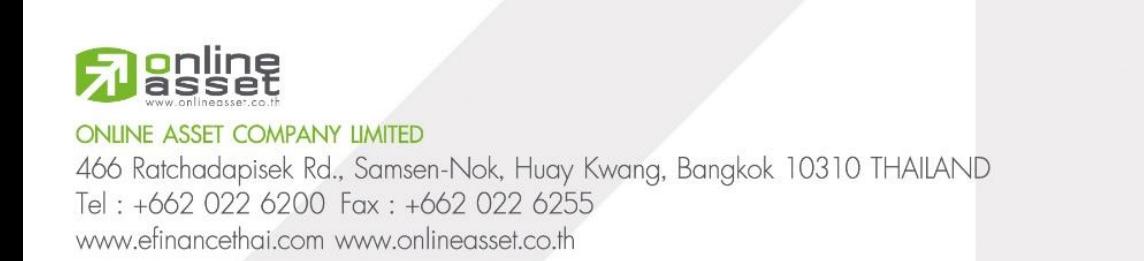

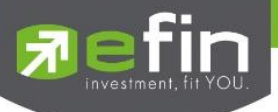

3. Approve คือ สถานะผ่านการยืนยันตัวตน

- เมื่อผู้ดูแลระบบตรวจสอบการยืนยันตัวตนของผู้ใช้แล้ว การยืนยันตัวตนผ่านจะส่งผลทันที

โดยผู้ใช้จะได้รับผลผ่านทาง Notification ว่า การยืนยันตัวตน : สำเร็จ

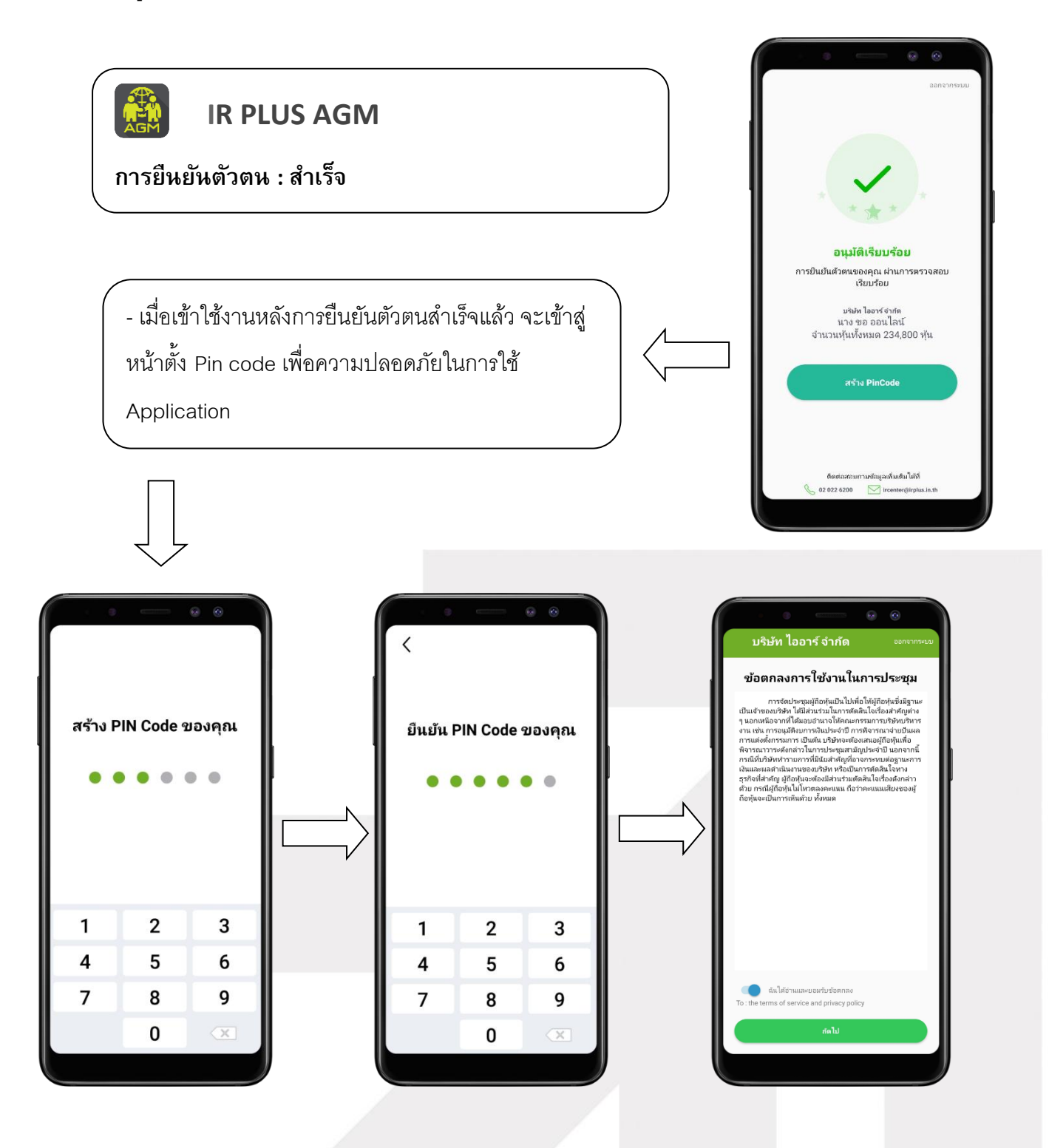

**Danline** 

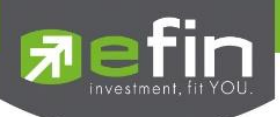

กรณีผู้ใช้ Approve ไปแล้ว แต่ไม่เข้า Application ในวันที่มีประชุม 1 ครั้ง จะต้องกดปุ่ มยืนยัน เพื่อเข้า ร่วมการประชุม

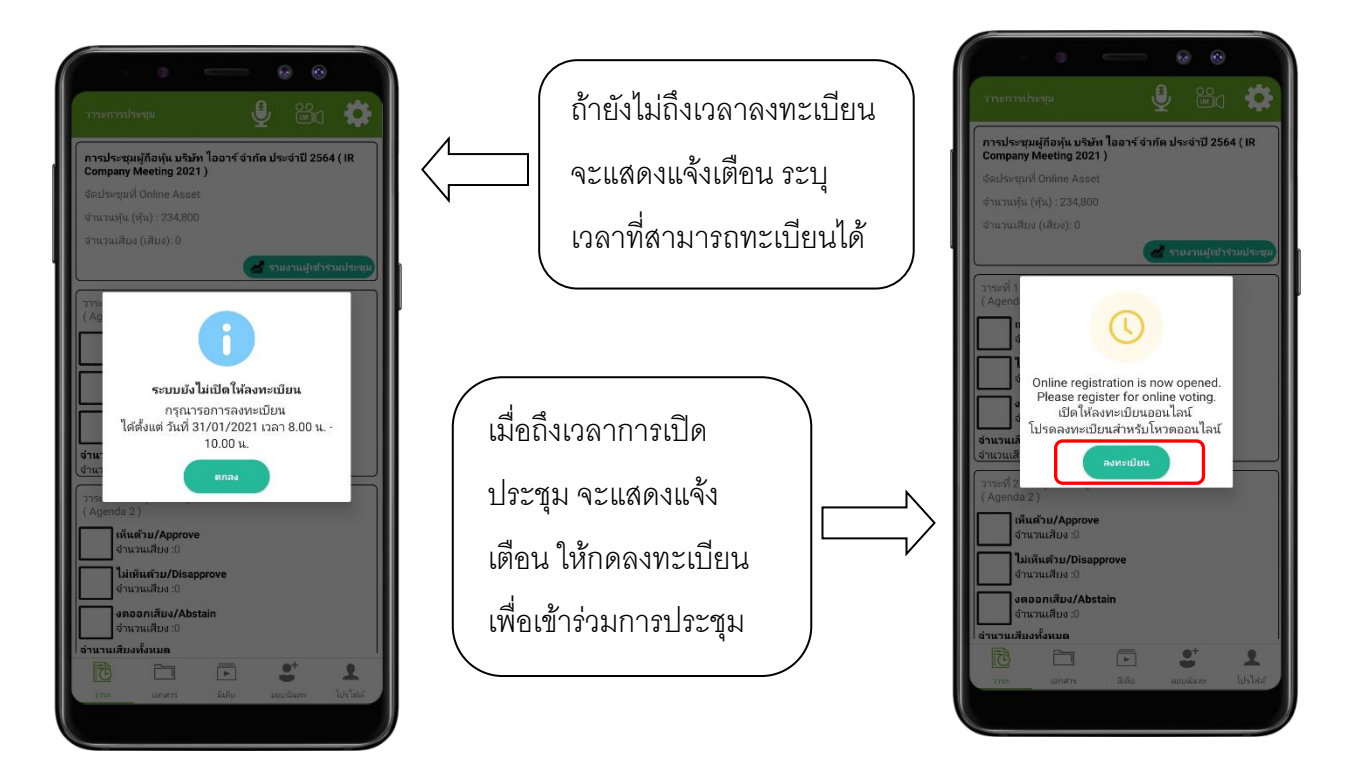

- เมื่อผู้ใช้กดลงทะเบียนระบบจะมีการเปิดให้โหวตออนไลน์ได้ทันทีโดยผู้ใช้จะสามารถโหวตได้1 ความคิดเห็น

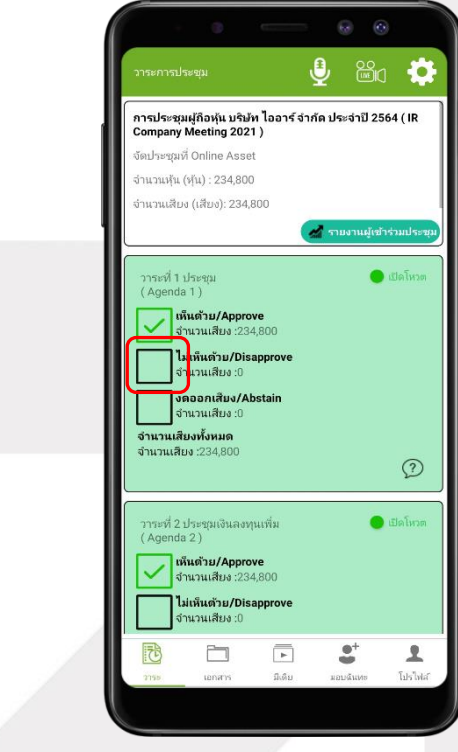

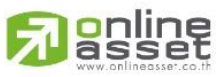

**ONLINE ASSET COMPANY LIMITED** 466 Ratchadapisek Rd., Samsen-Nok, Huay Kwang, Bangkok 10310 THAILAND Tel: +662 022 6200 Fax: +662 022 6255 www.efinancethai.com www.onlineasset.co.th

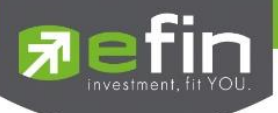

เมื่อเลือกโหวตเรียบร้อยแล้ว ผู้ใช้จะต้องยืนยันการลงคะแนน ซึ่งจะมีการรูปแบบการยืนยันโหวต 2 รูปแบบ ได้แก่ การยืนยันด้วย Pin Code หรือแสดงกล่องข้อความเพื่อกดปุ่ มยืนยันการโหวต การโหวตออนไลน์ผู้ใช้จะสามารถ แก้ไขคะแนนได้ตลอดเวลา จนกว่าวาระนั้นจะมีการปิดโหวต

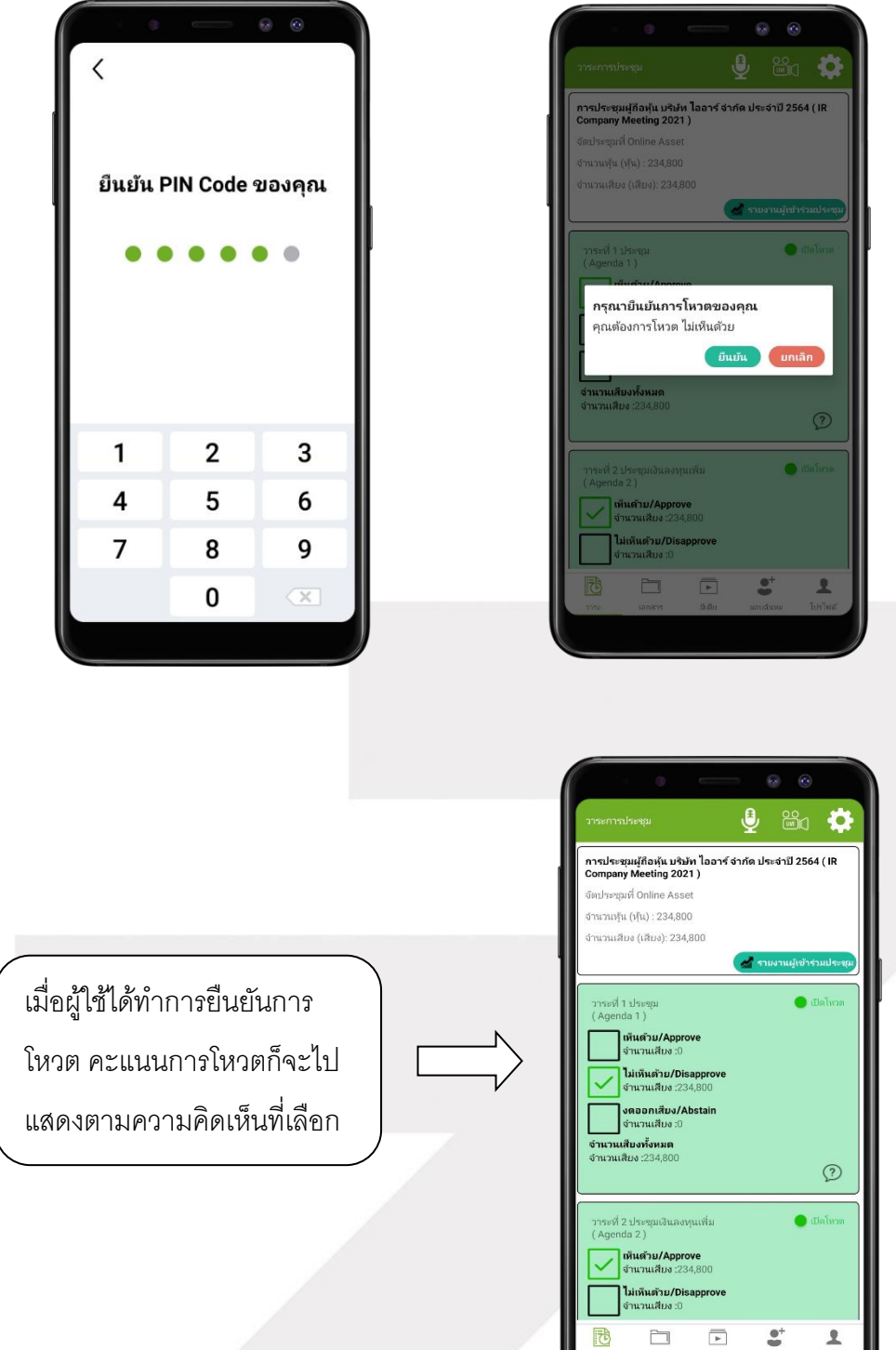

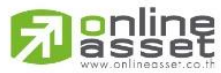

**ONLINE ASSET COMPANY LIMITED** 466 Ratchadapisek Rd., Samsen-Nok, Huay Kwang, Bangkok 10310 THAILAND Tel: +662 022 6200 Fax: +662 022 6255 www.efinancethai.com www.onlineasset.co.th

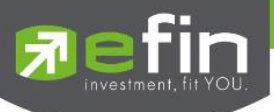

- การปิดโหวตออนไลน์ ระบบจะส่ง Notification มาแจ้งเตือนในการปิดโหวต

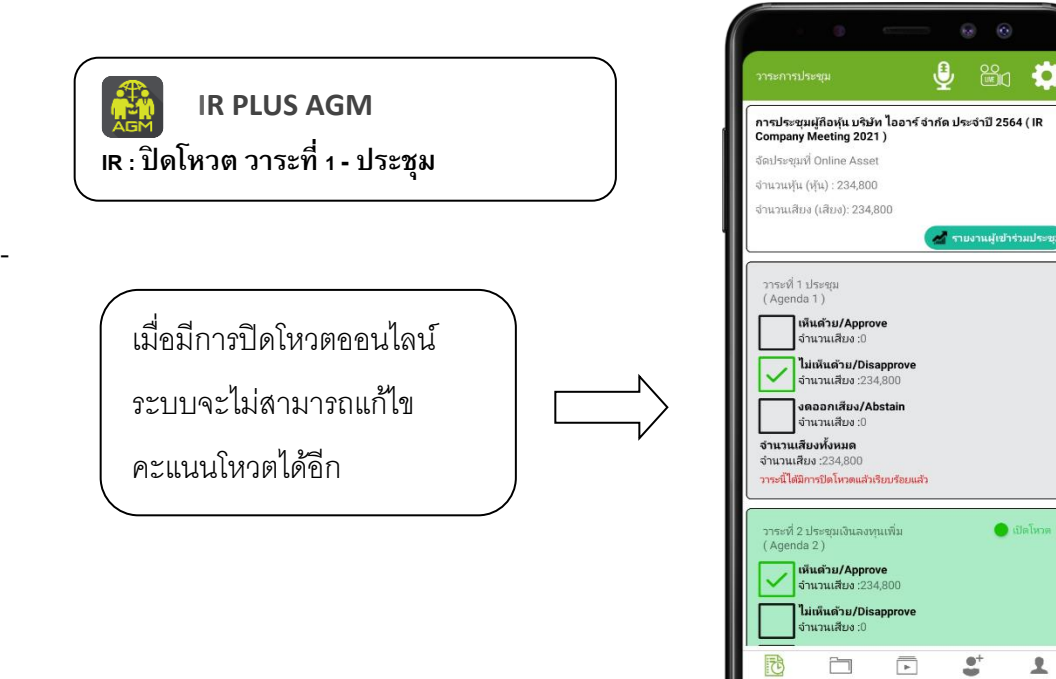

 $\Delta$ 

- การปิดวาระ ระบบจะส่ง Notification มาแจ้งเตือนในการปิดวาระ

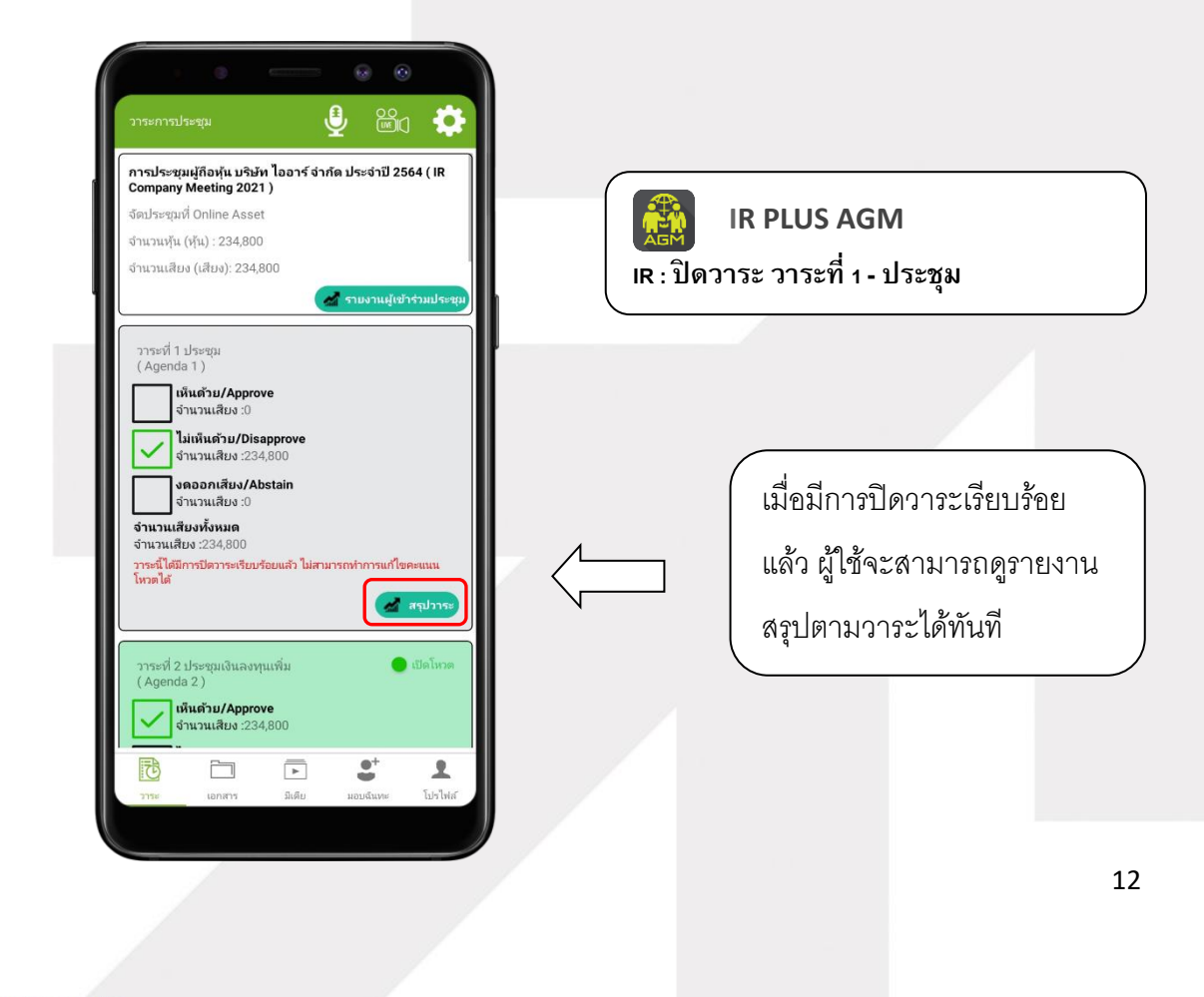

## **Danline**

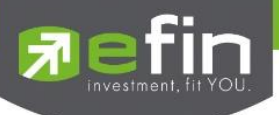

#### **กรณีผู้ถือหุ้นต้องการมอบฉันทะ**

การมอบฉันทะ แบ่งเป็น 2 ประเภท

- 1. มอบฉันทะให้กรรมการอิสระ แบบ ก. และ แบบ ข.
- 2. มอบฉันทะให้บุคคลอื่น แบบ ก. และ แบบ ข.

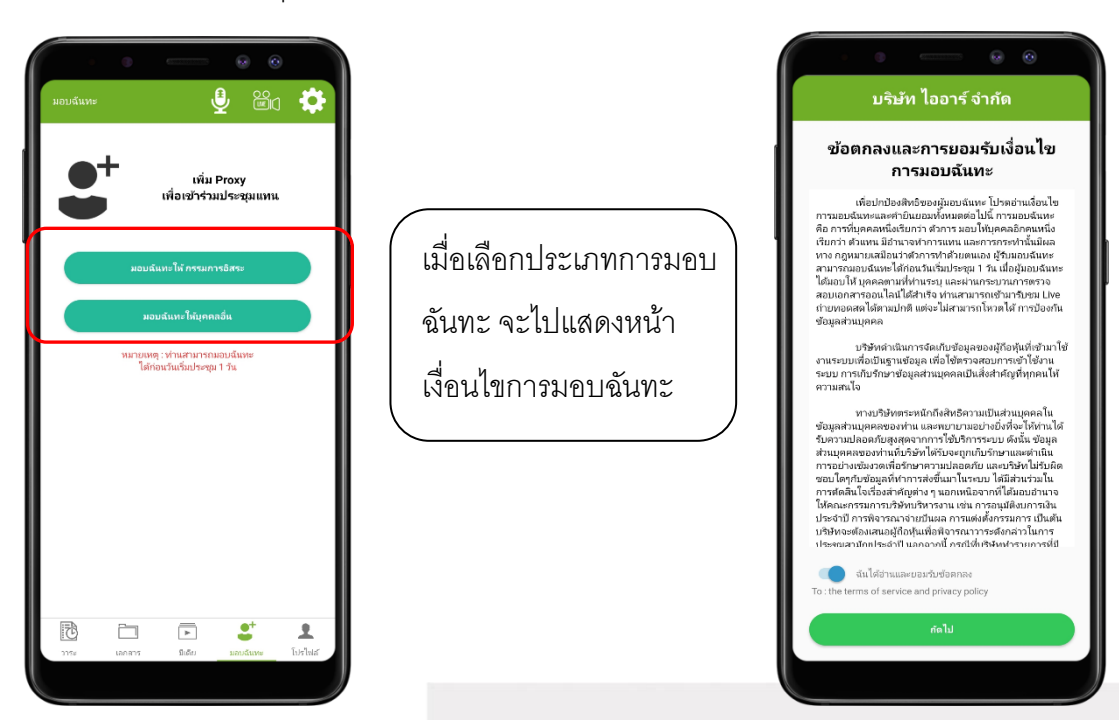

ประเภทที่1 มอบฉันทะให้กรรมการอิสระ 2 รูปแบบ มี แบบ ก. และ แบบ ข.

-ขั้นตอนการมอบฉันทะให้กรรมการอิสระ แบบ ก.

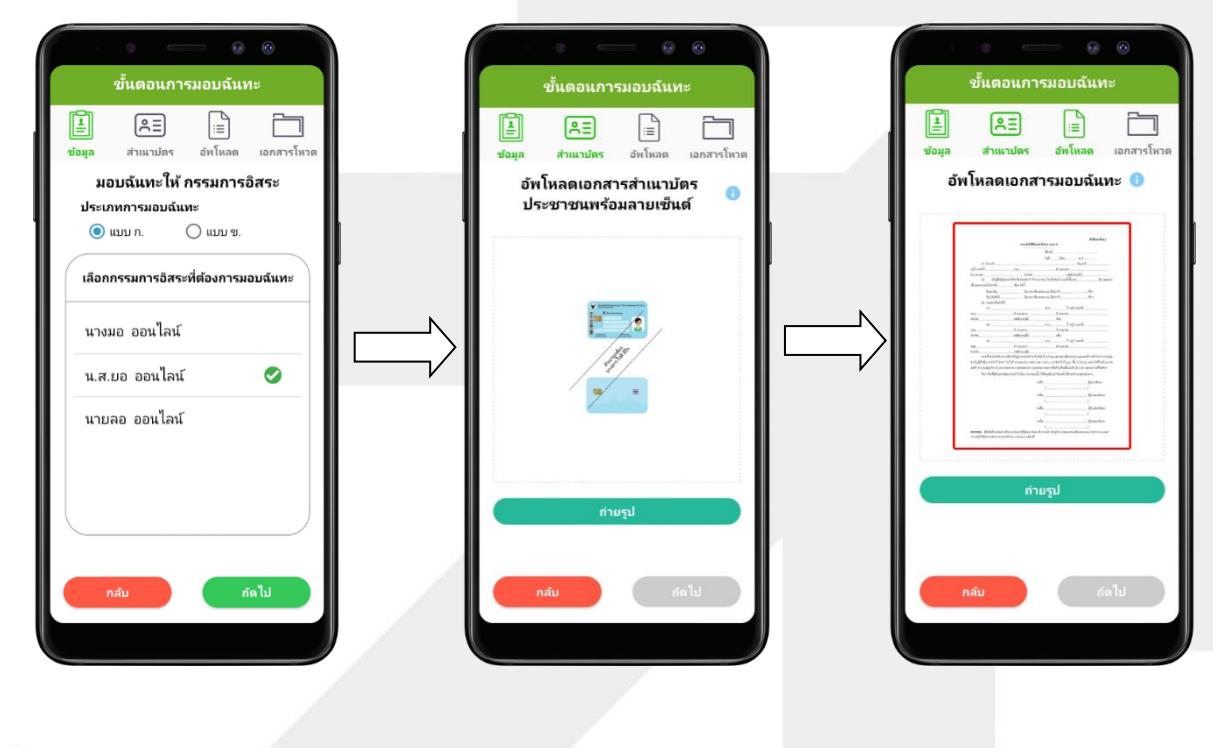

## **l**anline

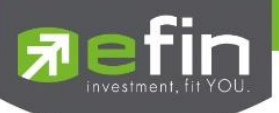

- เมื่อทำตามขั้นตอนการมอบฉันทะให้กรรมการอิสระ แบบ ก. เสร็จเรียบร้อย ผู้ถือหุ้นสามารถกดถัดไป ได้เลย เพื่อใส่ Pin Code ยืนยันการมอบฉันทะ เนื่องจากแบบ ก.จะไม่ต้องอัพโหลดเอกสารการลงคะแนน

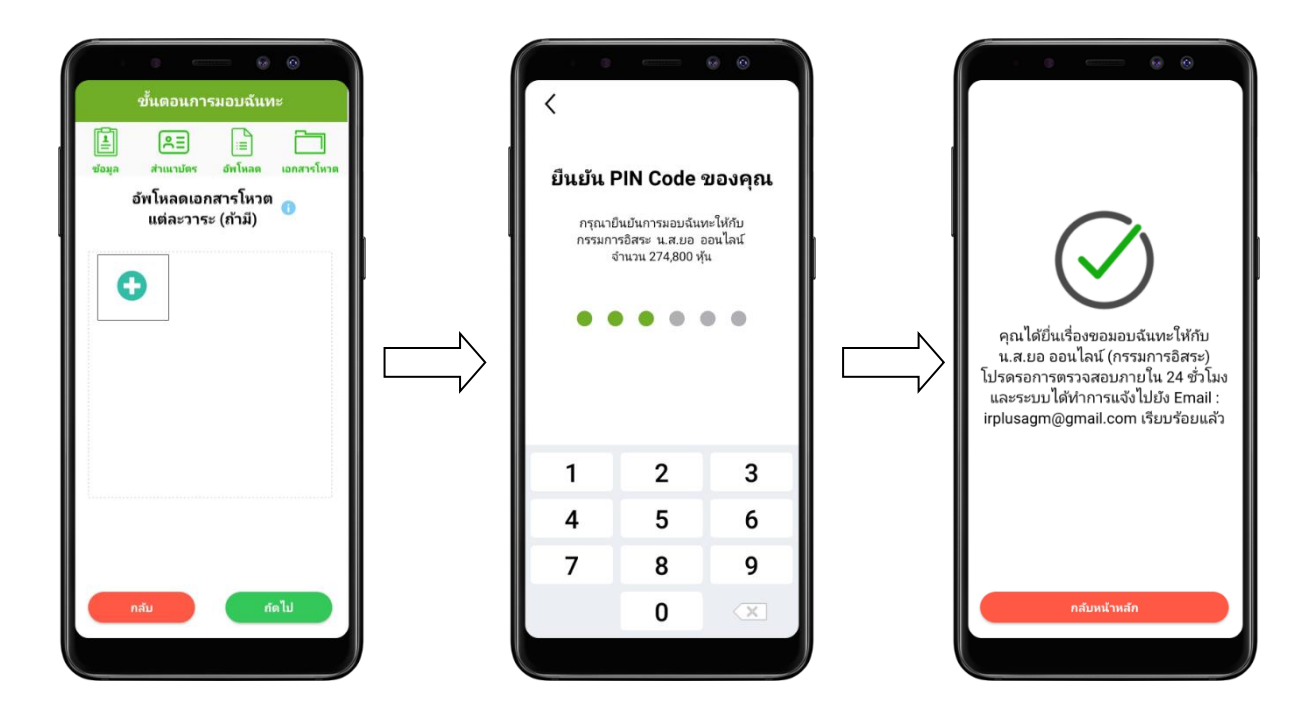

-ขั้นตอนการมอบฉันทะให้กรรมการอิสระ แบบ ข.

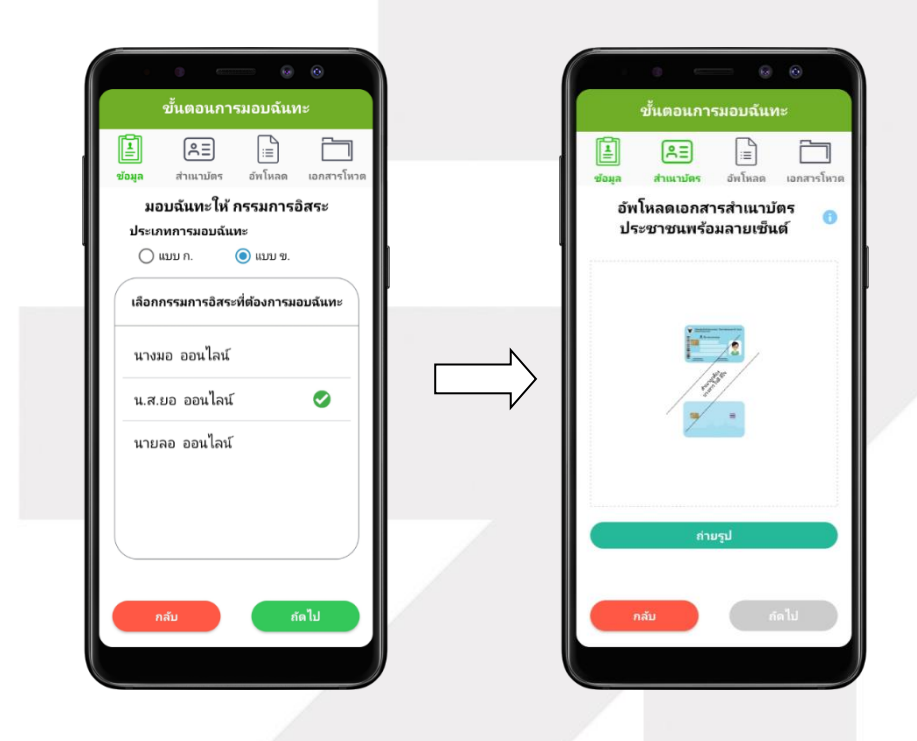

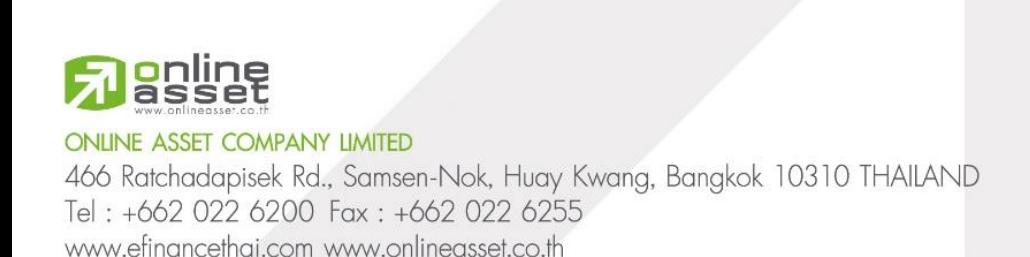

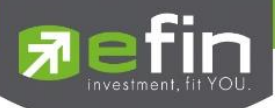

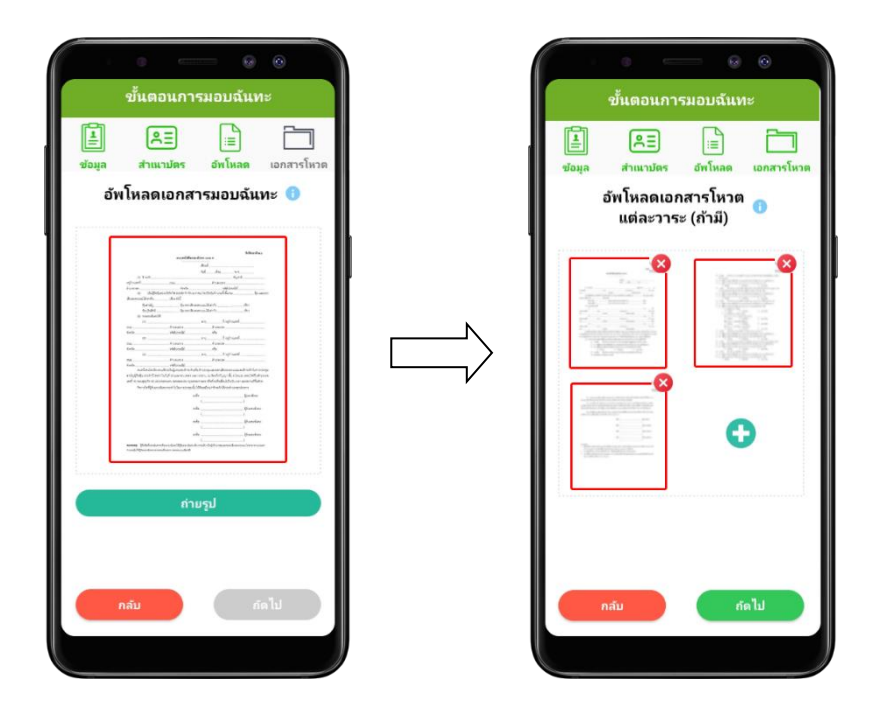

- หลังจากนั้น รอการตรวจสอบจาก Admin จะมีสถานะที่แสดงทั้งหมด 3 สถานะ ได้แก่ กำลังรอการ ตรวจสอบ , ไม่ผ่านการตรวจสอบ , เรียบร้อยแล้ว ทั้งรูปแบบ ก.และ ข. และกรณีที่ยังไม่ผ่านการตรวจสอบผู้ถือ หุ้นสามารถยกเลิกการมอบฉันทะได้

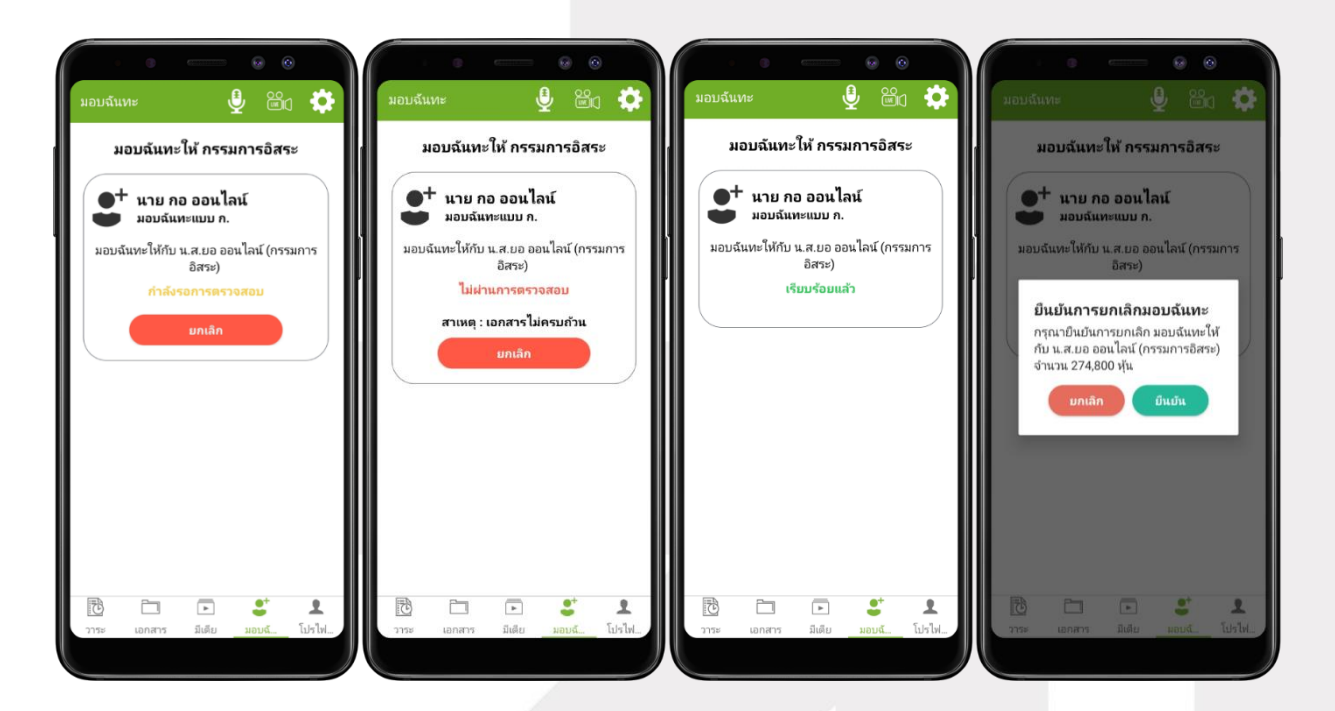

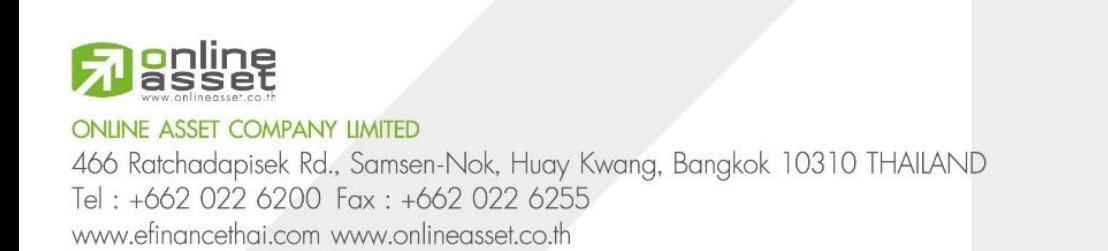

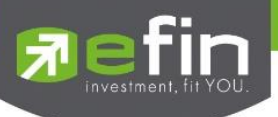

ประเภทที่2 มอบฉันทะให้บุคคลอื่น 2 รูปแบบ มี แบบ ก. และ แบบ ข.

-ขั้นตอนการมอบฉันทะให้บุคคลอื่น แบบ ก.

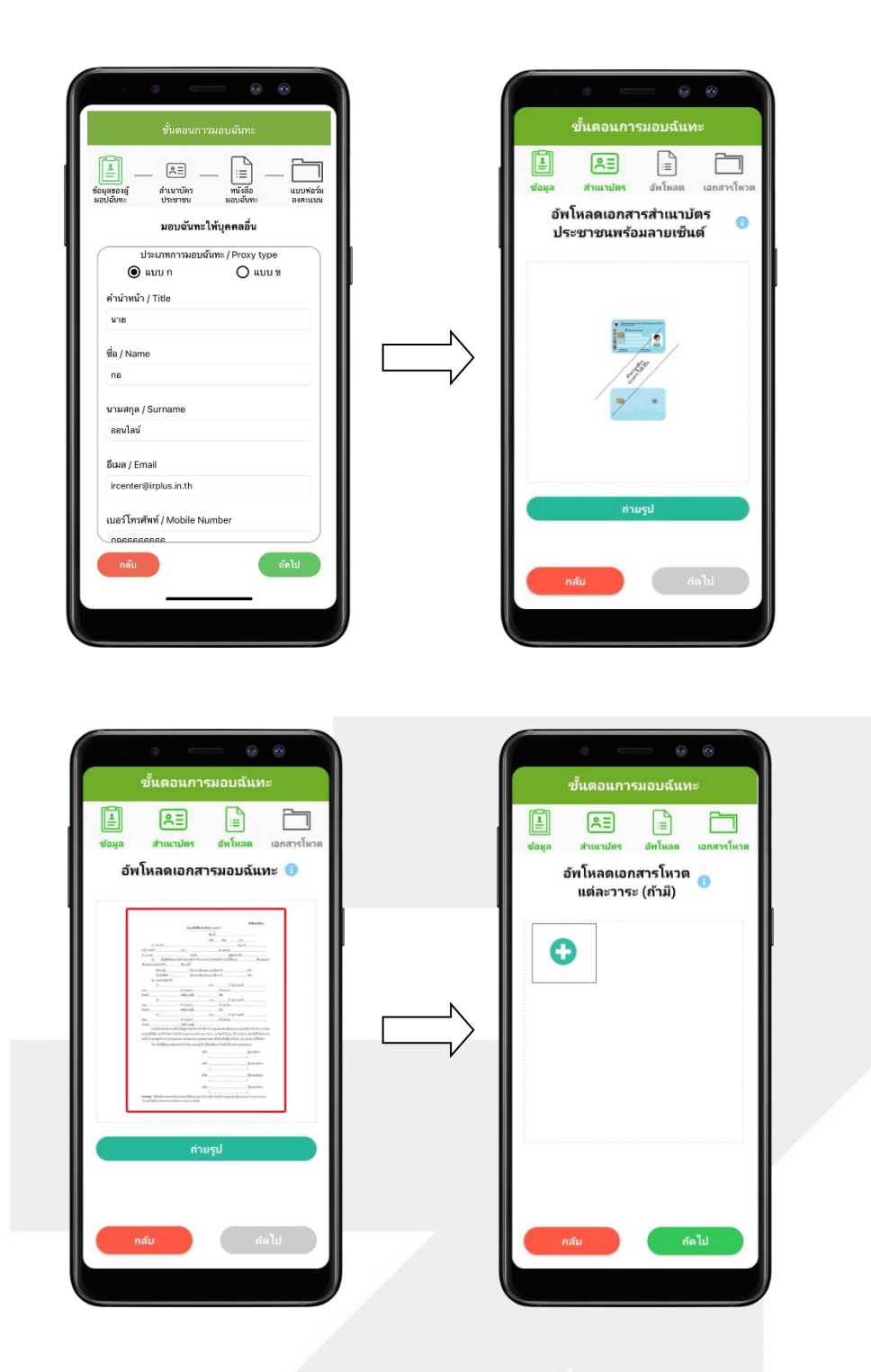

**a**nline **ONLINE ASSET COMPANY LIMITED** 466 Ratchadapisek Rd., Samsen-Nok, Huay Kwang, Bangkok 10310 THAILAND Tel: +662 022 6200 Fax: +662 022 6255 www.efinancethai.com www.onlineasset.co.th

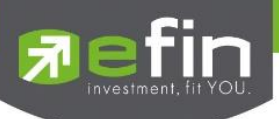

- เมื่อทำตามขั้นตอนการมอบฉันทะให้บุคคลอื่น แบบ ก.เสร็จเรียบร้อย ผู้ถือหุ้นสามารถกดถัดไปได้เลย เพื่อใส่ Pin Code ยืนยันการมอบฉันทะ เนื่องจากแบบ ก.จะไม่ต้องอัพโหลดเอกสารการลงคะแนน

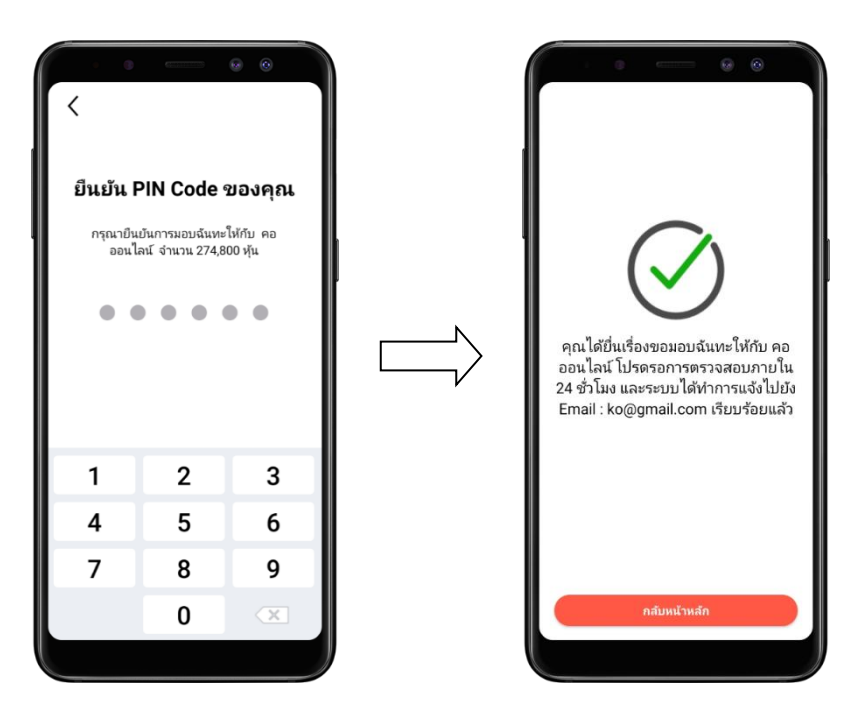

-ขั้นตอนการมอบฉันทะให้บุคคลอื่น แบบ ข.

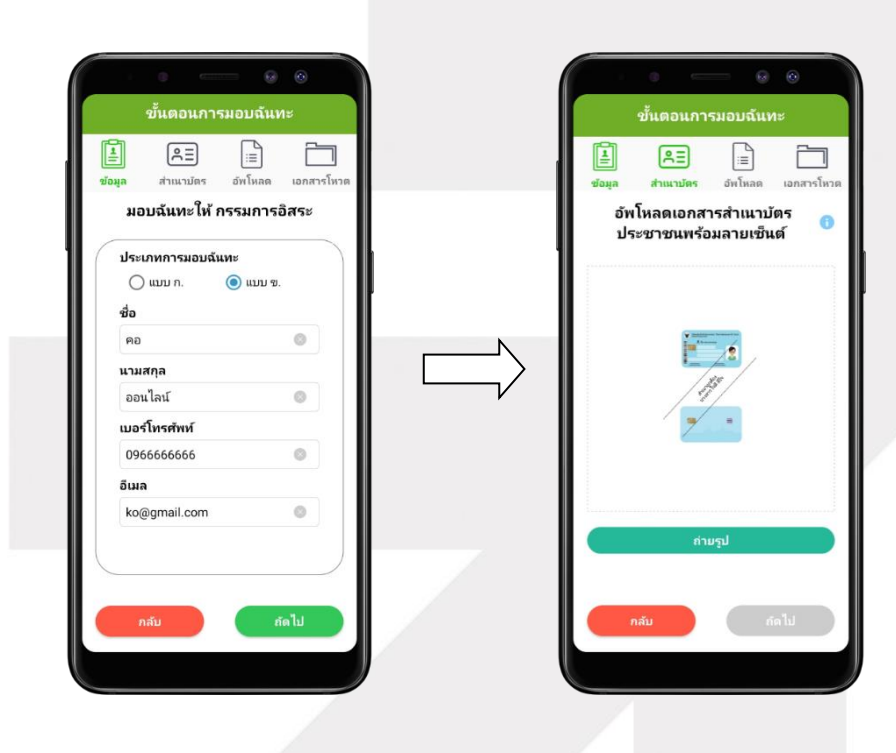

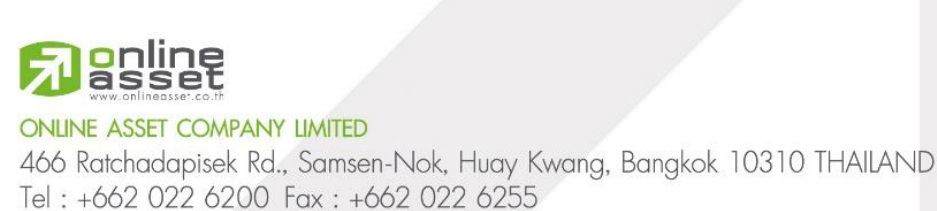

www.efinancethai.com www.onlineasset.co.th

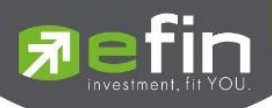

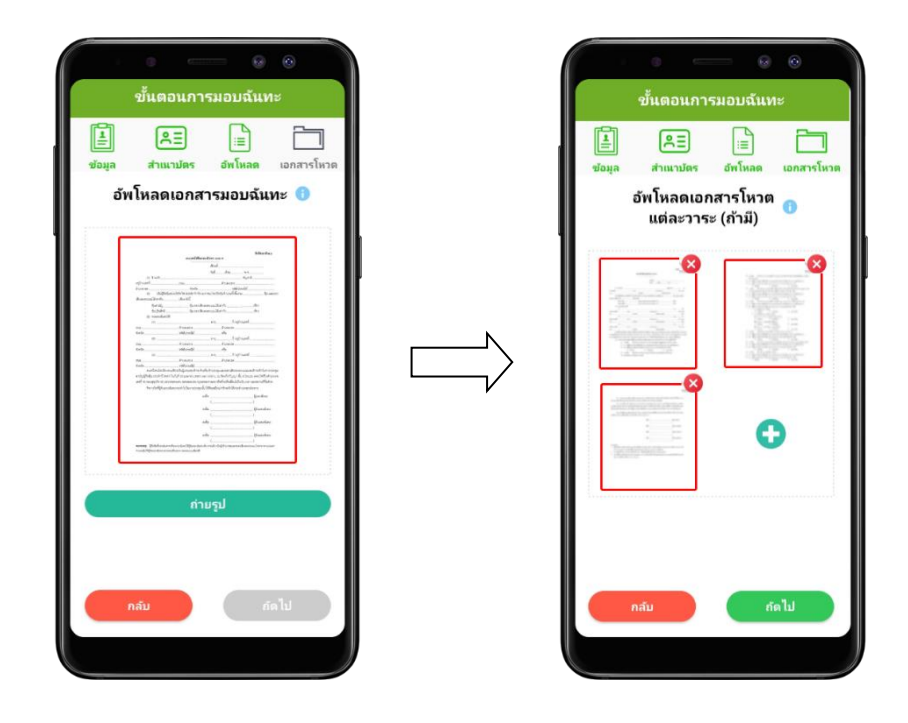

- หลังจากนั้น รอการตรวจสอบจาก Admin จะมีสถานะที่แสดงทั้งหมด 3 สถานะ ได้แก่ กำลังรอการ ตรวจสอบ , ไม่ผ่านการตรวจสอบ , เรียบร้อยแล้ว ทั้งรูปแบบ ก.และ ข. และกรณีที่ยังไม่ผ่านการตรวจสอบผู้ถือ หุ้นสามารถยกเลิกการมอบฉันทะได้

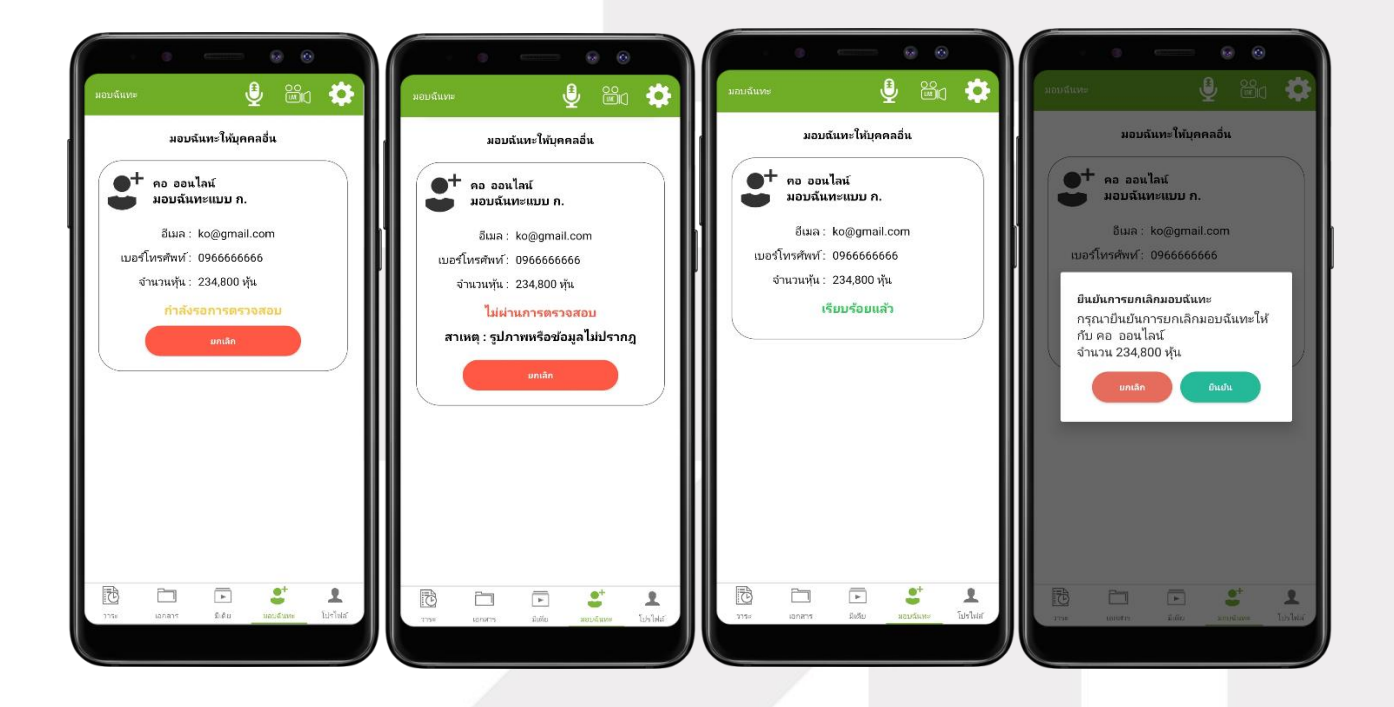

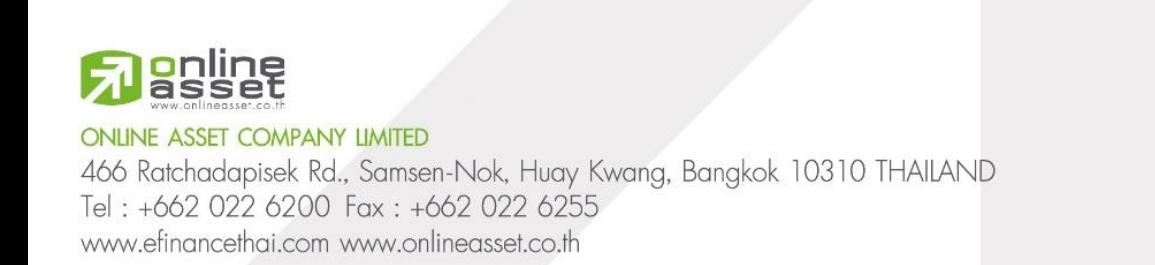

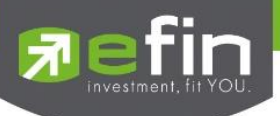

#### **การเข้าใช้งานประเภทที่2 ผู้ถือหุ้นทรี่ ับมอบฉันทะ (Proxy - From Holder)**

1. การเข้าใช้งานโดยผู้รับมอบฉันทะ (Proxy) จากผู้ถือหุ้น จะสามารถ Login เข้าใช้งานโดย เบอร์ โทรศัพท์มือถือของตนเองได้ทันที เฉพาะผู้ถือหุ้นที่มอบฉันทะที่ผ่านการตรวจสอบเอกสาร และอนุมัติเรียบร้อย แล้ว โดยต้องเลือกบริษัทที่ต้องการเข้าร่วมประชุมก่อน เพื่อเข้าสู่การใช้งานระบบเข้าร่วมประชุมผู้ถือหุ้นทาง อิเล็กทรอนิกส์ (E-AGM)

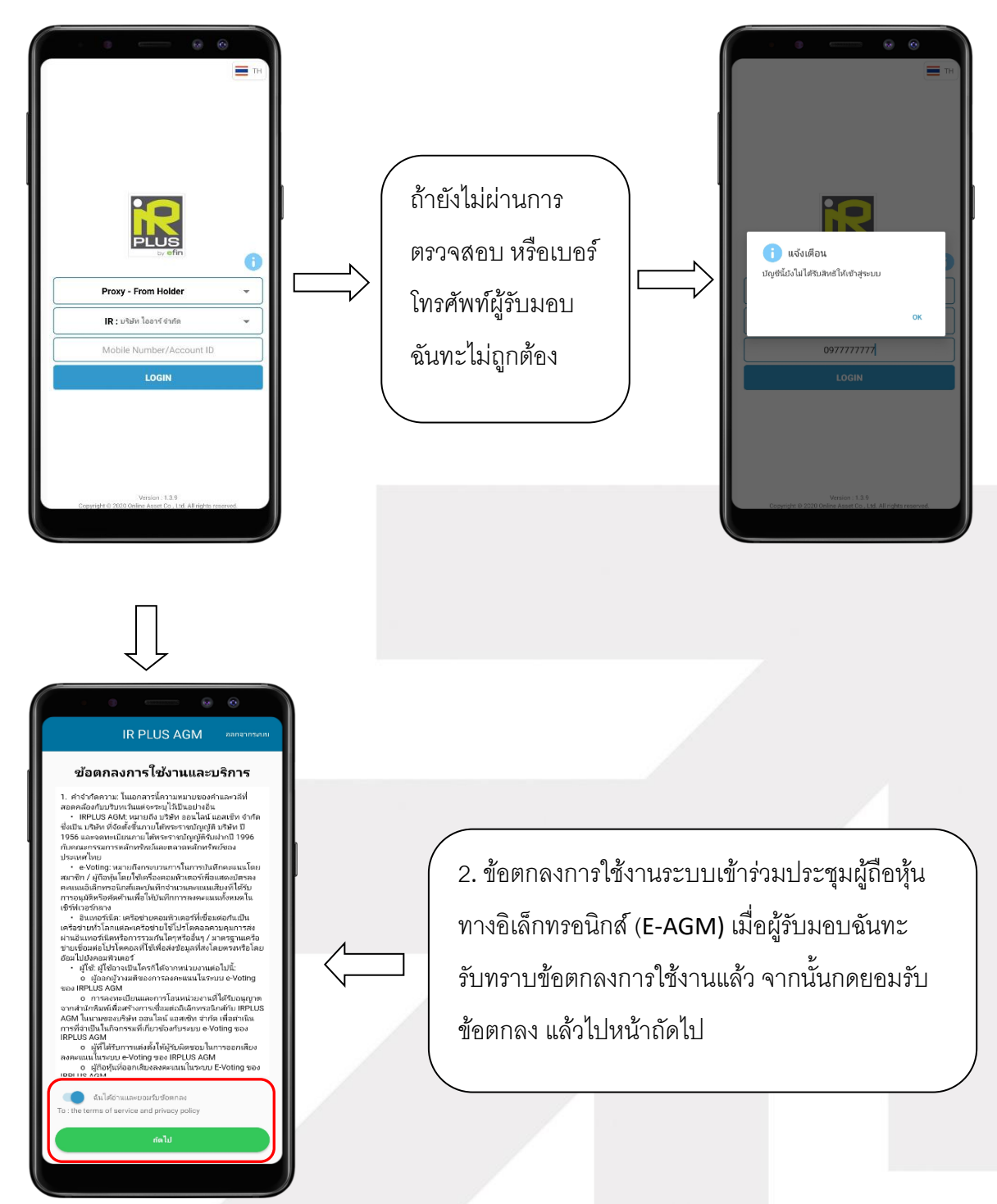

## **l**anline

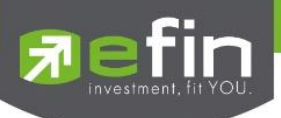

หลังจากนั้นผู้รับมอบฉันทะ จะต้องทำการอัพโหลดเอกสารสำเนาบัตรประชาชนของผู้รับมอบฉันทะ เมื่อ ้อัพโหลดเอกสารเสร็จแล้ว ระบบมีการส่งข้อความ orp ให้ผู้ใช้ทันที เพื่อทำการยืนยันการยืนยันตนตัวของผู้รับ มคบดันทะ

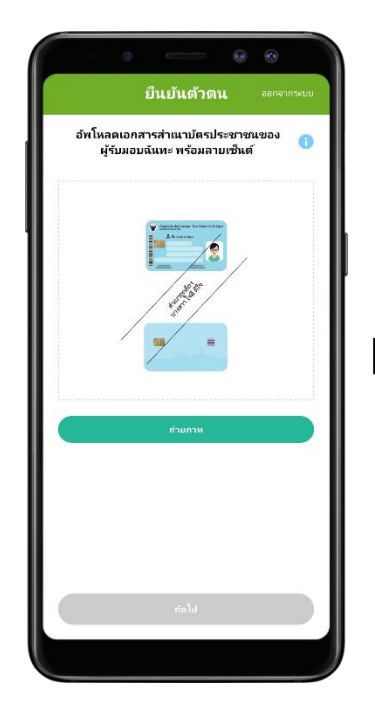

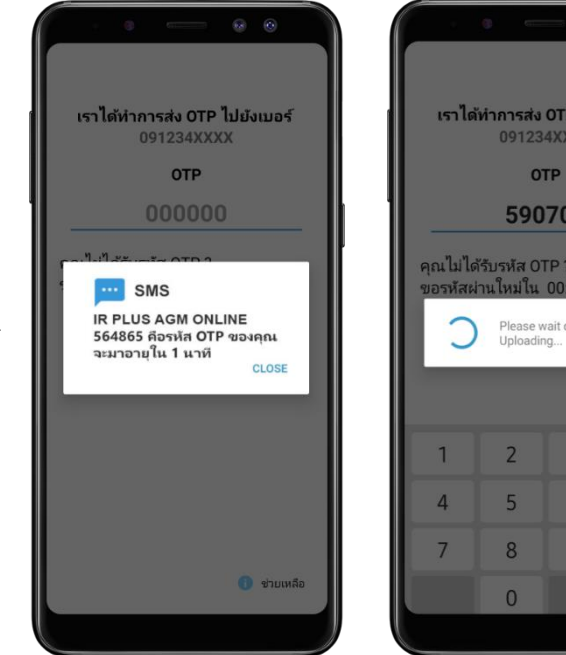

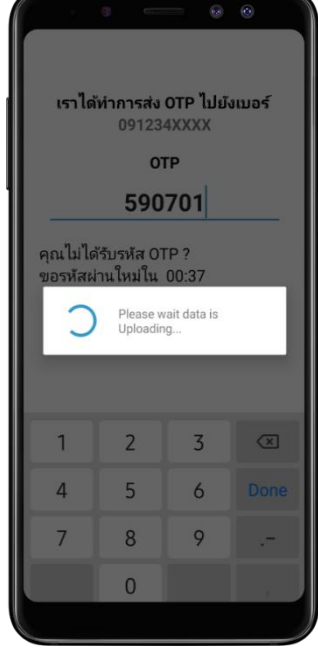

- สถานะการยืนยันตัวตนของผู้รับมอบฉันทะจะมีทั้งหมด 3 สถานะ

1. Pending คือ สถานะจะอยู่ระหว่างรอดำเนินการ

เมื่อผู้ใช้ท าการยืนยันตัวตนตามขั้นตอนเสร็จเรียบร้อย สถานะจะอยู่ระหว่างรอดำเนินการ ระบบจะทำการส่ง ข้อมูลการยืนยันตัวตนของผู้ใช้ไปตรวจสอบ โดยผู้ดูแล ระบบ และจะส่งผลการยืนยันตัวตนก่อนการเปิดโหวต ออนไลน์

**\*กรณีผู้ใช้ยังไม่ผ่านการตรวจสอบผู้ใช้จะไม่สามารถใช้งาน ใด ๆ ใน Application ได้เลย**

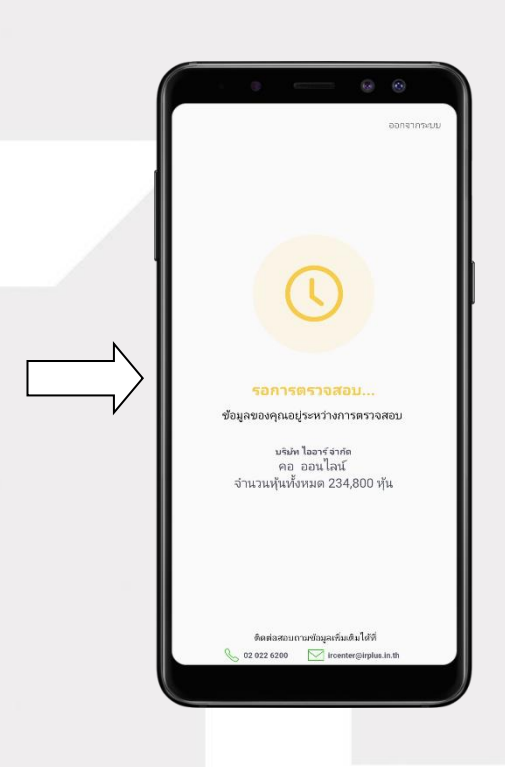

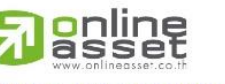

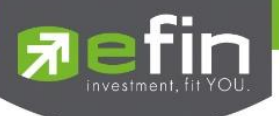

2. Disapproved คือ สถานะไม่ผ่านการยืนยันตัวตน

- เมื่อผู้ดูแลระบบตรวจสอบการยืนยันตัวตนของผู้ใช้แล้ว การยืนยันตัวตนไม่ผ่านจะส่งผลทันที โดยผู้ใช้จะได้รับผลผ่านทาง Notification ว่า การยืนยันตัวตน : ไม่สำเร็จ / ตามด้วยเหตุผล

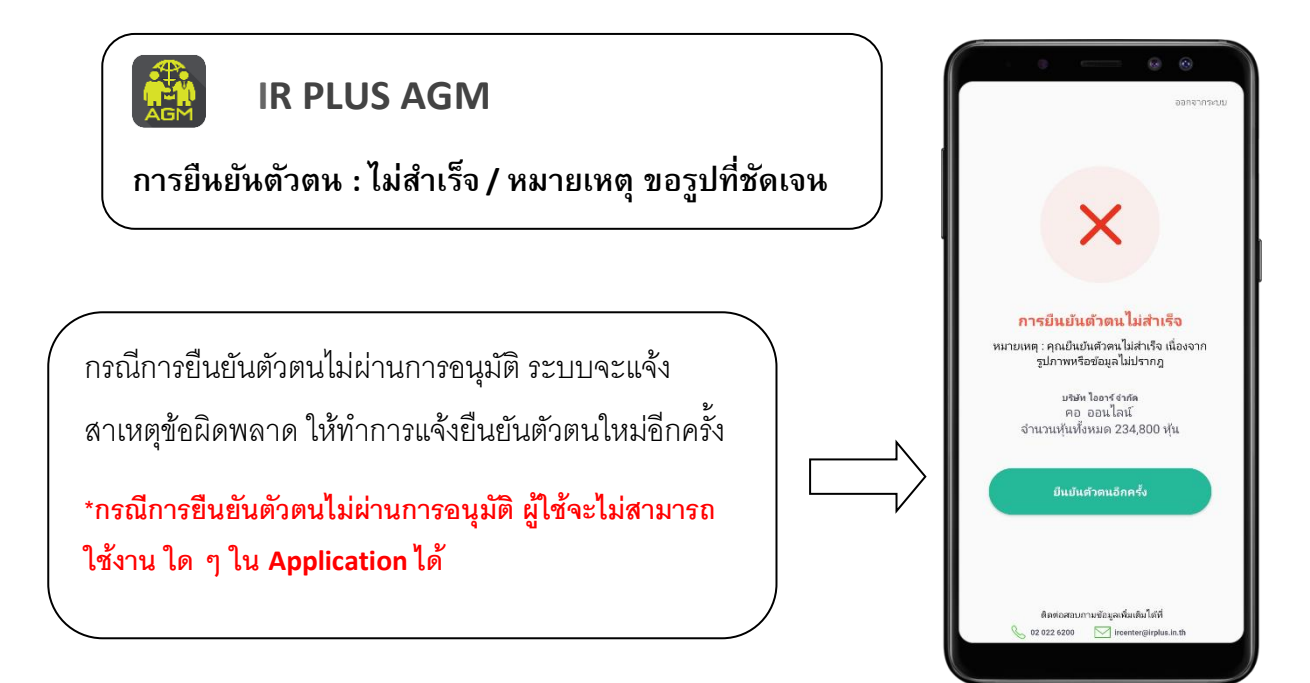

3. Approve คือ สถานะผ่านการยืนยันตัวตน

- เมื่อผู้ดูแลระบบตรวจสอบการยืนยันตัวตนของผู้ใช้แล้ว การยืนยันตัวตนผ่านจะส่งผลทันที

โดยผู้ใช้จะได้รับผลผ่านทาง Notification ว่า การยืนยันตัวตน : สำเร็จ

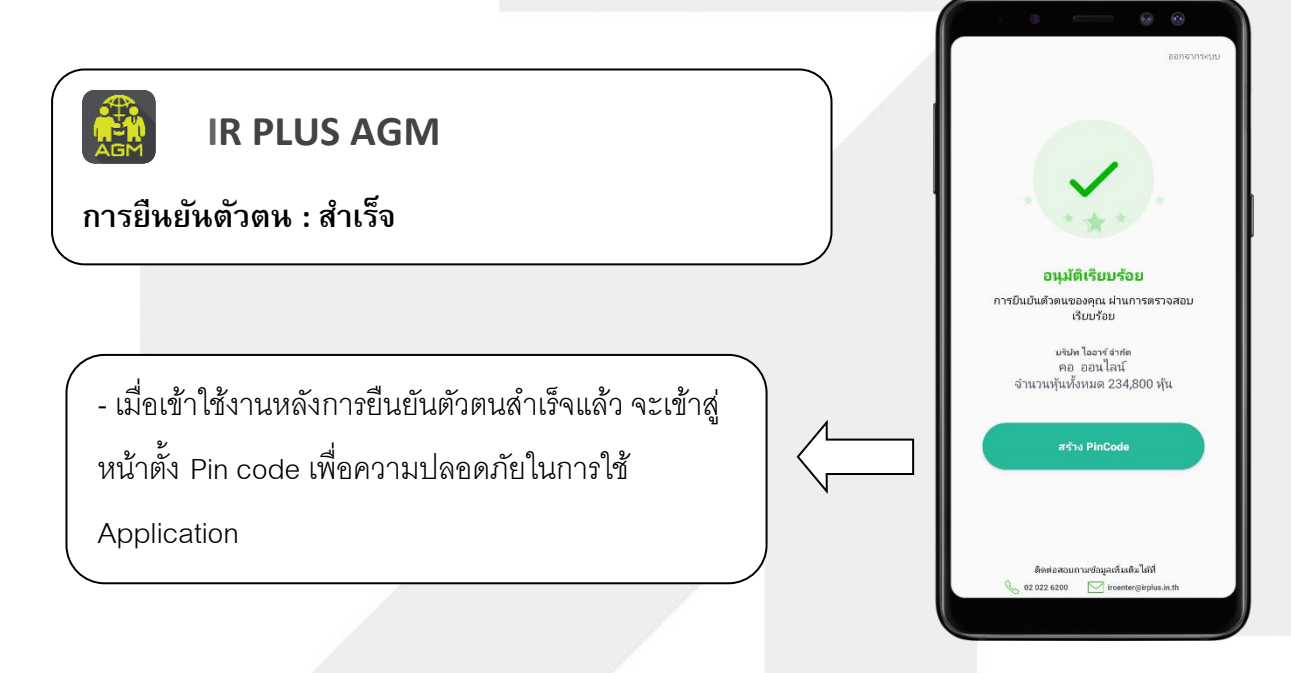

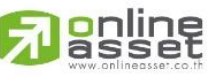

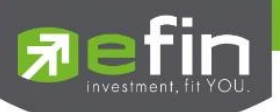

เมื่อยืนยันตัวตนผ่าน otp สำเร็จแล้ว จะเข้าสู่หน้าตั้ง Pin code เพื่อความปลอดภัยในการใช้ Application

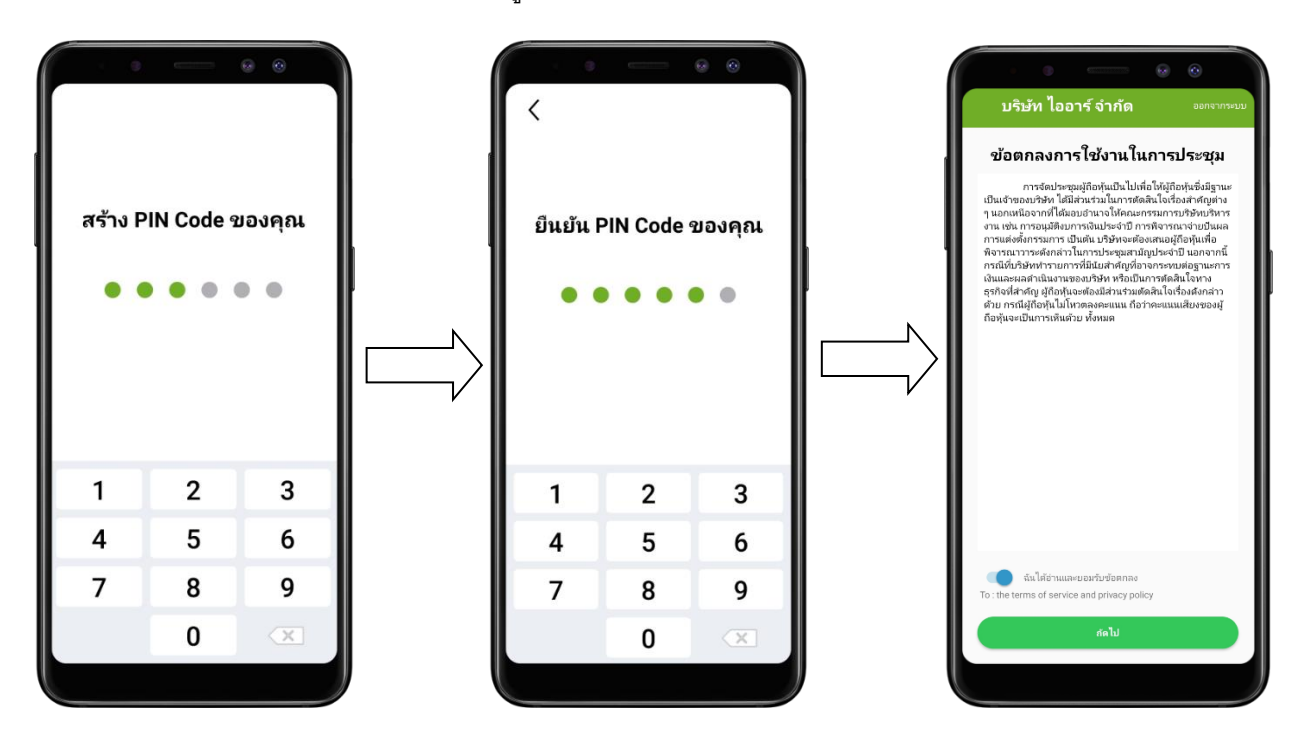

กรณีผู้ใช้ Approve ไปแล้ว แต่ไม่เข้า Application ในวันที่มีประชุม 1 ครั้ง จะต้องกดปุ่ มยืนยัน เพื่อเข้า ร่วมการประชุม

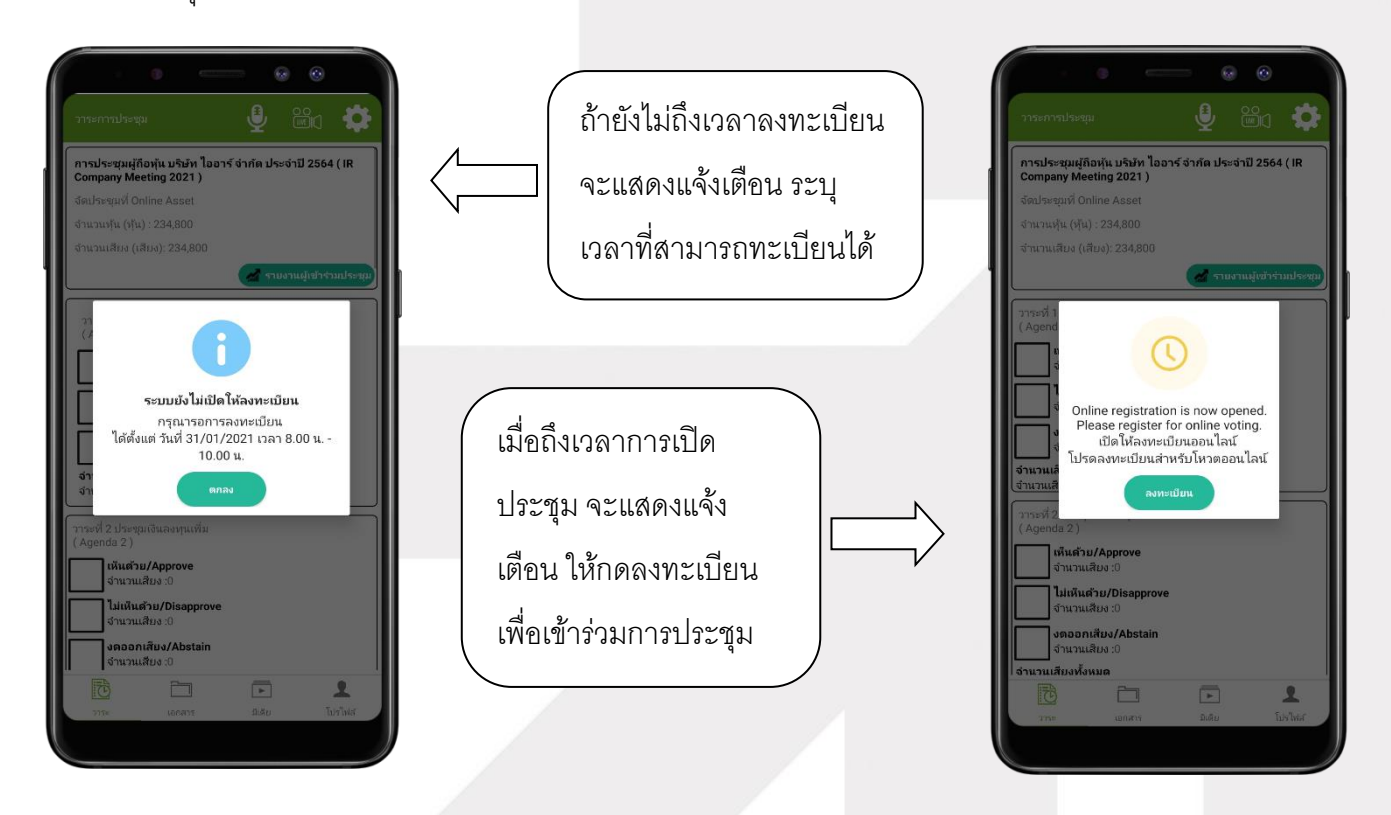

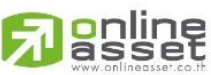

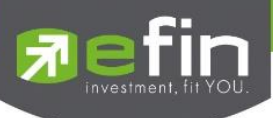

- เมื่อผู้ใช้กดลงทะเบียนระบบจะมีการเปิดให้โหวตออนไลน์ได้ทันที โดยผู้ใช้จะสามารถโหวตได้1 ความคิดเห็น

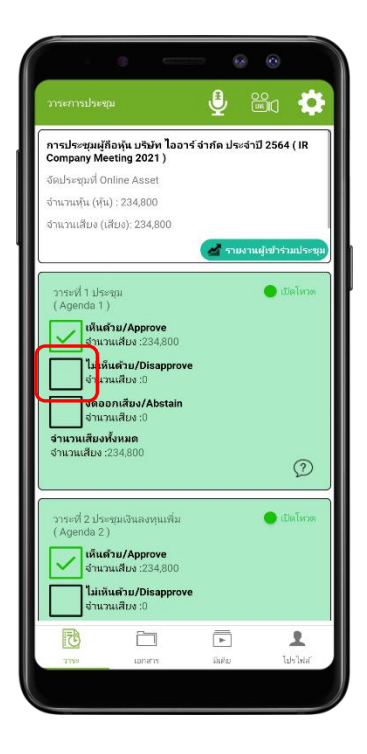

เมื่อเลือกโหวตเรียบร้อยแล้ว ผู้ใช้จะต้องยืนยันการลงคะแนน ซึ่งจะมีการรูปแบบการยืนยันโหวต 2 รูปแบบ ได้แก่ การยืนยันด้วย Pin Code หรือแสดงกล่องข้อความเพื่อกดปุ่ มยืนยันการโหวต การโหวตออนไลน์ผู้ใช้จะสามารถ แก้ไขคะแนนได้ตลอดเวลา จนกว่าวาระนั้นจะมีการปิดโหวต

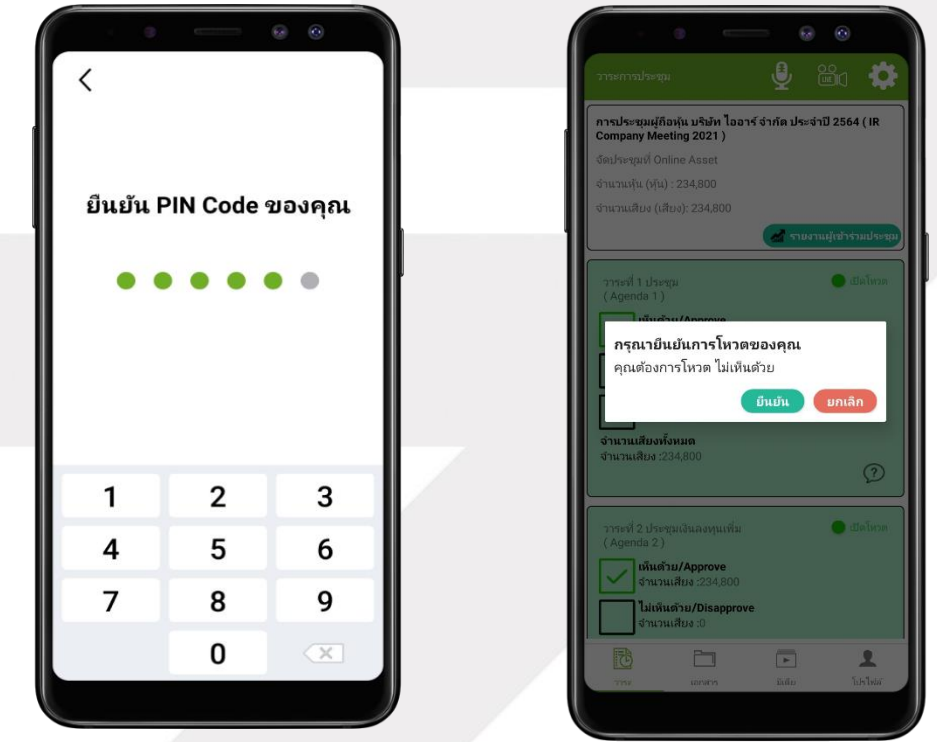

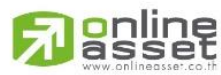

**ONLINE ASSET COMPANY LIMITED** 466 Ratchadapisek Rd., Samsen-Nok, Huay Kwang, Bangkok 10310 THAILAND Tel: +662 022 6200 Fax: +662 022 6255 www.efinancethai.com www.onlineasset.co.th

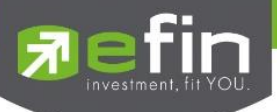

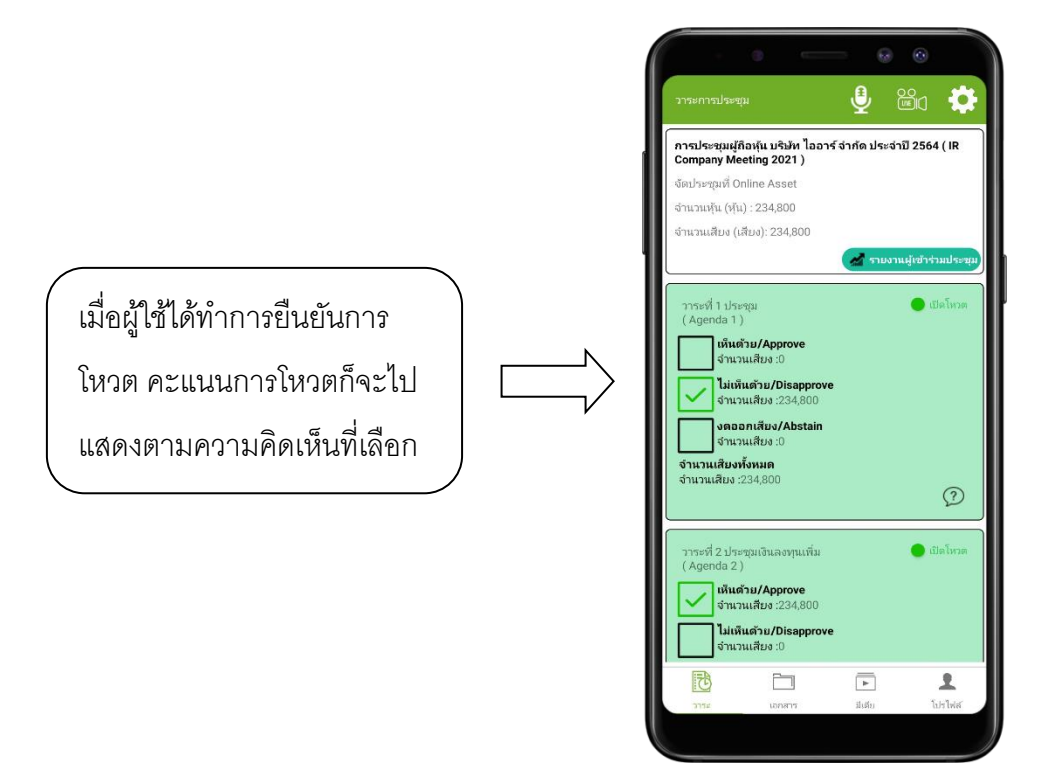

- การปิดโหวตออนไลน์ ระบบจะส่ง Notification มาแจ้งเตือนในการปิดโหวต

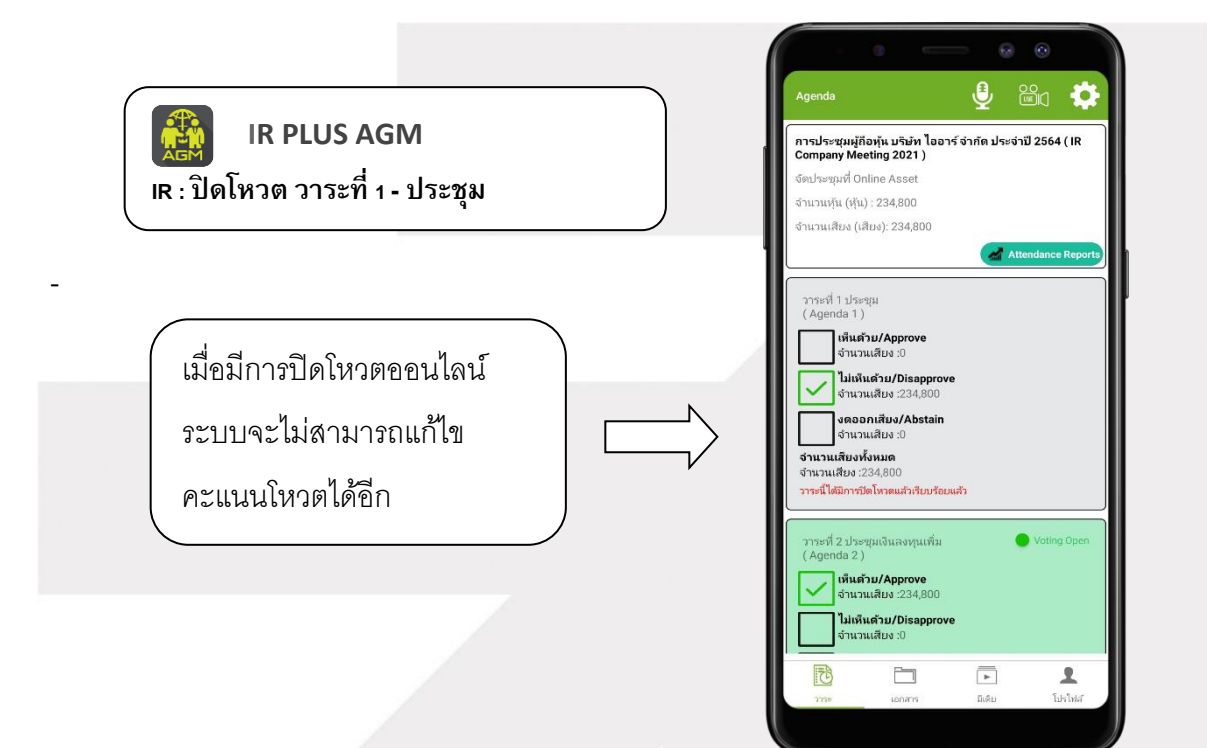

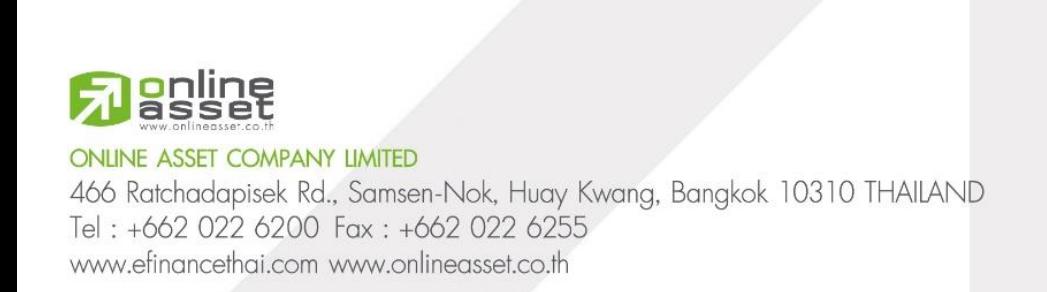

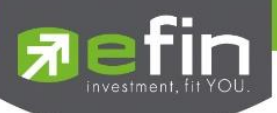

- การปิดวาระ ระบบจะส่ง Notification มาแจ้งเตือนในการปิดวาระ

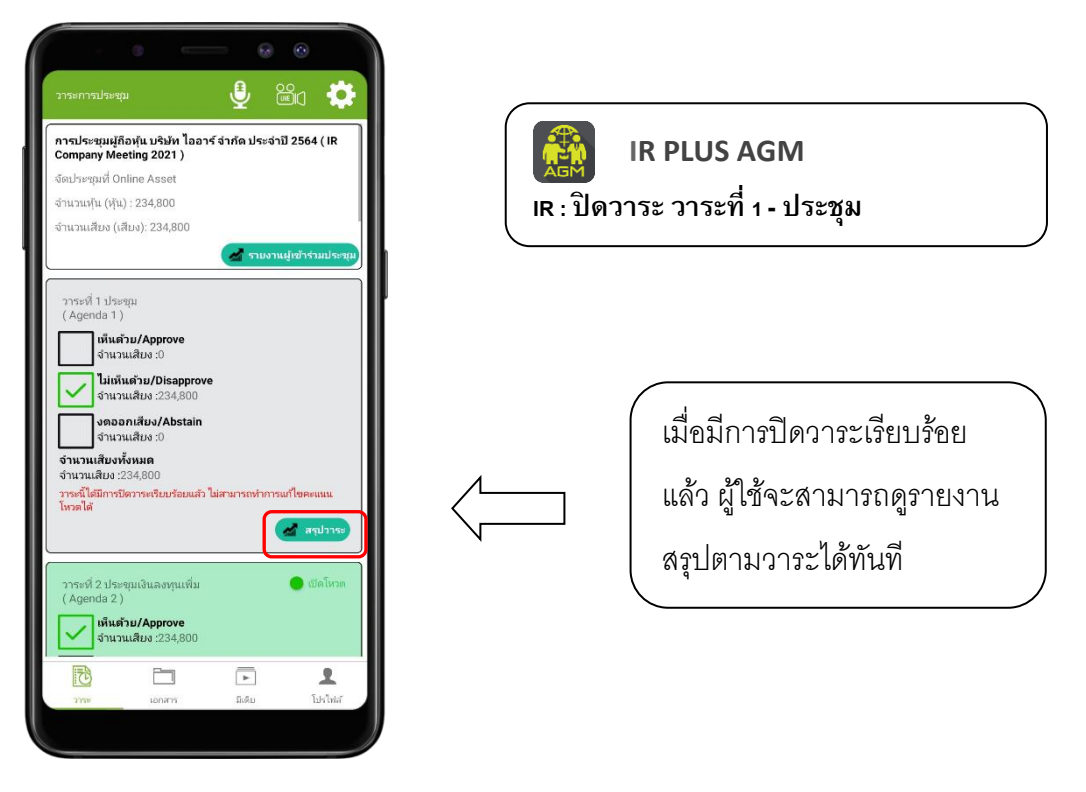

#### **การเข้าใช้งานประเภทที่3. ผู้ถือหุ้นทรี่ ับมอบฉันทะ (Proxy - Direct)**

1. การเข้าใช้งานโดยผู้รับมอบฉันทะ (Proxy) จากผู้ถือหุ้น จะสามารถ Login เข้าใช้งานโดยเลขบัตร ประชาชนของผู้ถือหุ้น โดยต้องเลือกบริษัทที่ต้องการเข้าร่วมประชุมก่อน เพื่อเข้าสู่การใช้งานระบบเข้าร่วม ประชุมผู้ถือหุ้นทางอิเล็กทรอนิกส์ (E-AGM)

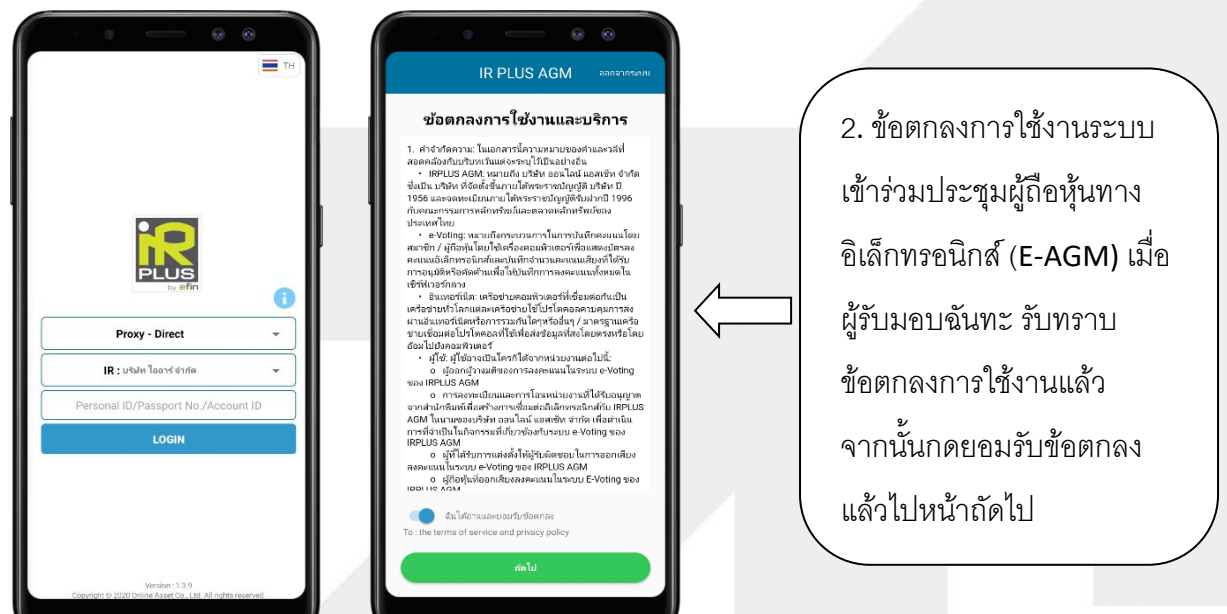

## **g**nline

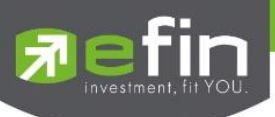

-ขั้นตอนการยืนยันตัวตนผู้รับมอบฉันทะ

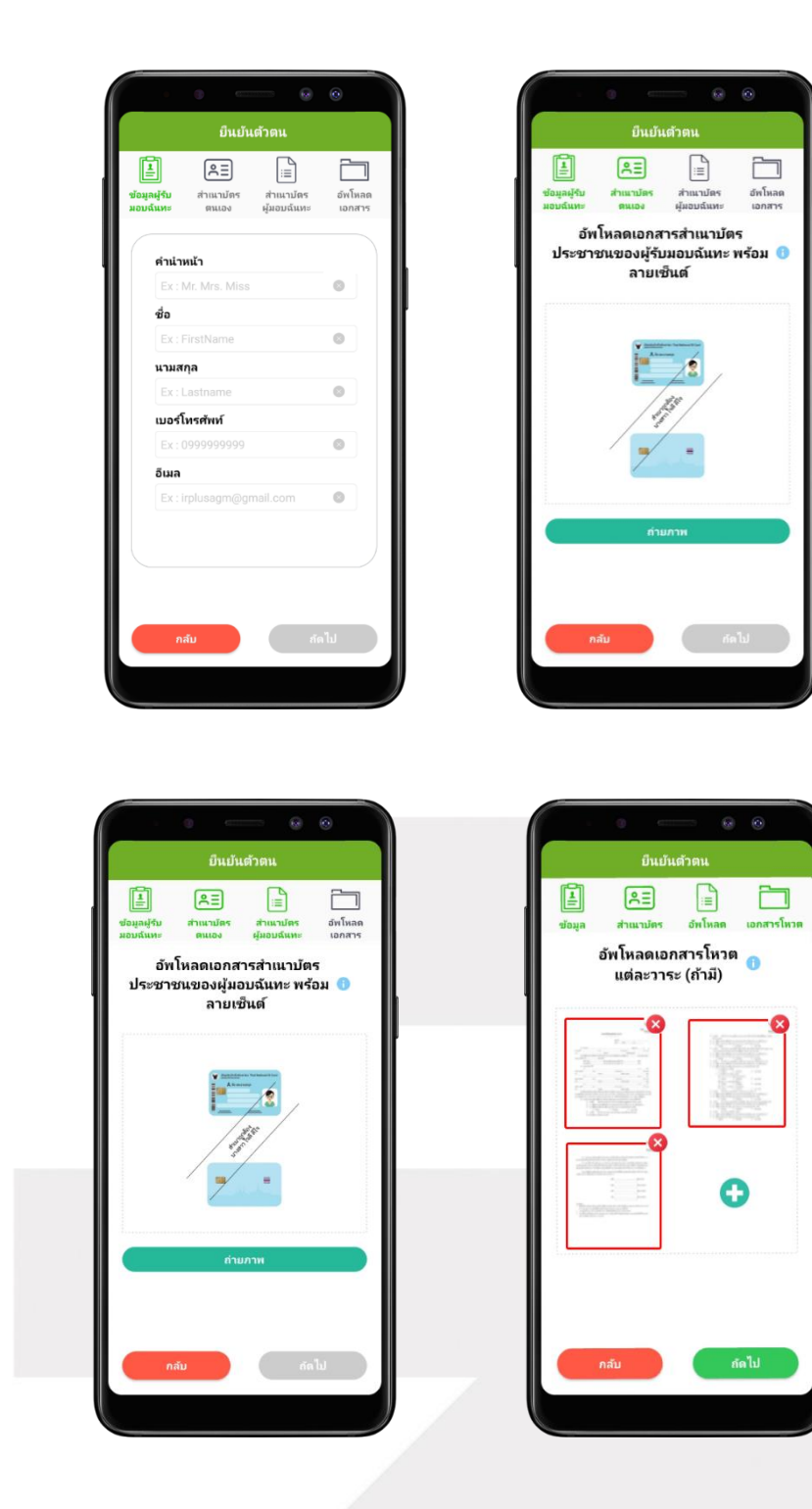

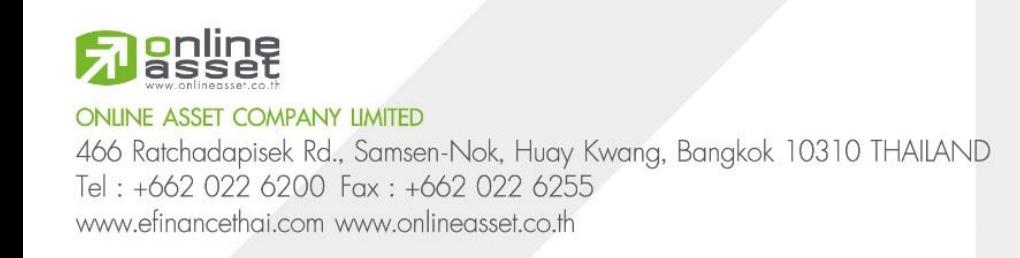

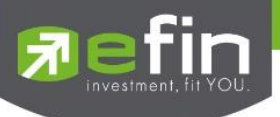

- สถานะการยืนยันตัวตนของผู้รับมอบฉันทะจะมีทั้งหมด 3 สถานะ
	- 1. Pending คือ สถานะจะอยู่ระหว่างรอดำเนินการ

เมื่อผู้ใช้ท าการยืนยันตัวตนตามขั้นตอนเสร็จเรียบร้อย สถานะจะอยู่ระหว่างรอดำเนินการ ระบบจะทำการส่ง ข้อมูลการยืนยันตัวตนของผู้ใช้ไปตรวจสอบ โดยผู้ดูแล ระบบ และจะส่งผลการยืนยันตัวตนก่อนการเปิดโหวต ออนไลน์

**\*กรณีผู้ใช้ยังไม่ผ่านการตรวจสอบผู้ใช้จะไม่สามารถใช้งาน ใด ๆ ใน Application ได้เลย**

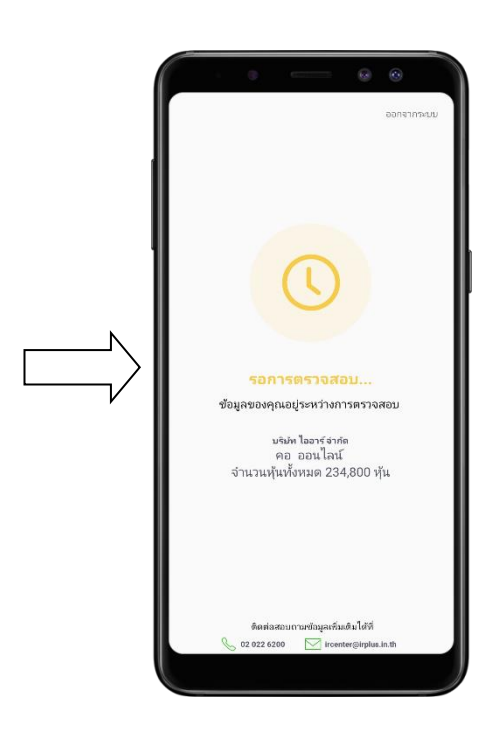

- 2. Disapproved คือ สถานะไม่ผ่านการยืนยันตัวตน
- เมื่อผู้ดูแลระบบตรวจสอบการยืนยันตัวตนของผู้ใช้แล้ว การยืนยันตัวตนไม่ผ่านจะส่งผลทันที

โดยผู้ใช้จะได้รับผลผ่านทาง Notification ว่า การยืนยันตัวตน : ไม่สำเร็จ / ตามด้วยเหตุผล

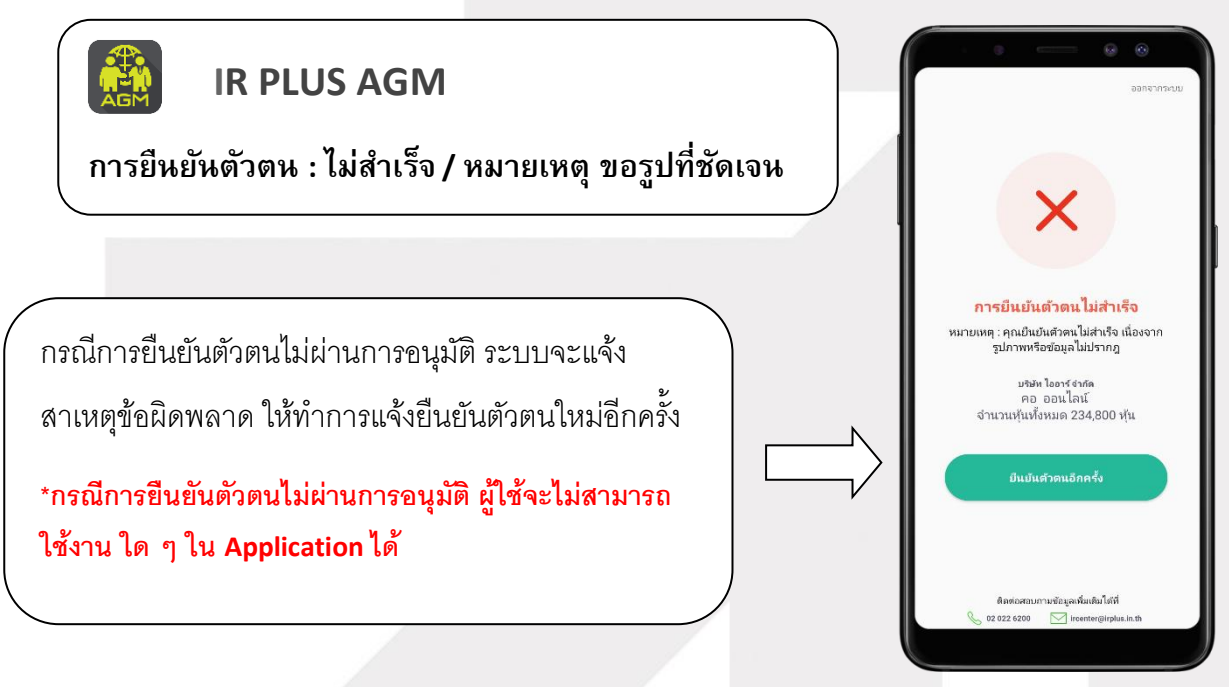

3. Approve คือ สถานะผ่านการยืนยันตัวตน

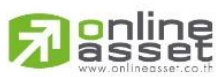

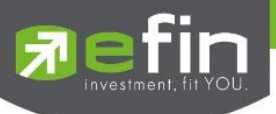

- เมื่อผู้ดูแลระบบตรวจสอบการยืนยันตัวตนของผู้ใช้แล้ว การยืนยันตัวตนผ่านจะส่งผลทันที โดยผู้ใช้จะได้รับผลผ่านทาง Notification ว่า การยืนยันตัวตน : สำเร็จ

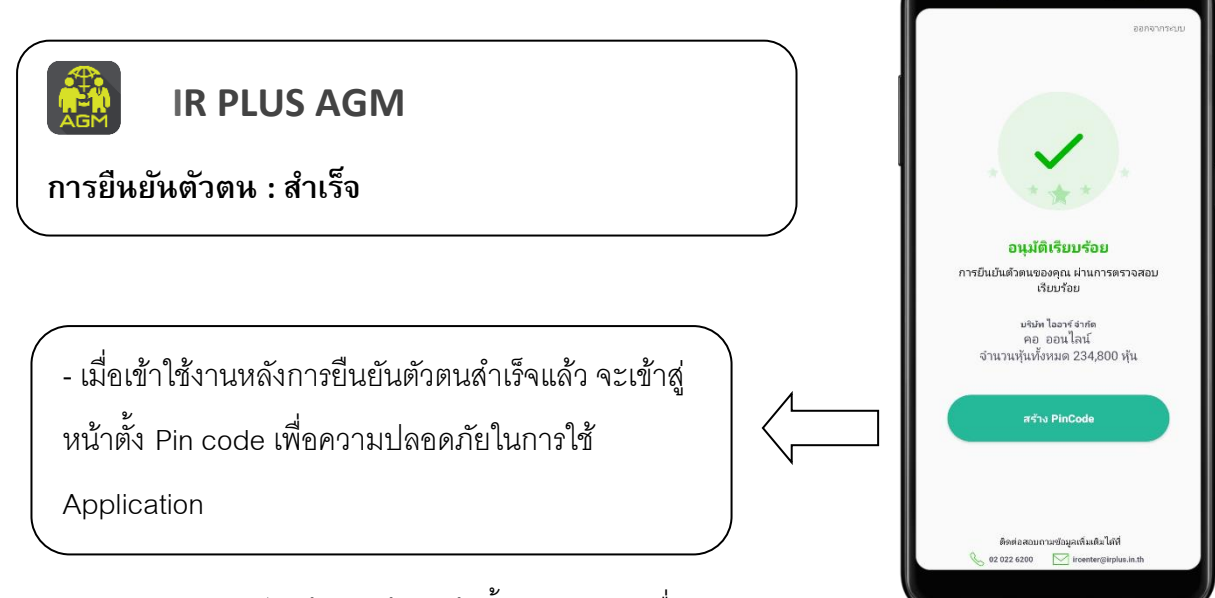

เมื่อยืนยันตัวตนผ่าน orr สำเร็จแล้ว จะเข้าสู่หน้าตั้ง Pin code เพื่อความปลอดภัย

ในการใช้ Application

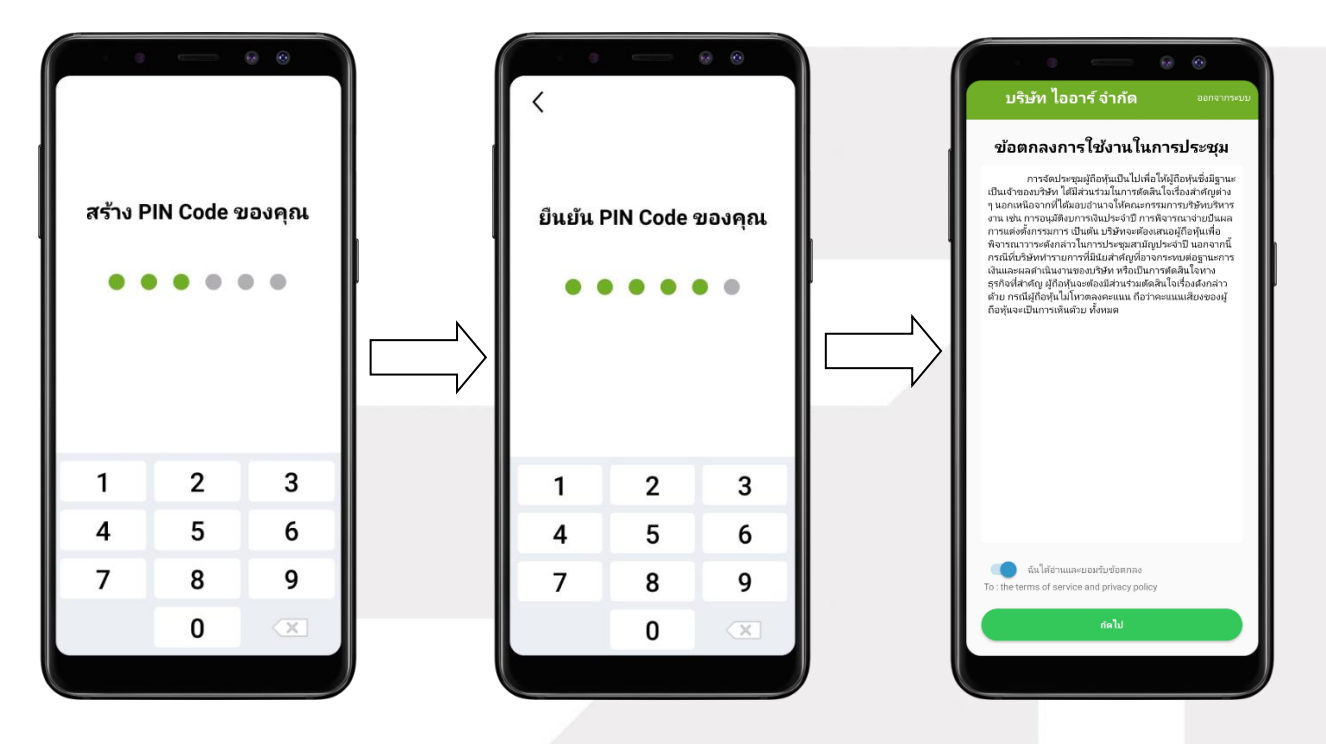

กรณีผู้ใช้ Approve ไปแล้ว แต่ไม่เข้า Application ในวันที่มีประชุม 1 ครั้ง จะต้องกดปุ่มยืนยัน เพื่อเข้า ร่วมการประชุม

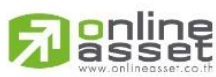

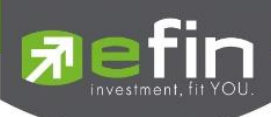

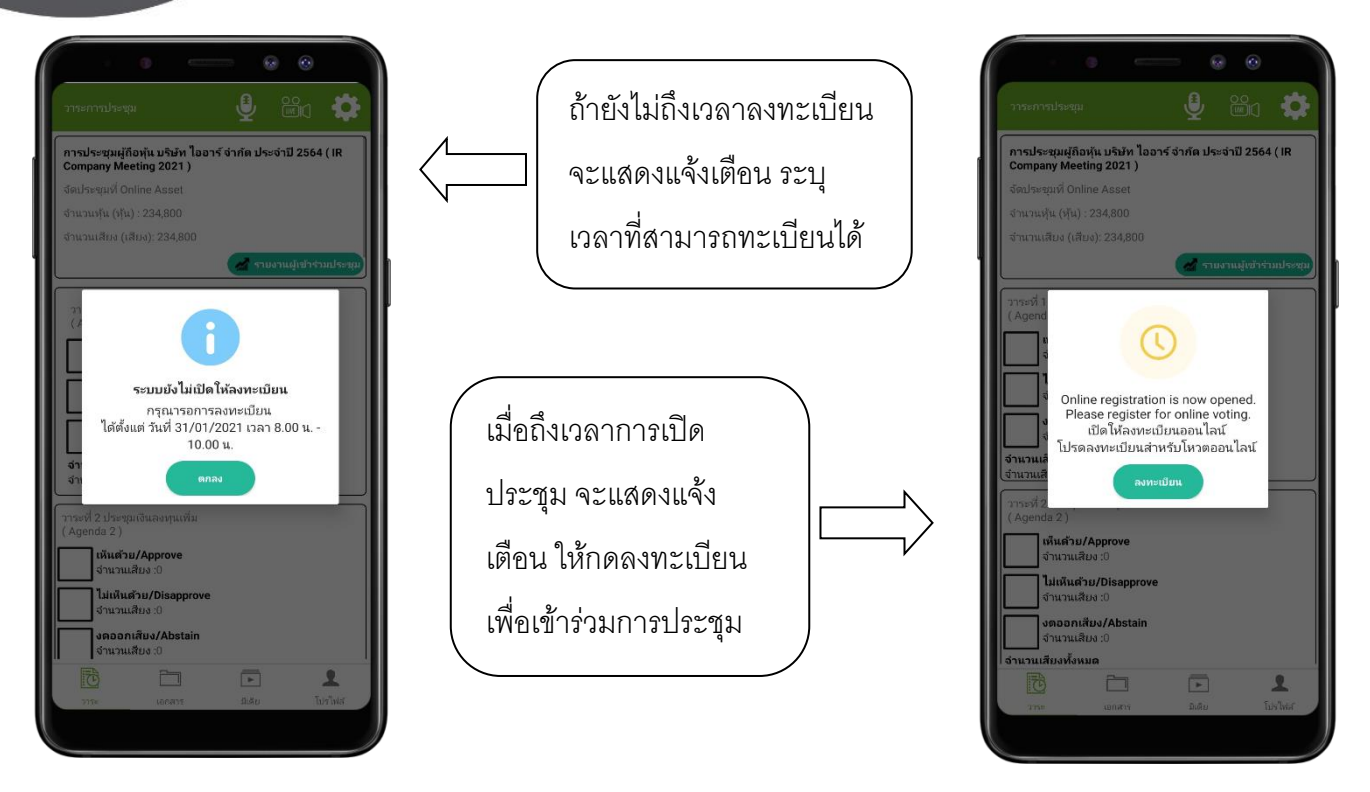

- เมื่อผู้ใช้กดลงทะเบียนระบบจะมีการเปิดให้โหวตออนไลน์ได้ทันที โดยผู้ใช้จะสามารถโหวตได้1 ความคิดเห็น

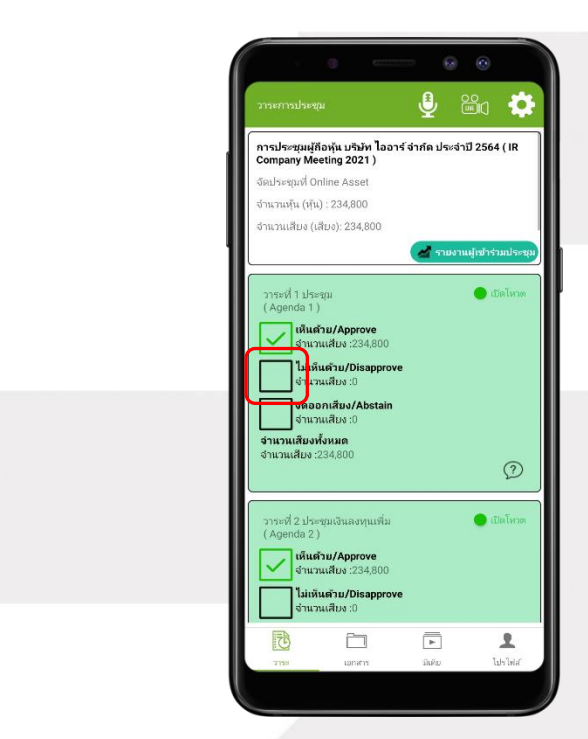

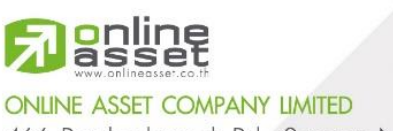

466 Ratchadapisek Rd., Samsen-Nok, Huay Kwang, Bangkok 10310 THAILAND Tel: +662 022 6200 Fax: +662 022 6255 www.efinancethai.com www.onlineasset.co.th

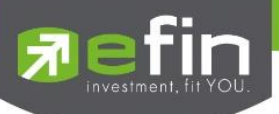

เมื่อเลือกโหวตเรียบร้อยแล้ว ผู้ใช้จะต้องยืนยันการลงคะแนน ซึ่งจะมีการรูปแบบการยืนยันโหวต 2 รูปแบบ ได้แก่ การยืนยันด้วย Pin Code หรือแสดงกล่องข้อความเพื่อกดปุ่ มยืนยันการโหวต การโหวตออนไลน์ผู้ใช้จะสามารถ แก้ไขคะแนนได้ตลอดเวลา จนกว่าวาระนั้นจะมีการปิดโหวต

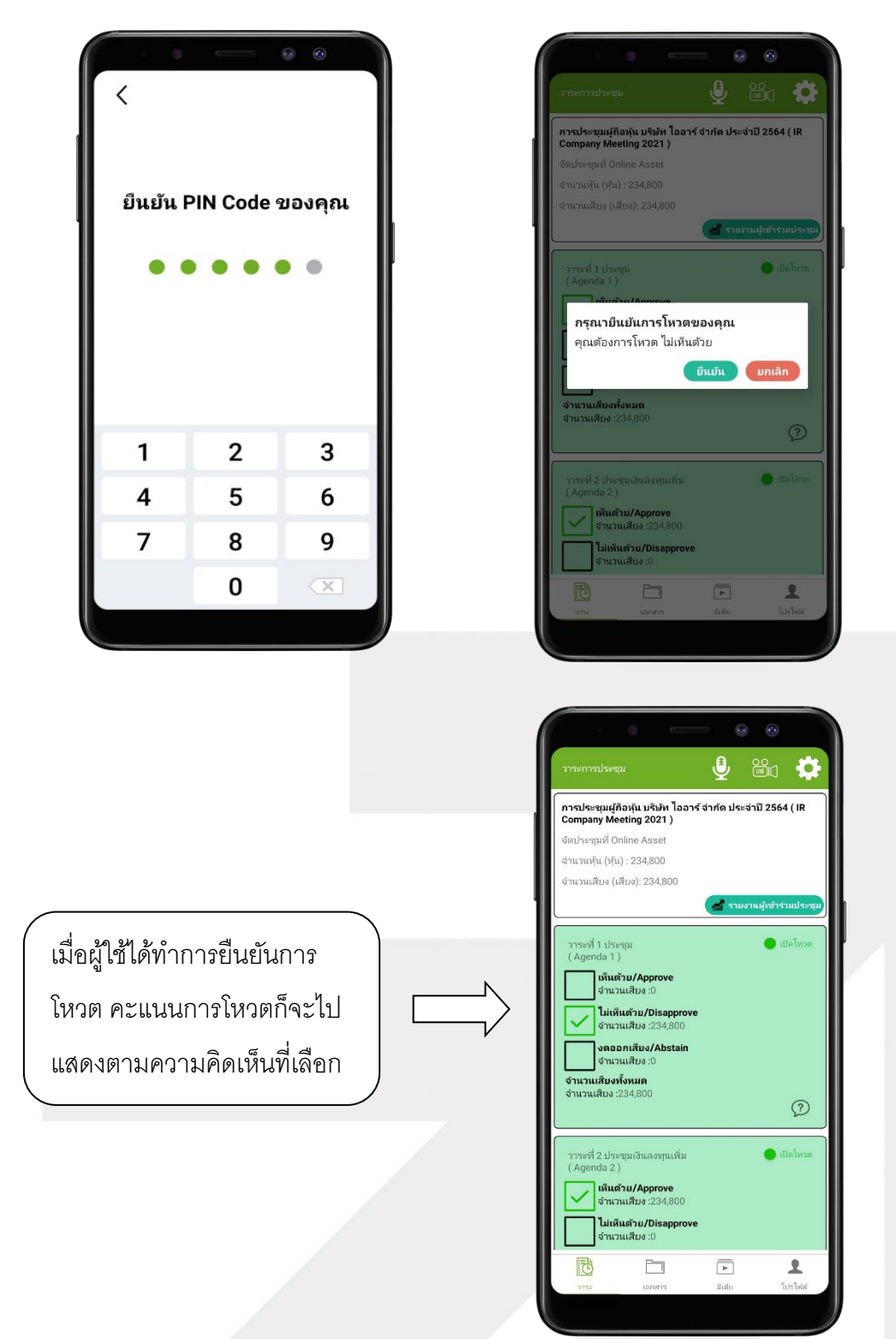

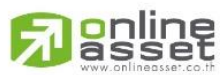

**ONLINE ASSET COMPANY LIMITED** 466 Ratchadapisek Rd., Samsen-Nok, Huay Kwang, Bangkok 10310 THAILAND Tel: +662 022 6200 Fax: +662 022 6255 www.efinancethai.com www.onlineasset.co.th

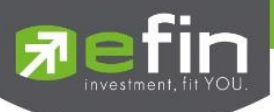

- การปิดโหวตออนไลน์ ระบบจะส่ง Notification มาแจ้งเตือนในการปิดโหวต

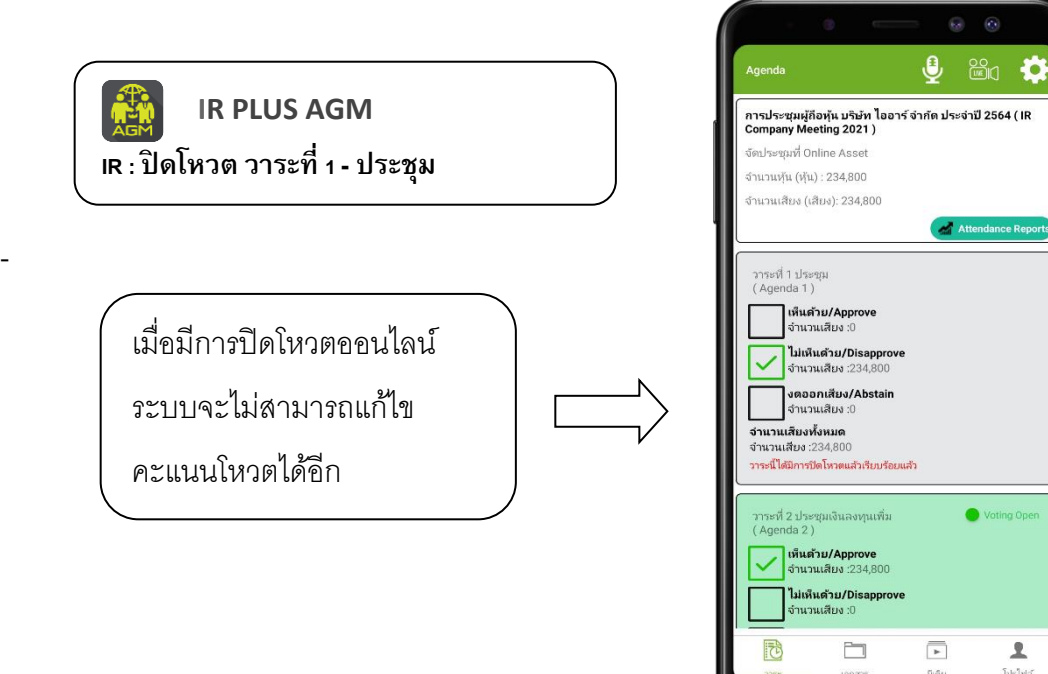

- การปิดวาระ ระบบจะส่ง Notification มาแจ้งเตือนในการปิดวาระ

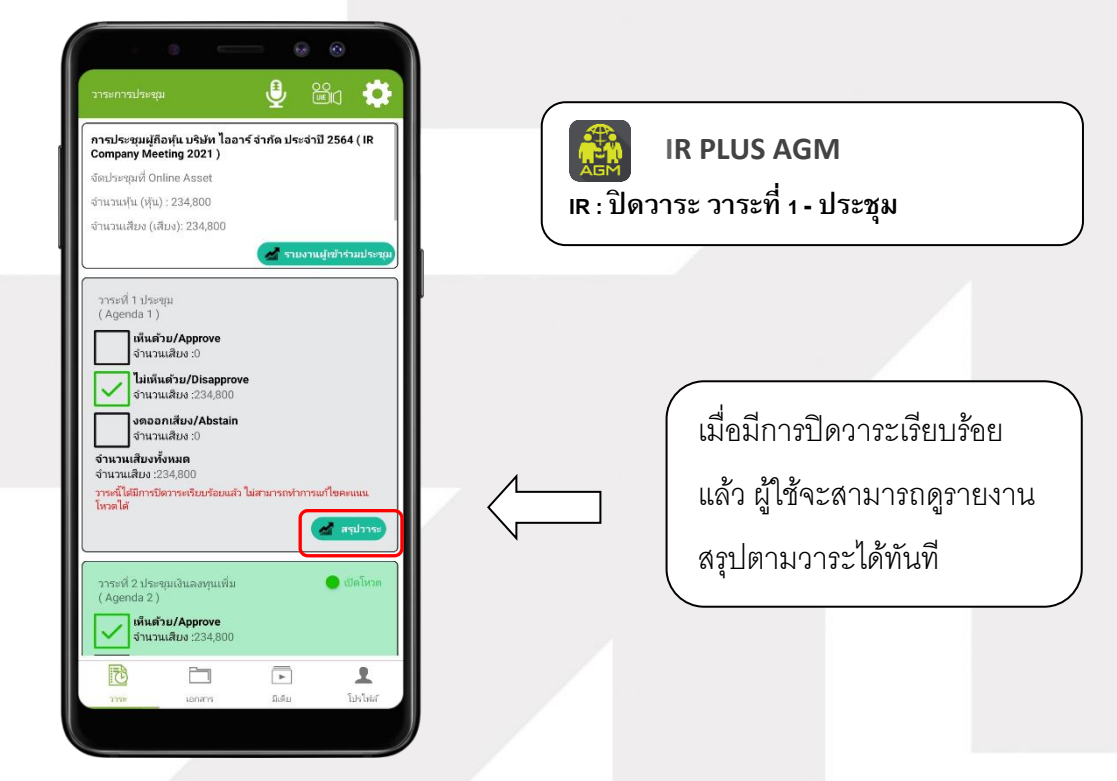

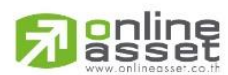

**ONLINE ASSET COMPANY LIMITED** 466 Ratchadapisek Rd., Samsen-Nok, Huay Kwang, Bangkok 10310 THAILAND Tel: +662 022 6200 Fax: +662 022 6255 www.efinancethai.com www.onlineasset.co.th

 $\mathbf{L}$ 

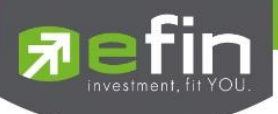

### **การเข้าใช้งานประเภทที่4 ผู้สังเกตการณ์(Observe)**

1. การเข้าใช้งานโดยผู้สังเกตการณ์ (Observe) สามารถ Login เข้าใช้งานโดย เบอร์โทรศัพท์มือถือของ ตนเองได้ทันที โดยต้องเลือกบริษัทที่ต้องการเข้าร่วมประชุมก่อน เพื่อเข้าสู่การใช้งานระบบเข้าร่วมประชุมผู้ถือ หุ้นทางอิเล็กทรอนิกส์(E-AGM)

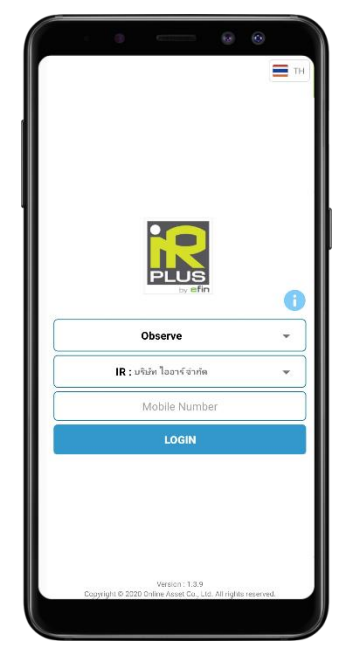

ครั้งแรกที่เข้าใช้งานระบบมีการส่งข้อความ orr ให้ผู้ใช้ทันที เพื่อทำการยืนยันการยืนยันตนตัวของผู้ สังเกตการณ์ (Observe)

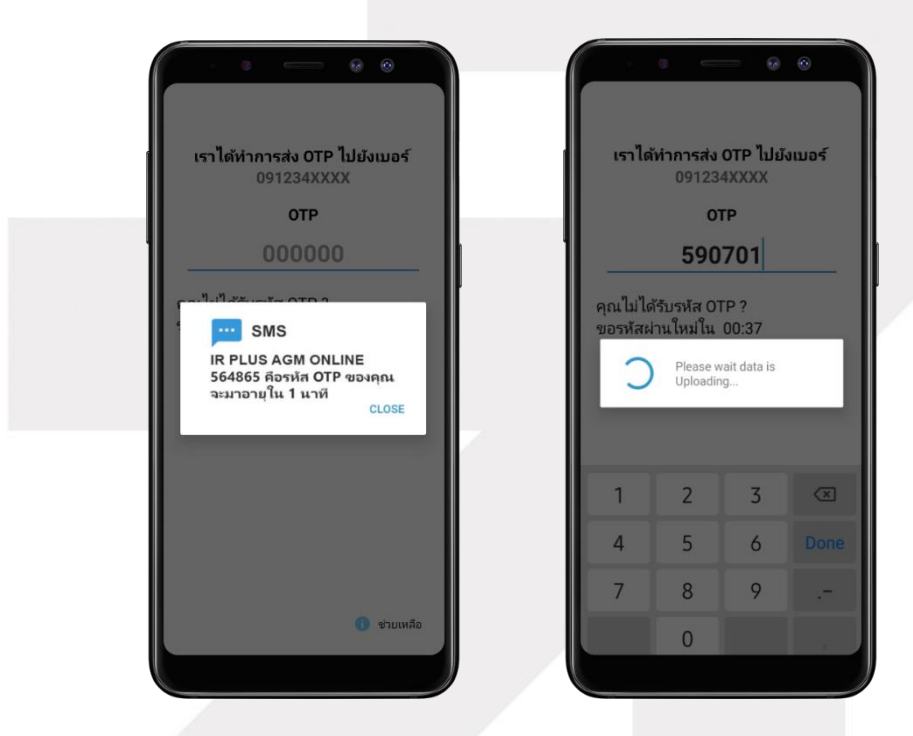

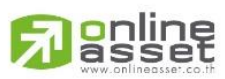

**ONLINE ASSET COMPANY LIMITED** 466 Ratchadapisek Rd., Samsen-Nok, Huay Kwang, Bangkok 10310 THAILAND Tel: +662 022 6200 Fax: +662 022 6255 www.efinancethai.com www.onlineasset.co.th

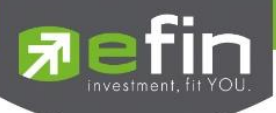

- เมื่อยืนยันตัวตนผ่าน OTP ส าเร็จแล้ว จะเข้าสู่หน้าตั้ง Pin code เพื่อความปลอดภัยในการใช้ Application

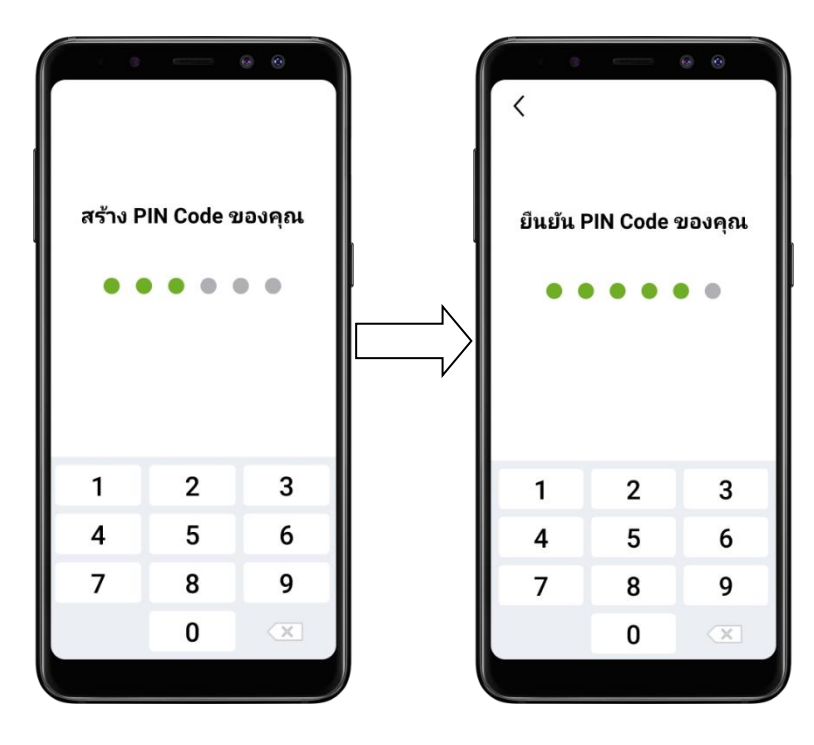

- เมื่อผู้สังเกตการณ์ (Observe) ตั้งค่า Pin code ส าเร็จแล้ว จะเข้าสู่หน้าหลัก ประเภทนี้จะสามารถชม การถ่ายทอดสดได้เท่านั้น ไม่สามารถโหวตได้

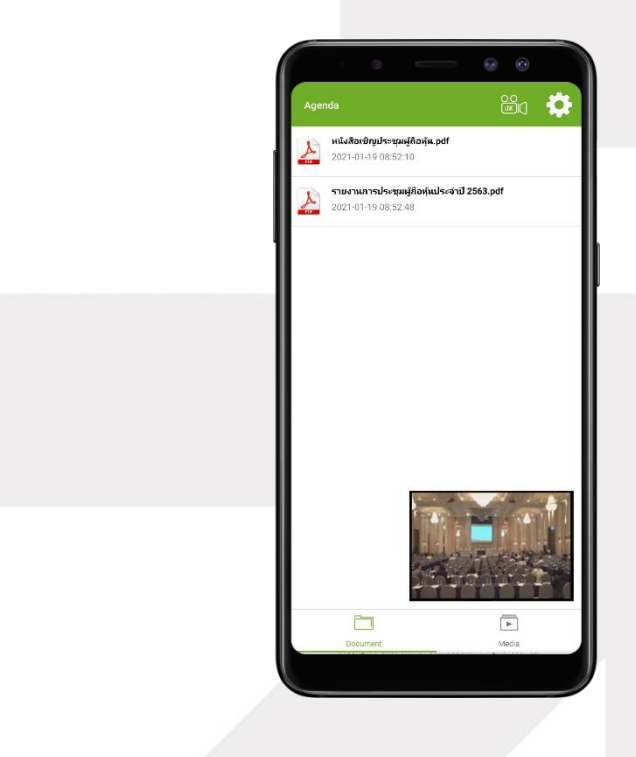

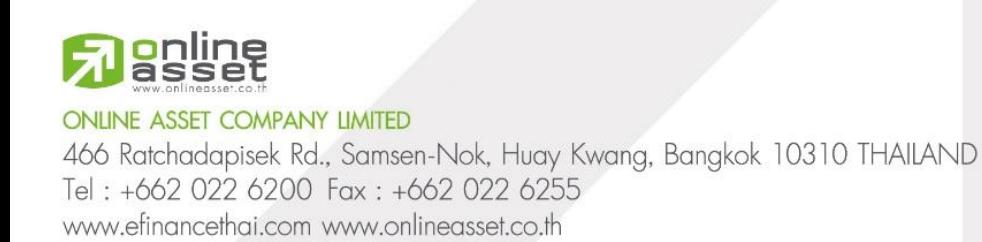

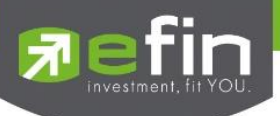

- เมื่อเข้าใช้งาน ถ้ากรณีมีการเปิดการถ่ายทอดสดอยู่ ณ ขณะนั้น จะแสดงการถ่ายทอดสดให้ทันทีเมื่อ Login หรือกดที่รูป Live Video แต่ถ้ายังไม่มีการถ่ายทอดสดจะแสดงแจ้งเตือนวันเวลาที่จะถ่ายทอดสดการ ประชุม

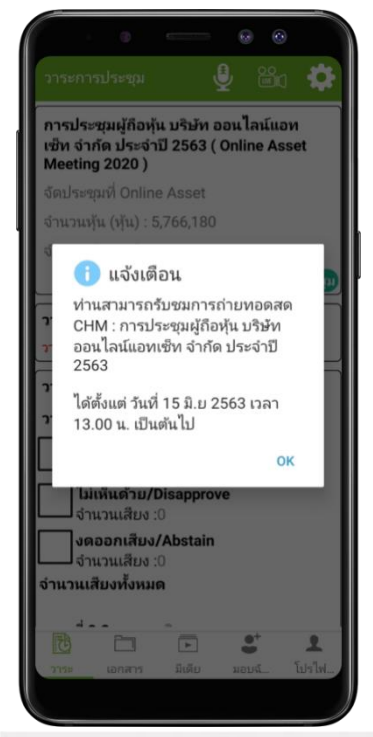

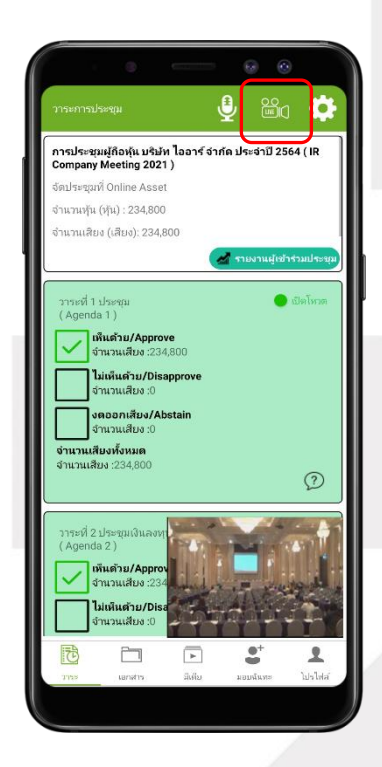

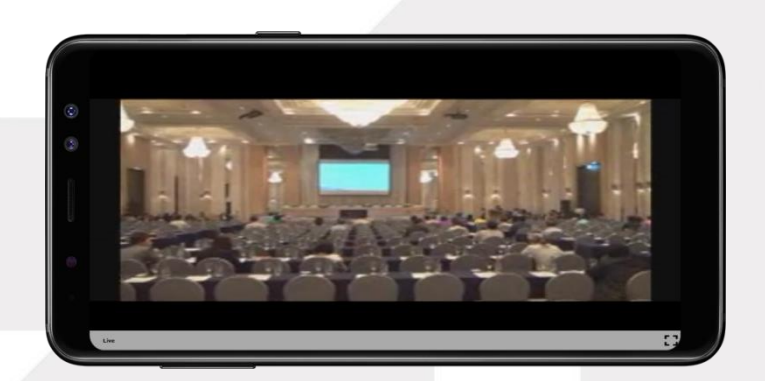

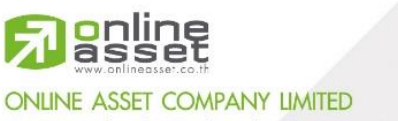

466 Ratchadapisek Rd., Samsen-Nok, Huay Kwang, Bangkok 10310 THAILAND Tel: +662 022 6200 Fax: +662 022 6255 www.efinancethai.com www.onlineasset.co.th

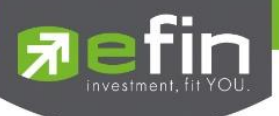

### **เมนูการใช้งานต่าง ๆ Mobile Application**

\*หมายเหตุ : การใช้งานเมนูต่าง ๆ สงวนสิทธิ์ให้เฉพาะผู้ใช้ที่ผ่านการตรวจสอบการยืนยันตัวตนแล้วเท่านั้น

- 1. เมนูวาระ
	- รายงานผู้เข้าร่วมประชุม

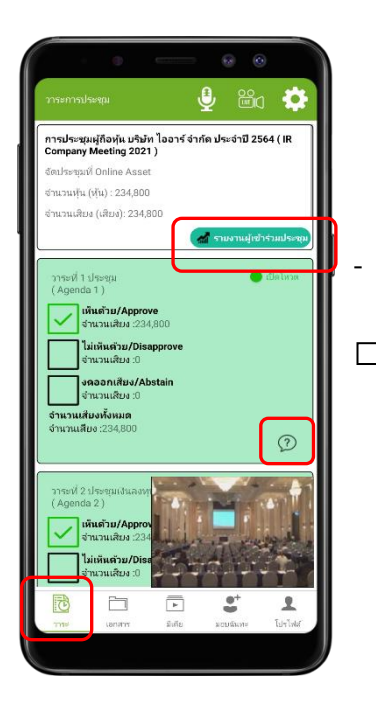

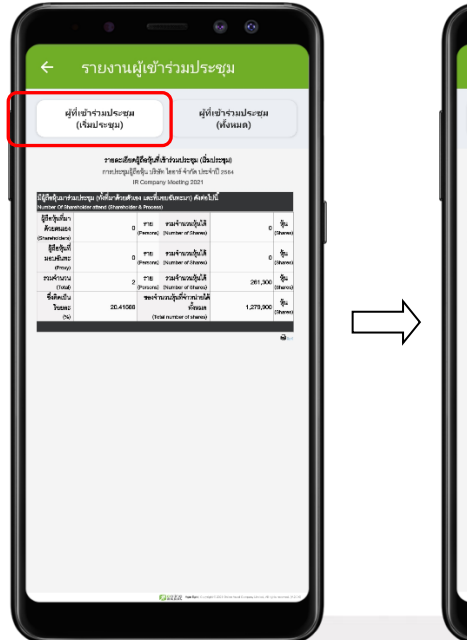

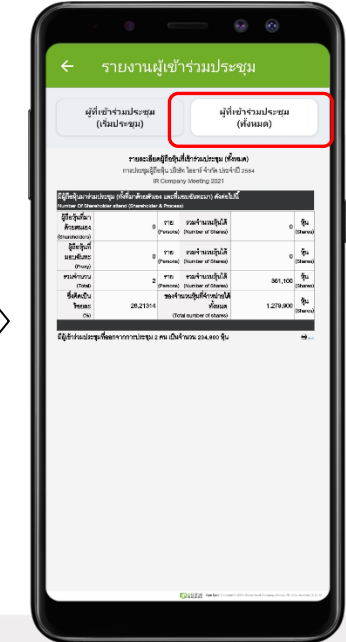

- ส่งข้อความคำถามตามวาระ

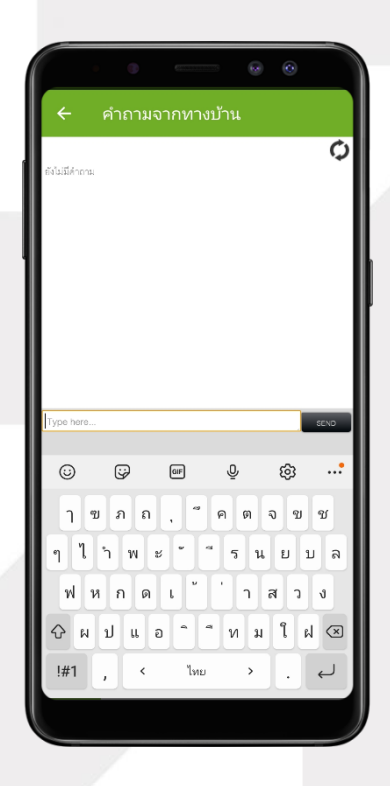

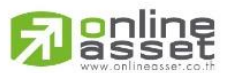

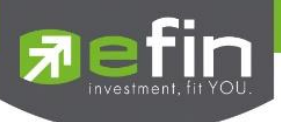

- 2. เมนูเอกสาร
	- ส าหรับผู้ใช้เปิดอ่านเอกสารในการประชุมได้

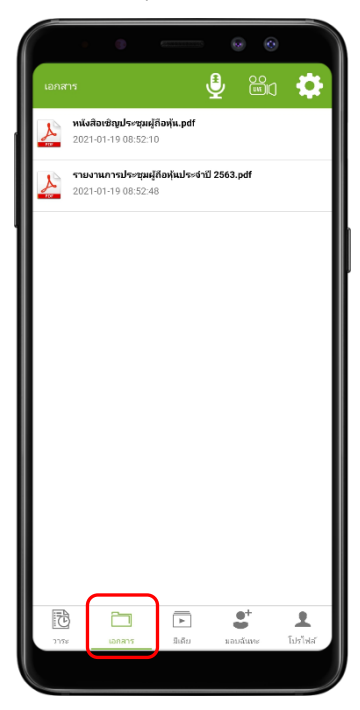

- 3. เมนูมีเดีย
	- ส าหรับผู้ใช้เปิดวิดีโอต่าง ๆ ได้ที่เกี่ยวกับการประชุม

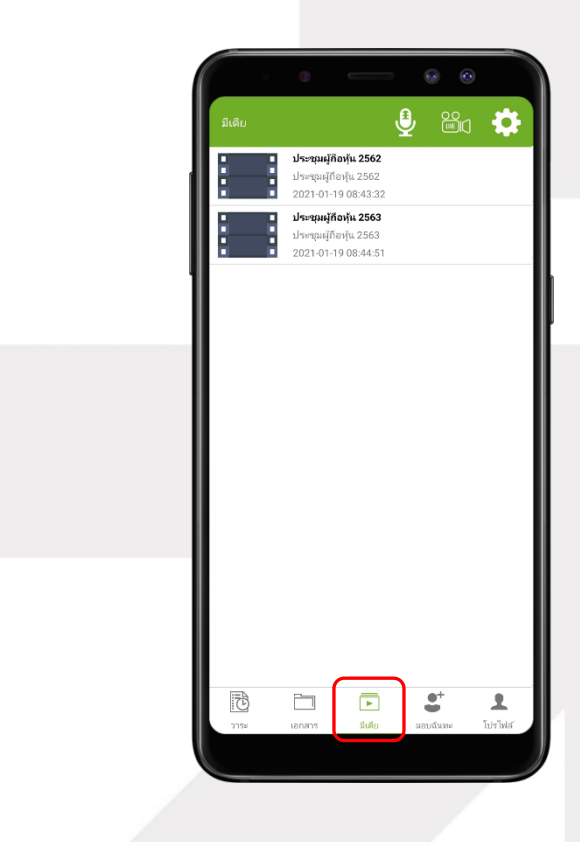

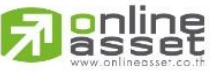

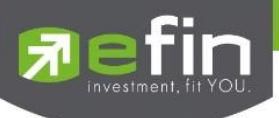

4. เมนูมอบฉันทะ

- ส าหรับผู้ใช้ที่ต้องการมอบฉันทะ ซึ่งจะมีเมนูนี้ได้ ผู้ใช้จะต้องเป็นบัญชีประเภทผู้ถือหุ้นที่มาด้วย ตนเอง / เจ้าของห้องที่มาด้วยตนเอง (Shareholder / Co-Owner) เท่านั้น

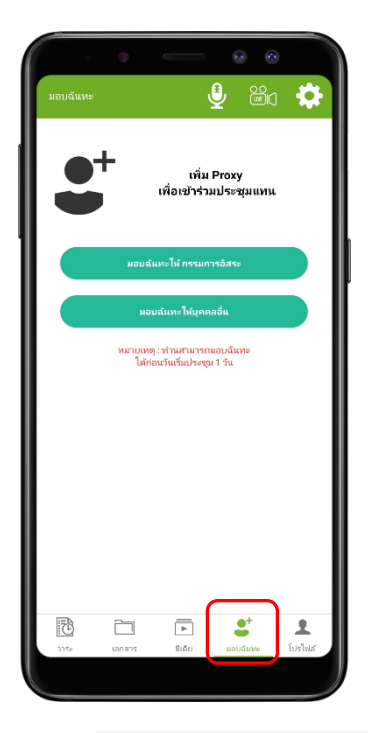

- 5. เมนูโปรไฟล์
	- -ข้อมูลส่วนตัวของบัญชีผู้ใช้

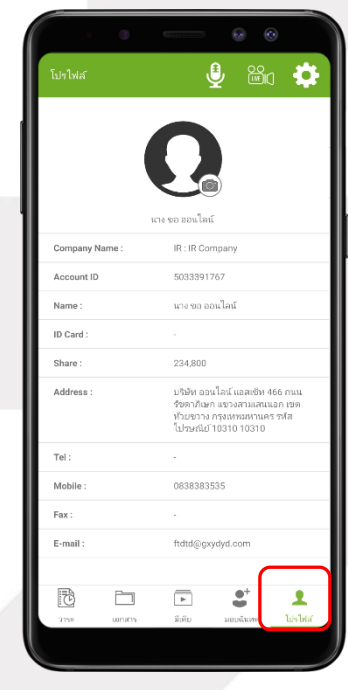

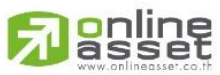

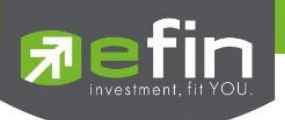

6. เมนูตั้งค่า

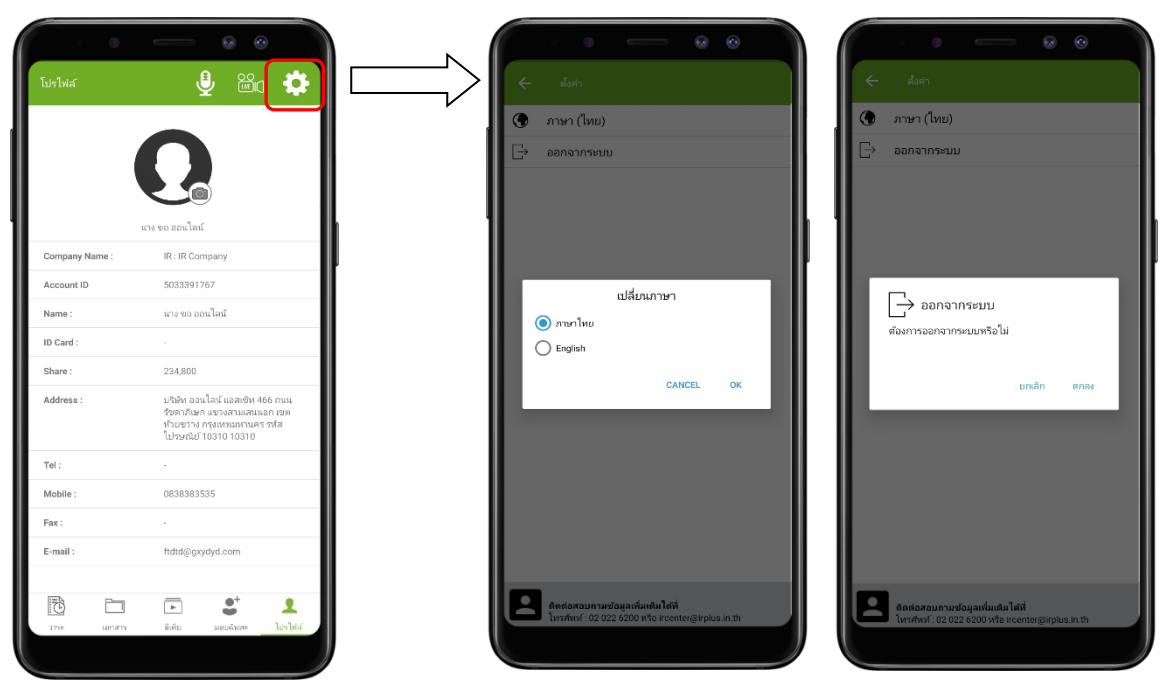

- ส าหรับผู้ใช้ที่ต้องการเปลี่ยนภาษาหรือออกจากระบบ

7. เมนูสอบถามหรือแสดงความคิดเห็นขณะมีการถ่ายทอดสดการประชุม

7.1 แสดงคิดเห็นหรือสอบถามคณะกรรมการขณะการประชุมโดยระบบผ่านวิดีโอคอลผู้ใช้สามารถทำ การขอสิทธิ์ผ่าน Application ได้ในเมนูนี้

เมื่อผู้ใช้กดเข้ามาที่เมนูแสดงความคิด เห็นขณะประชุมจะมีการยืนยันก่อนพาผู้ใช้ไป พบกับผู้ดูแลระบบเพื่อรอคิวในการสอบถาม หรือแสดงความคิดเห็น

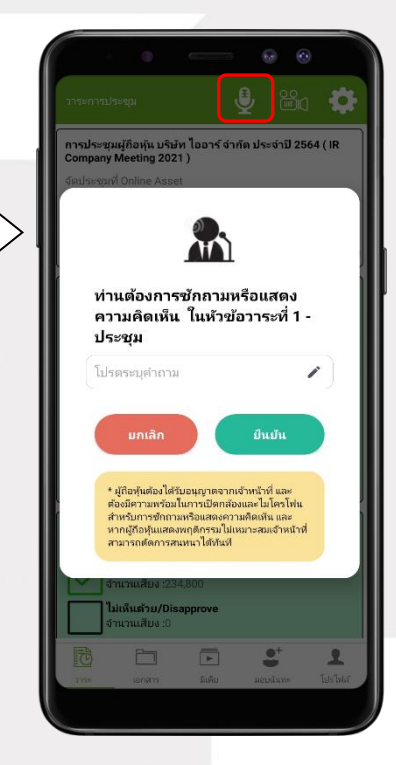

38

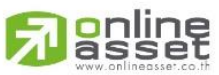

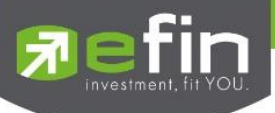

- เมื่อผู้ใช้ได้ขอสิทธิ์การถามผ่านวิดีโอคอลแล้ว ผู้ดูแลระบบทำการตรวจสอบเพื่อติดต่อกลับมา

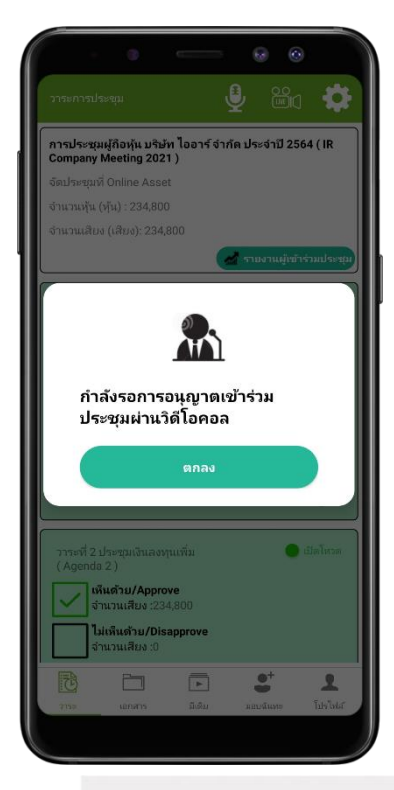

- เมื่อผู้ใช้ผ่านการตรวจสอบ ผู้ดูแลระบบจะติดต่อกลับมาหา โดยผู้ใช้จะต้องยืนยันการเข้าร่วมการ

ประชุมผ่านวิดีโอคอล และกดปุ่ม ยืนยัน การเข้าร่วมวิดีโอคอล

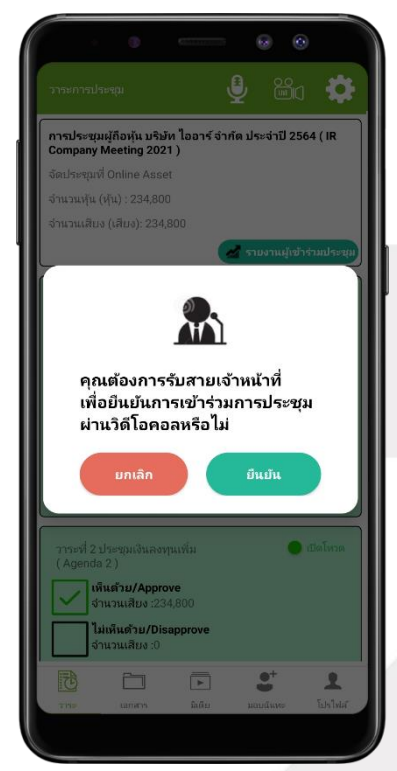

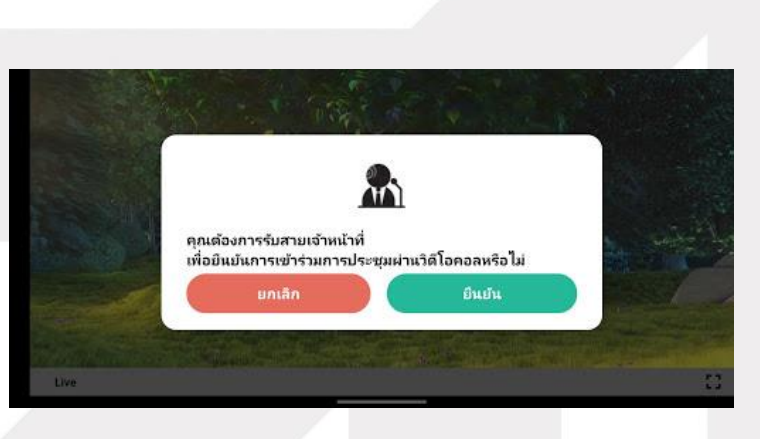

## **a**nline

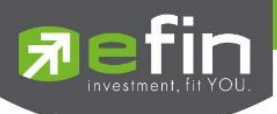

- เมื่อผู้ใช้กดยืนยันการเข้าร่วมวิดีโอคอล จะแสดงหน้าวิดีโอคอลและเปิดกล้องของผู้ใช้ โดยผู้ดูแลระบบจะสอบถามผู้ใช้และรอความพร้อมของกรรมการก่อนที่จะสลับกล้องไปที่กรรมการเพื่อ สอบถาม

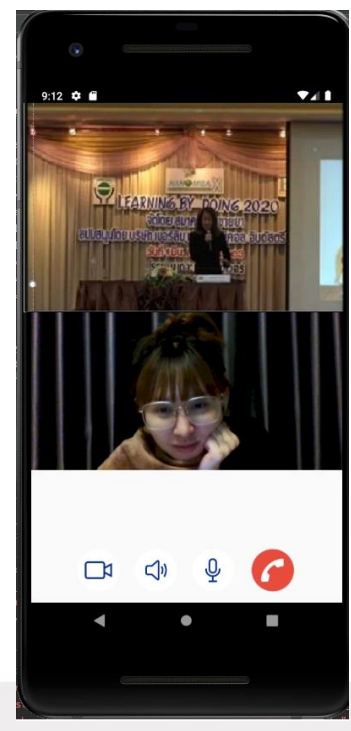

- เมื่อผู้ดูแลระบบตรวจสอบความเรียบร้อยแล้วผู้ดูแลระบบจะสลับกล้องไปที่กรรมการเพื่อให้ ผู้ใช้ได้สอบถามหรือแสดงความคิดเห็นต่อกรรมการ

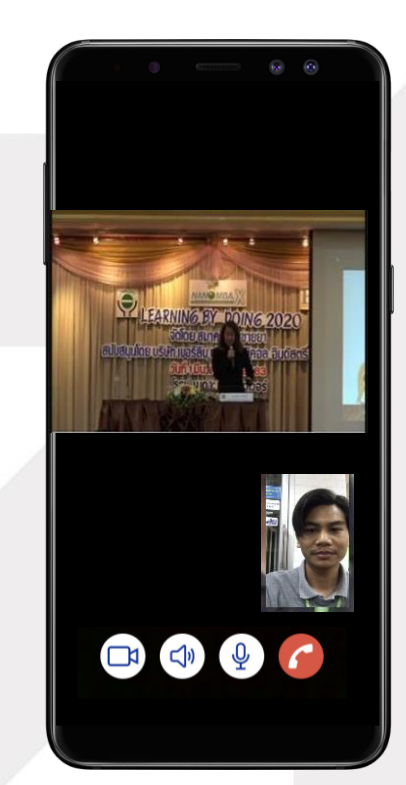

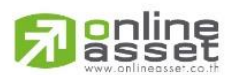

**ONLINE ASSET COMPANY LIMITED** 466 Ratchadapisek Rd., Samsen-Nok, Huay Kwang, Bangkok 10310 THAILAND Tel: +662 022 6200 Fax: +662 022 6255 www.efinancethai.com www.onlineasset.co.th

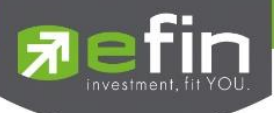

- เมื่อผู้ร่วมประชุม ได้สอบถาม และได้รับคำตอบจากกรรมการ เรียบร้อยแล้ว กรรมการจะกดวางสาย เพื่อจบการสนทนา

> 20:02 国会 0 …  $\circledR$   $\approx$  11 38%  $\circledR$  $\Theta$ 春 ทดสอบ 05/02/2021 ( Morning Test ) จัดประชุมที่ Morning Test จำนวนหัน (หุ้น) : 1,000 จำนวนเสียง (เสียง): 1,000 ้ ชายงานผู้เข้าร่วมประชุม วาระที่ 1 พิจารณารับรองรายงาน  $\bullet$  เปิดโหวต จบการสนทนาผ่านวิดีโอคอล ดกลง จำนวนเสียง :1,000  $\circledR$ วาระที่ 2 รับทราบรายง ผลการดำเนินงานประ<br>( Agenda 2 ) วาระเพื่อทราบไม่ต้องลง: 因  $\Box$  $\qquad \qquad \ \ \, \overline{ \qquad \qquad }$  $\bullet$ <sup>+</sup>  $\mathbf{R}$ 1192 เอกสาร มีเดีย มอบฉันทะ โปรไฟล์

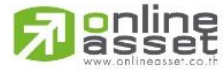

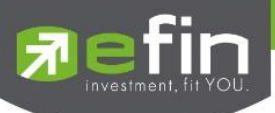

- กรณี ผู้ร่วมประชุมซักถามแบบวีดีโอคอล แล้วไม่ได้การตอบกลับแบบวีดีโอคอล Admin จะทำการตอบกลับด้วยข้อความแทน โดบผู้ร่วมประชุมจะได้รับข้อความแจ้งเตือน ดังรูป

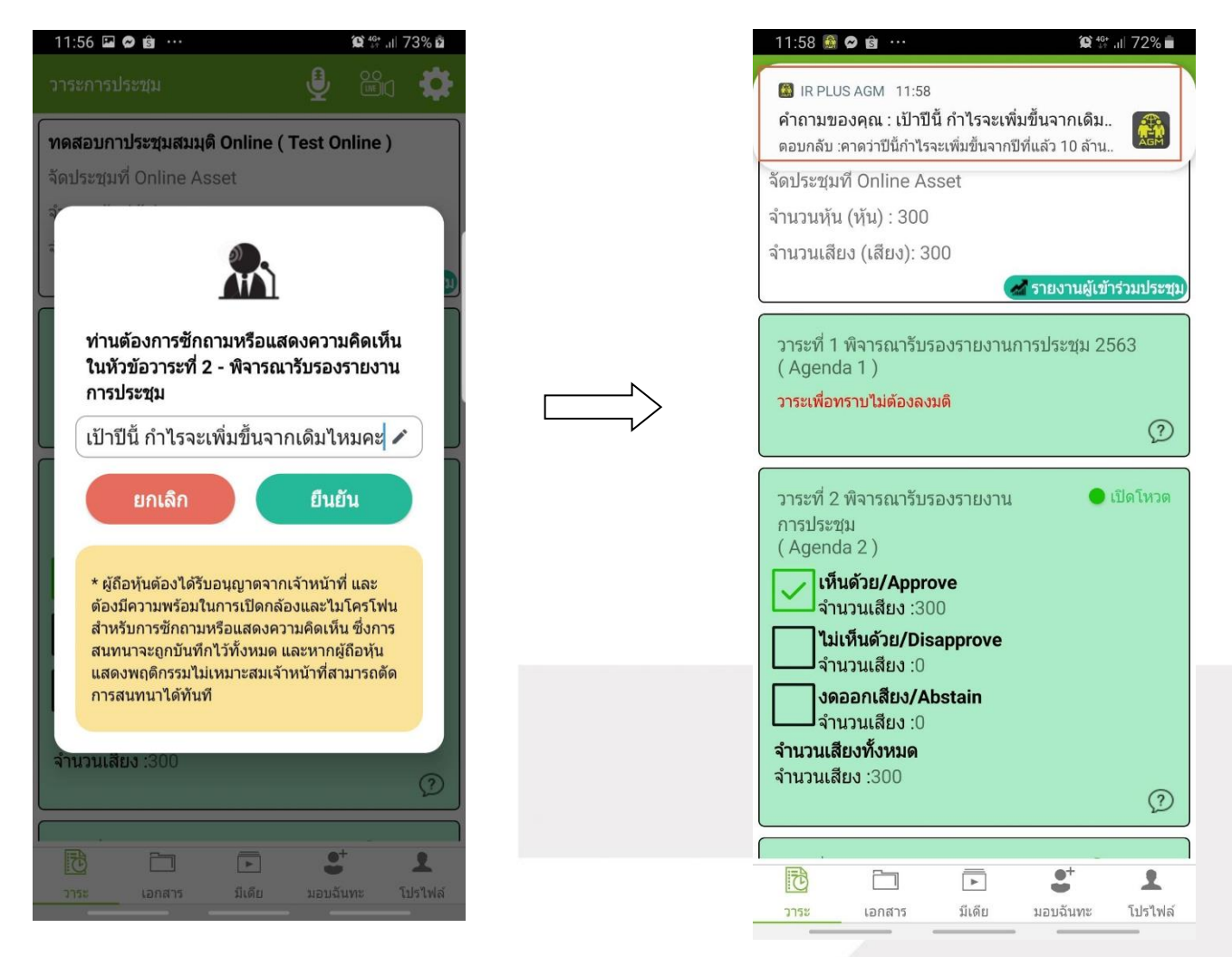

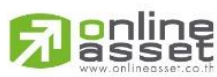

**ONLINE ASSET COMPANY LIMITED** 

466 Ratchadapisek Rd., Samsen-Nok, Huay Kwang, Bangkok 10310 THAILAND Tel: +662 022 6200 Fax: +662 022 6255 www.efinancethai.com www.onlineasset.co.th

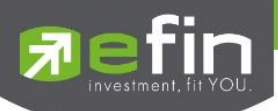

- เมื่อกดเข้ามาเพื่อดูข้อความตอบกลับ จากข้อความแจ้งเตือน จะแสดงดังรูป หรือผู้เข้าร่วมประชุม สามารถกดกลับมาดูคำตอบจาก <sub>Admin</sub> อีกครั้ง ได้จากปุ่มถามคำถามแบบ ส่งเป็นข้อความดังรูป

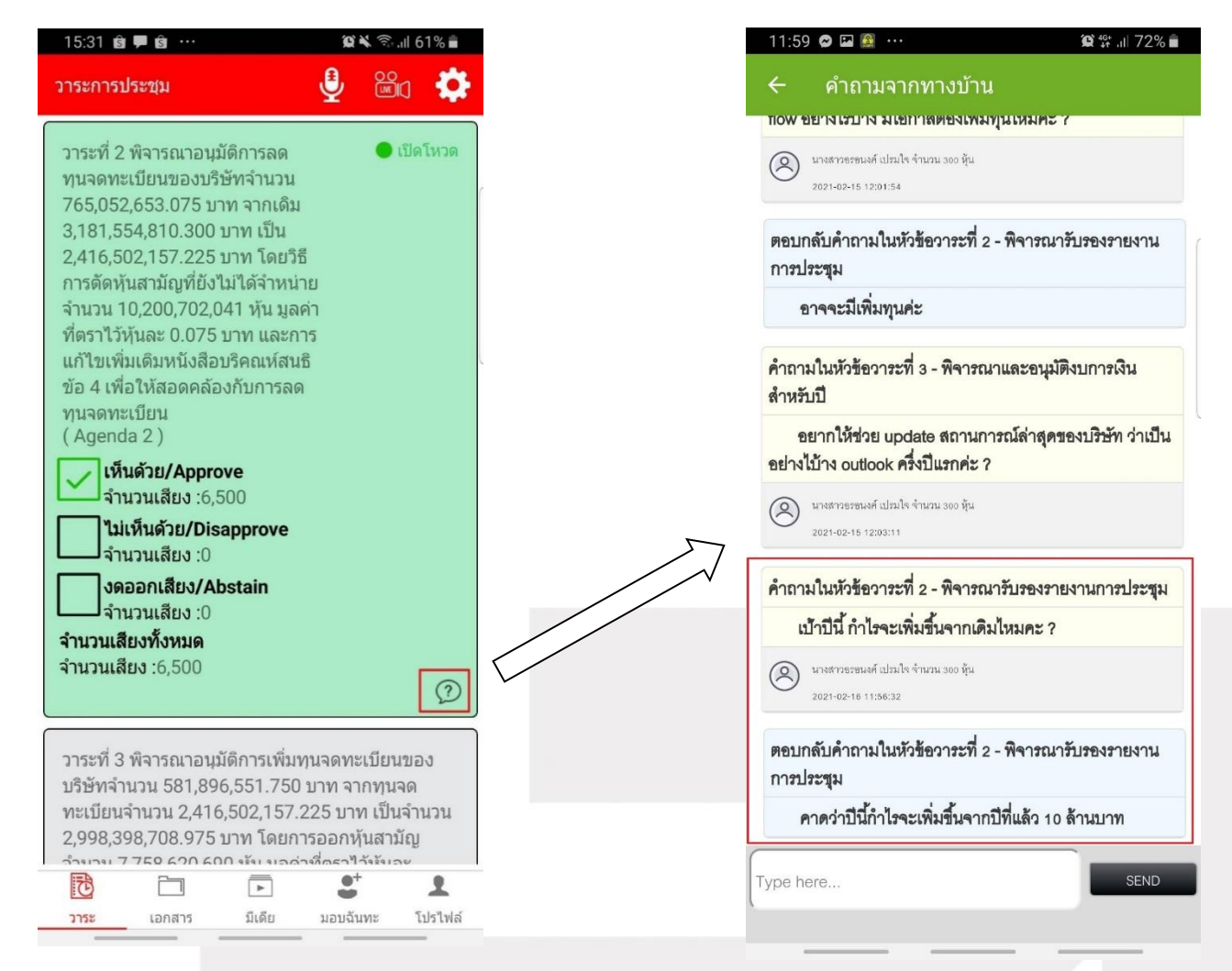

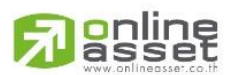

**ONLINE ASSET COMPANY LIMITED** 

466 Ratchadapisek Rd., Samsen-Nok, Huay Kwang, Bangkok 10310 THAILAND Tel: +662 022 6200 Fax: +662 022 6255 www.efinancethai.com www.onlineasset.co.th

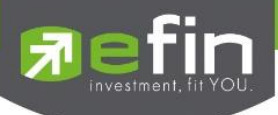

7.2 แสดงคิดเห็นหรือสอบถามคณะกรรมการขณะการประชุม โดยระบบผ่านการส่งคำถามแบบข้อความ ึ กดปุ่ม เพื่อพิมพ์คำถาม ในแต่ละวาระ

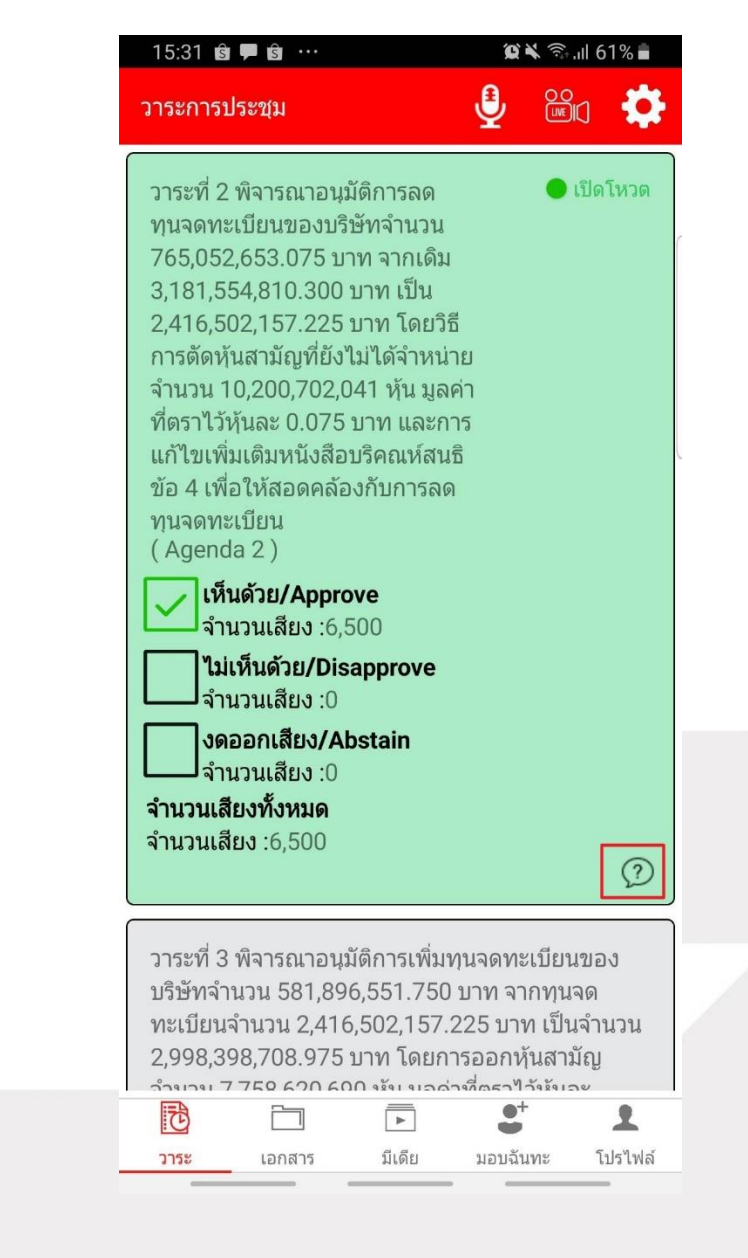

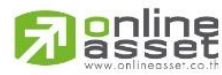

**ONLINE ASSET COMPANY LIMITED** 

466 Ratchadapisek Rd., Samsen-Nok, Huay Kwang, Bangkok 10310 THAILAND Tel: +662 022 6200 Fax: +662 022 6255 www.efinancethai.com www.onlineasset.co.th

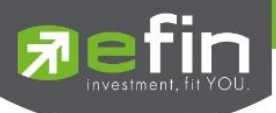

- เมื่อกรรมการได้ตอบคำถามผ่านข้อความเรียบร้อยแล้ว ผู้ถือหุ้น จะได้รับ Notification และ สามารถกดเข้าไปดูค าตอบจากกรรมการได้

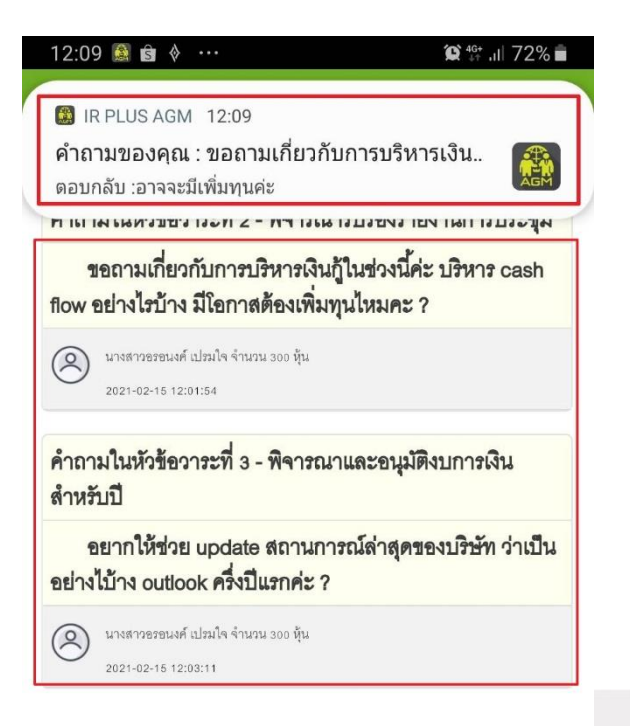

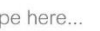

Ty

SEND

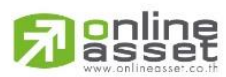

#### **ONLINE ASSET COMPANY LIMITED**

466 Ratchadapisek Rd., Samsen-Nok, Huay Kwang, Bangkok 10310 THAILAND Tel: +662 022 6200 Fax: +662 022 6255 www.efinancethai.com www.onlineasset.co.th